Ć

# **Keynote 2 Guide de l'utilisateur**

#### Apple Computer, Inc.

© 2005 Apple Computer, Inc. Tous droits réservés.

En vertu des lois en vigueur sur les droits d'auteur, aucune reproduction totale ni partielle du manuel n'est autorisée, sauf consentement écrit préalable d'Apple. Le contrat de licence du logiciel détermine quels sont vos droits concernant ce dernier.

Le logo Apple est une marque d'Apple Computer, Inc. déposée aux États-Unis et dans d'autres pays. En l'absence du consentement écrit d'Apple, l'utilisation à des fins commerciales de ce logo via le clavier (Option + 1) pourra constituer un acte de contrefaçon et/ou de concurrence déloyale.

Tout a été mis en œuvre pour que les informations présentées dans ce manuel soient exactes. Apple n'est pas responsable des erreurs d'impression ni de reproduction.

#### Apple

1 Infinite Loop Cupertino, CA 95014-2084 408-996-1010 www.apple.com

Apple, le logo Apple, AppleWorks, iBook, iLife, iTunes, Mac, Mac OS, PowerBook et QuickTime sont des marques d'Apple Computer, Inc. déposées aux États-Unis et dans d'autres pays.

Finder, iPhoto, iWork, Keynote, Pages et Safari sont des marques d'Apple Computer, Inc.

AppleCare est une marque de service d'Apple Computer, Inc. déposée aux États-Unis et dans d'autres pays.

Adobe et Acrobat sont des marques ou des marques déposées par Adobe Systems Incorporated aux États-Unis et/ou dans d'autres pays.

Les autres noms de produits et de sociétés sont la propriété de leurs détenteurs respectifs. Les produits commercialisés par des entreprises tierces ne sont mentionnés que pour information, sans aucune intention de préconisation ni de recommandation. Apple décline toute responsabilité quant à l'utilisation et au fonctionnement de ces produits.

# **Table des matières**

- **Préface : Bienvenue dans Keynote 2**
- Aperçu rapide des caractéristiques de Keynote
- Ressources pour en savoir plus
- **Chapitre 1 : Vue d'ensemble de Keynote**
- La fenêtre de Keynote
- Le canevas
- Le classeur de diapositives
- Le champ de notes
- Outils de Keynote
- **Chapitre 2 : Création d'une présentation**
- **29 Étape 1 :** Sélectionnez un thème
- **31 Étape 2 :** Créez vos diapos
- **38 Étape 3 :** Classez vos diapositives
- **39 Étape 4 :** Enregistrement de votre diaporama
- **41 Étape 5 :** Lecture de votre diaporama
- **Chapitre 3 : Manipulation de texte, de graphismes et d'autres données**
- Modification de texte et de propriétés de texte
- Ajout d'images
- Redimensionnement, déplacement et superposition d'objets
- Ajout d'audio et d'autres médias
- Ajout de pages Web et de liens
- Modification des dispositions
- Modification de l'arrière-plan de la diapositive
- Maintien ou annulation des modifications apportées au style

#### **Chapitre 4 : Modification des propriétés des objets**

- Utilisation de remplissages couleurs et image
- Modification du style de ligne et de l'emplacement
- Ajout d'ombres
- Ajustage de l'opacité
- Modification de l'orientation d'un objet
- Modification de la taille et de l'emplacement d'un objet

#### **Chapitre 5 : Création de tables**

- Ajout d'un tableau
- Sélection de bordures et de cellules du tableau
- Mise en forme de tableaux
- Ajout d'images ou de couleurs d'arrière-plan

#### **Chapitre 6 : Création de graphiques**

- À propos des graphiques
- Ajout de graphiques
- Modification des données d'un graphique
- Mise en forme de graphiques
- **Chapitre 7 : Transitions de diapositive et compositions d'objet**
- Ajout de transitions entre les diapositives
- Création de compositions d'objet
- **Chapitre 8 : Affichage, impression et exportation de votre diaporama**
- Personnalisation d'une présentation pour votre public
- Présentations plein écran
- Réglage des options de présentation
- Impression de vos diapositives
- Exportation dans d'autres formats de visualisation
- **Chapitre 9 : Création de thèmes et modèles de diapositive personnalisés**
- Modification de la disposition et de l'arrière-plan des modèles de diapositive
- Modification des styles par défaut du texte et des objets
- Enregistrement des thèmes personnalisés
- Création d'un thème personnalisé
- **Annexe A : Présentation des raccourcis clavier**
- **Annexe B : Vue d'ensemble des Inspecteurs**
- Inspecteur du document
- Inspecteur de diapo
- Inspecteur des compositions
- Inspecteur du texte
- Inspecteur des graphismes
- Inspecteur des mesures
- Inspecteur des tableaux
- Inspecteur de graphiques
- Inspecteur des liens
- Inspecteur QuickTime
- **Index**

# **Bienvenue dans Keynote 2**

Avec Keynote, vous allez pouvoir réaliser de fabuleuses présentations et bien plus encore. Cette préface vous présente une vue d'ensemble des fonctionnalités de Keynote ainsi qu'une liste de ressources pour vous aider à l'utiliser.

Keynote est un logiciel performant de création de présentations de qualité professionnelle. Les outils conviviaux et puissants de Keynote facilitent la création de présentations percutantes, de story-boards et de portfolios de qualité studio et de diaporamas interactifs avec l'auteur. Vous pouvez incorporer des photos, des films ou de la musique issus de vos bibliothèques iLife, ainsi que des clichés obtenus sur le Web via Safari.

Exposez vos données à l'aide des graphiques et tableaux intégrés à Keynote. Utilisez les thèmes séduisants et variés livrés avec Keynote ou personnalisez des thèmes pour qu'ils s'adaptent à vos besoins spécifiques.

Vous pouvez visionner votre présentation Keynote de diverses manières : sur l'écran de votre ordinateur, en la projetant sur un grand écran à partir de votre ordinateur, en l'imprimant, en l'exportant sous forme de groupe de fichiers image ou au format PDF ou en l'exportant vers Flash, QuickTime, PowerPoint afin de la visionner sur d'autres plateformes. Pour en savoir plus sur les options d'affichage, consultez le chapitre 8, "Affichage, impression et exportation de votre diaporama".

# Aperçu rapide des caractéristiques de Keynote

# **Présentations de qualité professionnelle**

Keynote offre une large palette de thèmes vous permettant de créer de superbes présentations en un rien de temps. Chaque thème comprend des couleurs, du texte, des graphismes et des tableaux coordonnés. A tout moment, vous pouvez facilement modifier le thème d'un diaporama et adapter les thèmes pour qu'ils répondent à vos besoins. Vous pouvez même mettre en valeur des parties de votre diaporama en utilisant plusieurs thèmes dans la même présentation.

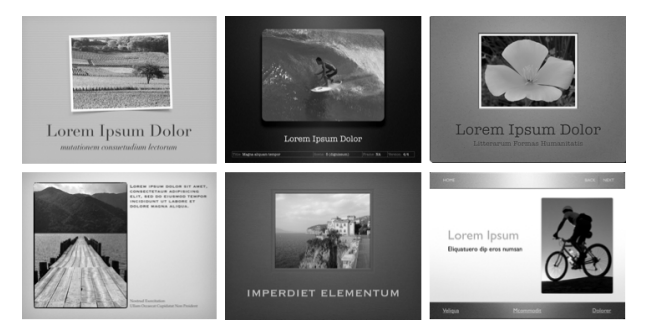

# **Texte animé en temps réel**

Animez votre texte en utilisant les animations de texte de qualité studio offertes par Keynote. Choisissez parmi une série d'animations de mots et de texte. Avec l'aperçu en temps réel, vous vous rendez compte rapidement des effets produits et vous pouvez apporter des corrections si nécessaire.

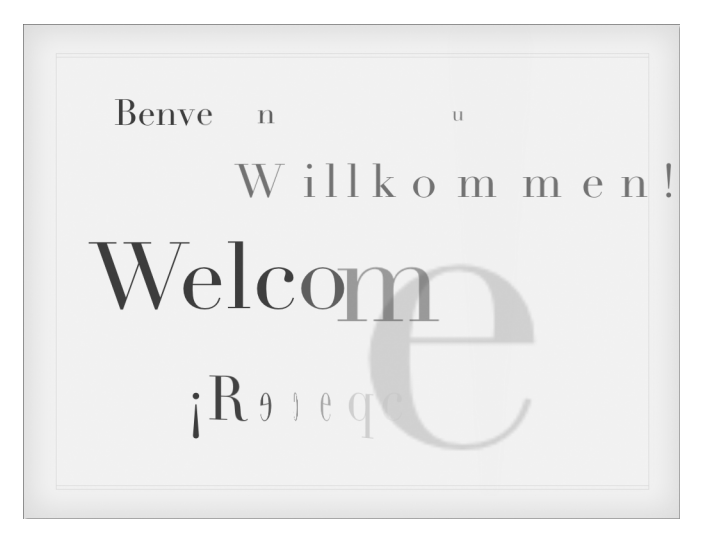

# **Outils d'animation performants**

Créez des animations de diapos complexes, simplement et rapidement. Keynote 2 propose l'avance automatique entre les diapos et des options de minutage avancées pour les compositions d'objets, pour que vous puissiez minuter précisément tous les aspects de vos animations de diapos.

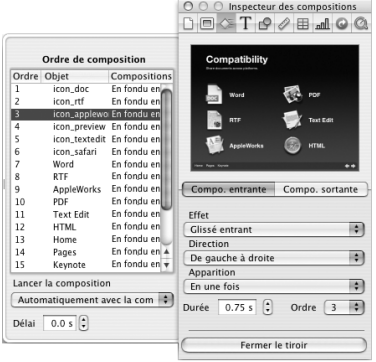

Créez des animations sophistiquées et des transitions de diapos. Synchronisez l'entrée, le mouvement et la sortie d'objets multiples sur une diapo.

# **Outils multimédias conviviaux**

Demandez un aperçu des éléments de votre photothèque iPhoto, de votre bibliothèque iTunes ou de votre dossier Séquences, et faites glisser ces éléments directement vers une diapo.

Utilisez la fonctionnalité Masquer pour visionner uniquement la partie d'une image qui vous intéresse le plus, sans modifier le fichier contenant l'image originale.

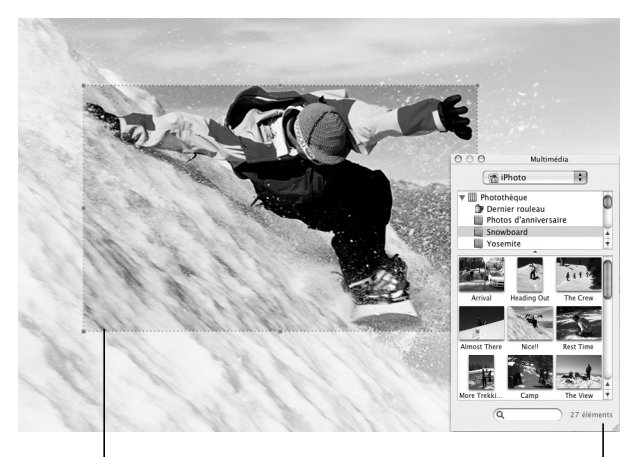

Utilisez un masque pour encadrer une partie d'une photo.

Depuis le navigateur de l média iLife, faites glisser une image, une séquence ou un fichier audio vers une diapo.

# **Effectuez votre présentation en toute tranquillité**

Configurez l'écran principal pour le public et un écran parallèle pour le présentateur. Pendant votre présentation, vous pouvez visualiser des informations comme la diapo actuelle et la suivante, le temps écoulé ou restant, une horloge ou encore des notes sur les diapos. Accédez directement à n'importe quelle diapo en saisissant son numéro.

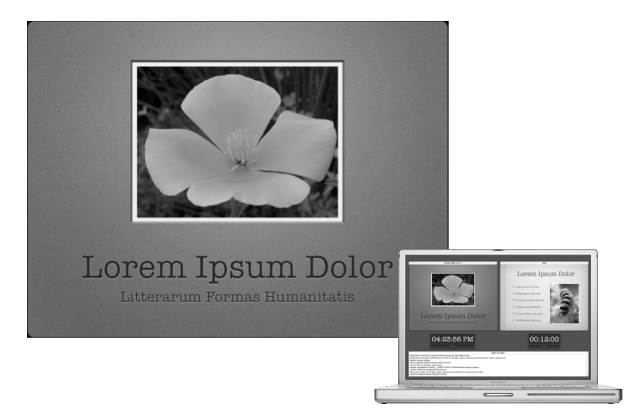

# **Présentations autoguidées et kiosques :**

Même en votre absence, vous pouvez communiquer vos informations. Pour des présentations en kiosque, créez des diaporamas qui démarrent automatiquement et sont lus en boucle. Éventuellement, utilisez des hyperliens pour créer des diaporamas dans lesquels les spectateurs puissent naviguer. Transformez un objet en hyperlien pour effectuer des actions comme le passage à une autre diapo, l'ouverture d'un autre document Keynote ou l'orientation vers un site Web. Incorporez l'instantané d'une page Web (sans la bordure du navigateur). Si vous le souhaitez, vous pouvez mettre à jour automatiquement l'instantané de la page Web au moment de la présentation.

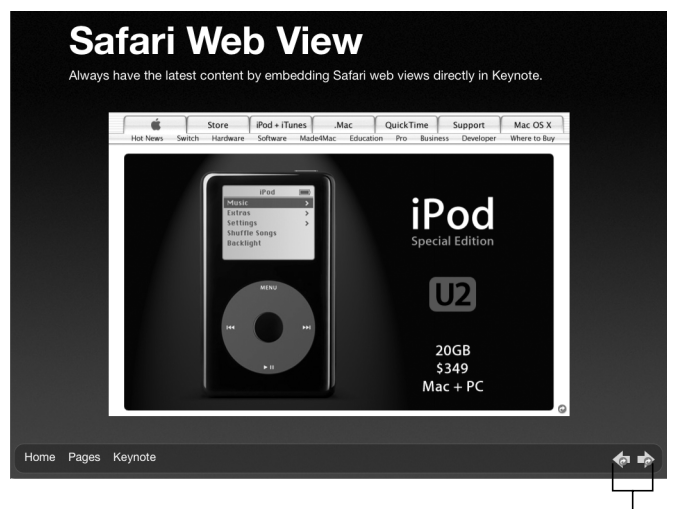

Ajoutez facilement des liens de diapos "précédente" et "suivante" dans votre présentation, à l'aide des modèles de diapos.

# Ressources pour en savoir plus

Pour tirer le meilleur parti de Keynote, consultez les sources d'informations suivantes :

# **Visite guidée**

Pour afficher une démonstration des fonctionnalités de Keynote, démarrez la visite guidée. Choisissez Aide > Visite guidée d'iWork.

## **Keynote**

Ce guide (celui que vous avez actuellement entre les mains) décrit les fonctionnalités de Keynote et vous informe sur son utilisation. Pour voir un fichier PDF en couleur de ce guide, choisissez Aide > Manuel de l'utilisateur Keynote.

Le chapitre 1, "Vue d'ensemble de Keynote" décrit les outils destinés à la création de présentations. Le chapitre 2, "Création d'une présentation" présente le processus de création d'une présentation étape par étape. Pour plus de détails sur chaque étape, consultez les chapitres 3 à 8. Pour apprendre à créer vos thèmes, consultez le chapitre 9, "Création de thèmes et modèles de diapositive personnalisés".

*Remarque :* Vous réaliserez la plupart des tâches décrites dans ce manuel (et dans l'Aide Keynote) via des commandes de menu. Par exemple :

■ Choisissez Aide> Visite guidée d'iWork.

Le terme qui suit *Choisissez* est le menu sur lequel vous cliquez ; le terme suivant est l'élément que vous choisissez dans ce menu.

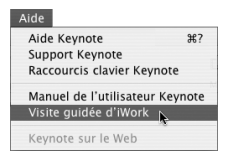

# **Aide à l'écran**

Pour visualiser l'aide, ouvrez Keynote et choisissez Aide > Aide Keynote. Une fois dans l'aide, vous pouvez soit parcourir la table des matières à la recherche d'un sujet spécifique, soit taper une question dans le champ de recherche pour savoir comment accomplir une tâche.

Les balises d'aide sont également disponibles pour de nombreux éléments qui s'affichent à l'écran. Pour afficher une balise d'aide, placez le pointeur au-dessus de l'élément concerné et maintenez-le en place quelques secondes.

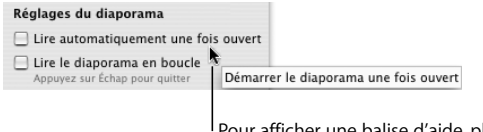

Pour afficher une balise d'aide, placez le pointeur au-dessus d'un élément.

# **Référence rapide Keynote**

La carte de référence rapide donne la liste de nombreux raccourcis clavier pour Keynote. Pour la liste complète des raccourcis, choisissez Aide > Raccourcis clavier ou cherchez "raccourcis clavier" dans l'aide à l'écran.

# **Sources d'informations du Web**

Allez sur www.apple.com/fr/keynote pour obtenir les dernières mises à jour et informations à propos du logiciel. Vous pouvez également acheter les produits Keynote sur Internet.

**Pour découvrir les produits Keynote et obtenir des informations récentes :**

■ Choisissez Aide > Keynote sur Internet.

# **Assistance technique**

Les utilisateurs de Keynote ont à leur disposition un grand nombre d'options d'assistance différentes. Pour plus d'informations, consultez le guide d'assistance et de service logiciel AppleCare fourni avec la documentation de Keynote ou choisissez Aide > Support Keynote.

# **1 <sup>1</sup> Vue d'ensemble de Keynote**

# Ce chapitre vous présente les fenêtres et les outils de Keynote.

Lorsque vous créez des diapositives dans Keynote, vous créez un document Keynote. L'ensemble du diaporama, ce qui inclut tous les graphismes, tous les fichiers multimédia et toutes les données de graphiques, se trouve dans ce document, qui peut être facilement déplacé d'un ordinateur à l'autre. Vous pouvez ajouter des séquences et du son à votre document puis les enregistrer dans votre document Keynote, ce qui vous évite d'avoir à transférer ces fichiers séparément.

# La fenêtre de Keynote

La fenêtre de Keynote contient trois sections (le canevas, le classeur de diapositives et le champ de notes). Ces sections affichent un aperçu détaillé de vos diapos et de votre présentation au cours de votre travail. Il vous est facile d'assurer le classement des diapositives et de parcourir de longues présentations.

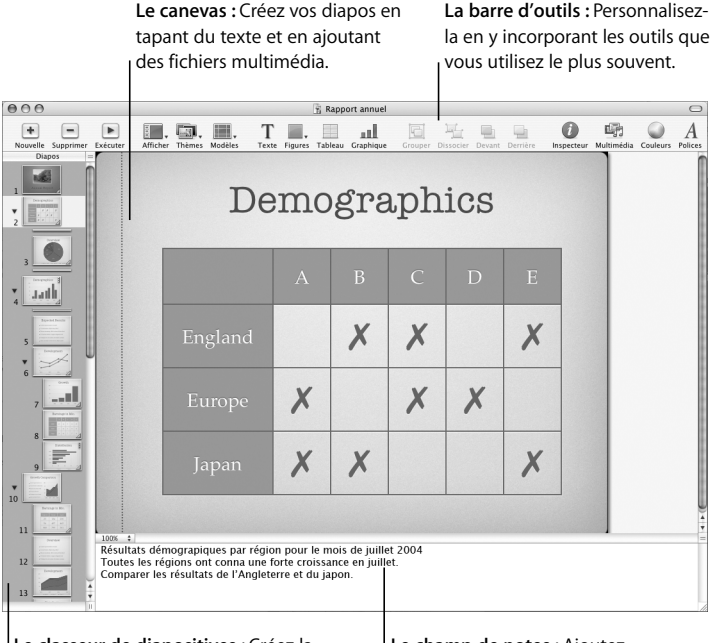

**Le classeur de diapositives :** Créez la structure visuelle de votre présentation de diapositives. Vous pouvez afficher les diapos de votre présentation sous forme de vignettes ou uniquement le plan de la présentation. **Le champ de notes :** Ajoutez des commentaires à vos diapos. Vous pourrez consulter ces commentaires au cours de votre présentation ; vous seul pourrez les voir.

# Le canevas

C'est dans le canevas que vous créez chaque diapositive. Vous pouvez facilement ajouter des fichiers de graphismes, de séquences et de son au canevas en les faisant glisser.

Vous pouvez créer un diaporama à partir d'un *thème* (une famille de modèles de diapos) afin de garantir une présentation cohésive et de grande qualité visuelle. Les modèles de diapositives proposent des dispositions prédéfinies adaptées à divers types de diapositives ainsi que des polices, des textures, des propriétés de graphique et bien d'autres choses encore. Chaque thème présente plusieurs exemples de modèles de diapos, ce qui facilite l'ajout de titres, de texte à puces et de graphismes.

Il est possible que vous souhaitiez effectuer un zoom avant ou arrière pendant que vous travaillez sur vos diapos afin d'en avoir une vision plus nette.

#### **Pour effectuer un zoom avant ou arrière sur le canevas :**

m Choisissez Afficher> Zoom > [*niveau de zoom*] ou choisissez un niveau d'agrandissement dans le menu local situé dans le coin inférieur gauche du canevas.

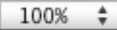

# Le classeur de diapositives

Utilisez le classeur de diapositives situé à gauche de la fenêtre Keynote pour classer vos diapos dans votre présentation. Le classeur permet de les organiser en les faisant glisser et de les mettre en retrait pour les regrouper.

Le classeur de diapositives propose deux affichages : l'affichage en mode navigateur, très utile pour les présentations contenant de nombreux graphismes, et l'affichage en mode structure, qui convient le mieux aux présentations contenant surtout du texte.

#### **Pour passer d'un mode d'affichage à l'autre :**

**EX Choisissez Présentation > Structure ou Présentation > Navigateur (ou cliquez sur** Présentation dans la barre d'outils et choisissez une option).

#### **Pour masquer le classeur de diapositives :**

 $\blacksquare$  Choisissez Afficher  $>$  Diapo.

## **Affichage en mode navigateur**

En mode navigateur, le classeur de diapositives affiche une vignette de chaque diapositive de votre présentation, ce qui rend plus facile la visualisation de l'ensemble des présentations contenant de nombreux graphismes.

Pour vous aider à agencer votre présentation, vous pouvez regrouper les diapositives en les mettant en retrait et créer ainsi une "structure visuelle" de l'ensemble de la présentation. Vous pouvez afficher ou masquer des groupes de diapos en cliquant sur les triangles d'affichage. Il est également possible d'ignorer des diapositives de manière à ce qu'elles n'apparaissent pas lors de la présentation à un public.

#### **Pour activer le mode navigateur** :

m Choisissez Afficher > Navigateur (ou cliquez sur Afficher dans la barre d'outils et choisissez Navigateur).

#### **Pour masquer le mode navigateur :**

m Choisissez Afficher > Diapo (ou cliquez sur Afficher dans la barre d'outils et choisissez Diapo).

Vous pouvez afficher vos modèles de diapositives en mode navigateur en faisant glisser la barre vers le haut. Utilisez les modèles de diapositives pour créer vos propres thèmes et vos propres modèles. (Pour savoir comment créer vous-même vos thèmes et modèles de diapositives, consultez le chapitre 9, "Création de thèmes et modèles de diapositive personnalisés").

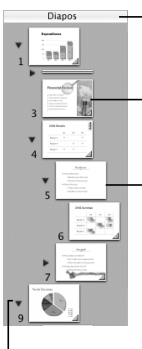

Faites glisser la barre du haut du navigateur pour que les modèles de diapositives s'affichent.

Visualisez en un seul coup d'œil les graphismes de chacune de vos diapositives.

Organisez vos diapos en les mettant en retrait. Pour mettre en retrait une diapo, faites-la glisser ou sélectionnez-la et appuyez sur la touche Tab.

Cliquez sur les triangles d'ouverture pour afficher ou masquer les groupes de diapositives mis en retrait.

#### **Vous pouvez ajouter une diapo d'une des manières suivantes :**

• Choisissez Diapo > Nouvelle diapo.

- Â Sélectionnez une diapo et cliquez sur Nouvelle dans la barre d'outils ou appuyez sur la touche Retour (ces options créent une diapo avec le même modèle que la diapo sélectionnée).
- Appuyez sur la touche Option et faites glisser une diapositive jusqu'à ce qu'un triangle bleu apparaisse (ce qui a pour effet de dupliquer la diapositive).
- Sélectionnez une diapo et choisissez Édition > Dupliquer.
- Â Sélectionnez une diapo, choisissez Édition > Copier, sélectionnez une autre diapo puis choisissez Édition > Coller (cette procédure copie la première diapo et place sa copie après la deuxième diapo sélectionnée).

### **Pour mettre une diapositive en retrait :**

- **1** En mode navigateur, sélectionnez la diapositive que vous désirez mettre en retrait. Pour sélectionner plusieurs diapositives, maintenez la touche Maj enfoncée et sélectionnez la première et la dernière diapositive de la plage en question.
- **2** Appuyez sur Tabulation (ou faites glisser la diapositive sélectionnée vers la droite jusqu'à ce qu'un triangle bleu apparaisse).

Vous pouvez ajouter des mises en retrait en appuyant à nouveau sur la touche Tab. Vous pouvez mettre en retrait une diapositive seulement d'un niveau par rapport à la diapo précédente (diapo "parent").

## **Pour déplacer une diapositive à un niveau de retrait supérieur :**

m Sélectionnez la diapositive et appuyez sur Maj + Tab (ou faites glisser la diapo vers la gauche).

### **Pour afficher ou masquer un groupe de diapositives :**

m Cliquez sur le triangle d'ouverture à gauche de la première diapositive du groupe.

### **Pour ignorer une diapo lors de votre présentation :**

m Sélectionnez la diapo et choisissez Diapo > Ignorer la diapo.

### **Pour afficher une diapo ignorée :**

m Sélectionnez la diapositive (celle-ci apparaît sous forme de ligne dans le classeur de diapositives) et choisissez Diapo > Ne pas ignorer la diapo.

## **Pour supprimer une diapositive :**

m Sélectionnez la diapositive dans le classeur de diapositives et appuyez sur la touche Suppr.

Si la diapo a des diapos enfants (c'est-à-dire des diapos subordonnées regroupées en dessous), celles-ci remontent d'un niveau dans la structure.

#### **Pour supprimer une diapo et toutes les diapos regroupées en dessous :**

m Réduisez le groupe de diapos (cliquez sur la flèche à gauche de la diapo du niveau supérieur) et appuyez sur la touche Suppr.

Si vous supprimez involontairement des diapositives, vous pouvez les récupérer immédiatement en choisissant Édition > Annuler Supprimer.

#### **Pour déplacer un groupe de diapositives :**

m Sélectionnez la première diapositive du groupe et faites glisser ce dernier vers un autre emplacement dans le classeur de diapositives.

### **Affichage en mode structure**

L'affichage en mode structure montre le texte de chaque diapositive de votre diaporama. Cette structure s'avère particulièrement utile quand il s'agit de visionner des présentations contenant beaucoup de texte. L'ensemble des titres et des puces apparaît distinctement dans le classeur de diapositives.

Le mode Structure est une solution simple pour ordonner et réorganiser les puces dans une présentation. Vous pouvez ajouter des puces à un texte directement dans le classeur de diapositives. Vous pouvez également glisser des puces d'une diapositive à l'autre ou les glisser vers un niveau supérieur ou inférieur dans une même diapositive.

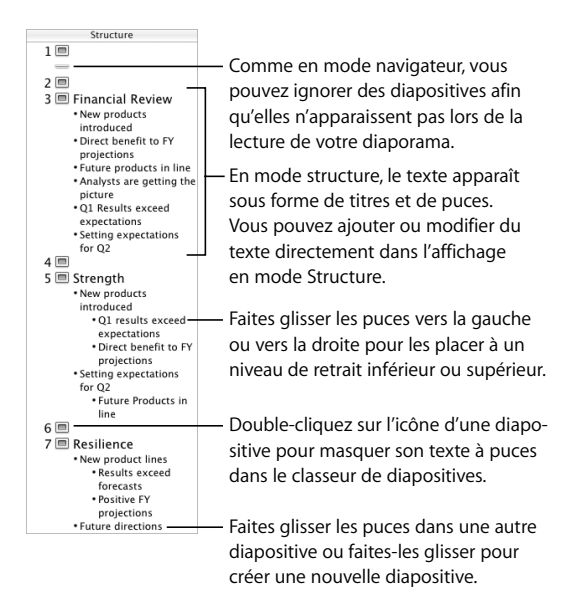

#### **Pour faire apparaître l'affichage en mode structure :**

m Choisissez Afficher > Structure (ou cliquez sur Afficher dans la barre d'outils et choisissez Structure).

#### **Pour modifier la police de l'affichage en mode structure :**

- **1** Choisissez Keynote > Préférences et cliquez sur Général.
- **2** Choisissez une police et une taille de police dans le menu local Police du mode plan.

### **Pour sélectionner une puce et le texte correspondant dans l'affichage en mode structure :**

 $\blacksquare$  Cliquez sur la puce.

#### **Pour sélectionner une puce (ou des puces) et ses puces subordonnées :**

m Cliquez sur l'espace situé entre la puce et le texte correspondant et faites-le glisser.

## **Pour déplacer une puce vers un niveau de retrait inférieur dans une même diapositive** :

m Cliquez n'importe où sur le texte et appuyez sur la touche Tab ou faites glisser la puce vers la droite jusqu'à ce qu'un triangle bleu apparaisse.

Vous pouvez également sélectionner (mettre en surbrillance) n'importe quel nombre de puces et appuyer sur la touche Tab.

## **Pour déplacer une puce vers un niveau de retrait supérieur dans une même diapositive** :

m Cliquez n'importe où sur le texte et appuyez sur les touches Maj + Tab ou faites glisser la puce vers la gauche jusqu'à ce qu'un triangle bleu apparaisse.

#### **Pour transférer des puces dans une autre diapositive :**

m Faites glisser les puces sélectionnées de la diapositive actuelle à l'autre diapositive.

#### **Pour déplacer des puces d'une seule diapositive et créer une nouvelle diapositive :**

m Faites glisser les puces à gauche des autres puces de la diapositive jusqu'à ce qu'un triangle bleu apparaisse au-dessus d'elle.

### **Pour placer toutes les puces de diapositive subordonnées aux puces dans la diapositive précédente :**

m Faites glisser l'icône de la diapositive vers la droite.

Toutes les puces de la diapo sont déplacées vers la diapo précédente ; la première puce est au même niveau que la dernière puce de la diapo précédente.

#### **Pour imprimer l'affichage en mode structure** :

- **1** Choisissez Fichier > Imprimer.
- **2** Dans la zone de dialogue Imprimer, choisissez Keynote dans le menu local Copies et pages.
- **3** Sélectionnez Structure.

# Le champ de notes

Utilisez le champ de notes pour saisir ou afficher les notes de chaque diapo. Vous pouvez imprimer ces notes ou les afficher sur un autre écran que vous seul pouvez voir pendant que vous effectuez votre présentation.

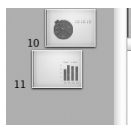

 $100%$   $\div$ Comparer les régions A, B, C La région A a affiché une croissance pour le 2ème et le 3ème trimestre de l'année dernière. La région C a connu une baisse lors du dernier trimestre Les prévisions pour l'année prochaine sont positives.

Le champ de notes est donc une zone que vous pouvez utiliser comme aide-mémoire.

#### **Pour que le champ de notes s'affiche :**

m Choisissez Afficher > Afficher les notes (ou cliquez sur Afficher dans la barre d'outils et choisissez Afficher les notes).

Pour en savoir plus sur l'affichage de vos notes au cours de la lecture du diaporama, consultez le chapitre 8, "Affichage, impression et exportation de votre diaporama".

# Outils de Keynote

# **La barre d'outils**

La barre d'outils de Keynote vous donne en un seul clic l'accès à la plupart des tâches que vous devez effectuer lors de la création de présentations. Lorsque vous travaillez dans Keynote et que vous apprenez à connaître les commandes que vous utilisez le plus souvent, vous pouvez ajouter, supprimer ou réorganiser les boutons de la barre d'outils.

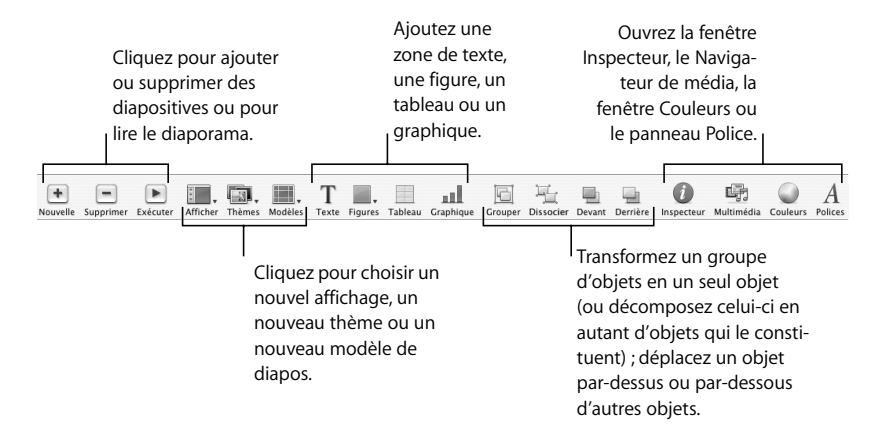

#### **Pour personnaliser la barre d'outils :**

- **1** Choisissez Afficher > Personnaliser la barre d'outils.
- **2** Pour ajouter un élément dans la barre d'outils, faites glisser son icône vers la barre d'outils située en haut de la fenêtre.
- **3** Pour éliminer un élément de la barre d'outils, faites-le glisser hors de cette dernière.
- **4** Pour réorganiser des éléments dans la barre d'outils, faites-les glisser.
- **5** Pour réduire la taille des icônes de la barre d'outils, sélectionnez Utiliser petites icônes.
- **6** Pour n'afficher que les icônes ou que le texte, choisissez l'option correspondante dans le menu local Afficher.

Il est possible de restaurer les boutons de la barre d'outils par défaut en faisant glisser celle-ci vers la barre d'outils.

Si vous n'êtes pas sûr de la fonction d'un bouton, faites-le glisser vers la barre d'outils (dans la zone de dialogue Personnaliser) et placez le pointeur au-dessus de l'icône jusqu'à ce que sa définition s'affiche (balise d'aide).

# **La fenêtre Inspecteur**

Grâce à la fenêtre Inspecteur, vous pouvez facilement mettre en forme vos diapositives au cours de votre travail. La plupart des éléments d'un diaporama peuvent être mis en forme à l'aide des dix sous-fenêtres de la fenêtre Inspecteur.

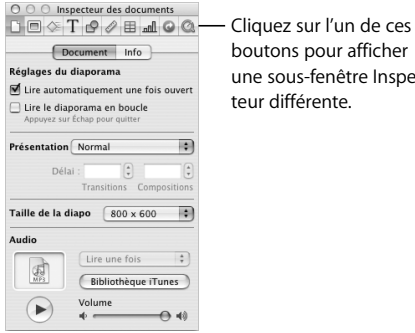

boutons pour afficher une sous-fenêtre Inspecteur différente.

#### **Pour ouvrir la fenêtre Inspecteur :**

m Choisissez Afficher > Afficher l'Inspecteur (ou cliquez sur Inspecteur dans la barre d'outils).

Cliquez sur l'un des boutons situés tout en haut pour afficher la sous-fenêtre Inspecteur correspondante. Par exemple, si vous cliquez sur le deuxième bouton à partir de la gauche, l'Inspecteur des diapos s'affiche. Vous pouvez ouvrir plusieurs fenêtres Inspecteur simultanément.

#### **Pour ouvrir plusieurs fenêtres Inspecteur simultanément :**

**• Choisissez Afficher > Nouvel Inspecteur.** 

# **Le panneau des polices**

Keynote utilisant le panneau des polices de Mac OS X, vous pouvez utiliser n'importe quelle police de votre ordinateur pour vos présentations.

### **Pour ouvrir le panneau des polices :**

m Choisissez Format > Police > Fenêtre des polices (ou cliquez sur Polices dans la barre d'outils).

*Remarque :* Si vous utilisez des polices spéciales dans un document Keynote et que vous souhaitez envoyer celui-ci à quelqu'un, assurez-vous que les polices concernées sont également installées sur l'ordinateur du destinataire.

# **La fenêtre Couleurs**

Utilisez la fenêtre Couleurs de Mac OS X pour choisir les couleurs du texte, des figures et des ombres.

### **Pour ouvrir la fenêtre Couleurs :**

m Choisissez Afficher > Afficher couleurs (ou cliquez sur Couleurs dans la barre d'outils).

# **Raccourcis**

Vous pouvez utiliser le clavier pour exécuter la plupart des commandes de menu et des tâches dans Keynote. Une liste complète des raccourcis clavier est disponible dans l'aide à l'écran. De nombreux raccourcis clavier sont également répertoriés dans la carte Référence rapide de Keynote.

### **Pour visualiser la liste des raccourcis clavier :**

■ Dans Keynote, choisissez Aide > Raccourcis clavier Keynote.

De nombreuses commandes sont également disponibles dans les menus contextuels auxquels il est possible d'accéder directement à partir de l'objet avec lequel vous travaillez.

## **Pour ouvrir un menu contextuel :**

m Cliquez sur un objet tout en maintenant la touche Contrôle enfoncée.

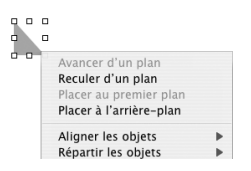

Les menus contextuels sont particulièrement utiles lorsque vous travaillez avec des tableaux ou des graphiques.

# **2 <sup>2</sup> Création d'une présentation**

Ce chapitre donne un aperçu des tâches et étapes de base permettant d'élaborer une présentation de diapositives de qualité professionnelle.

# **Importation d'une présentation PowerPoint ou AppleWorks**

Si vous disposez d'une présentation de diapositives créée avec PowerPoint ou AppleWorks de Microsoft, vous pouvez l'importer dans Keynote et travailler à nouveau dessus. Il suffit de faire glisser l'icône du document PowerPoint ou AppleWorks sur celle de l'application Keynote. Le document s'ouvre dans Keynote et vous pouvez sélectionner un thème.

Vous pouvez également exporter des documents Keynote dans PowerPoint. Pour plus d'informations, consultez la section "PowerPoint" à la page 145.

# **Étape 1 :** Sélectionnez un thème

Pour commencer un projet Keynote de zéro, double-cliquez sur l'icône Keynote et sélectionnez un thème.

Utiliser un thème de Keynote vous permet de créer une présentation de qualité plus rapidement et plus facilement. Chaque thème de Keynote comprend une série de modèles (appelés *modèles de diapos*) contenant du texte stylisé, des puces, des dispositions et autres fonctionnalités de mise en forme prédéfinis. Les thèmes de Keynote sont accompagnés de nombreuses textures et ambiances afin de répondre à tous les types de présentations.

Lorsque vous créez un document Keynote, vous devez choisir un thème dans le Sélecteur de thèmes. Vous pouvez également modifier facilement le thème d'un diaporama Keynote. Vous pouvez faire en sorte que Keynote utilise un thème précis pour tous vos nouveaux documents.

### **Pour appliquer un thème différent à votre présentation** :

- **1** Choisissez Fichier > Choisir un thème (ou cliquez sur Thèmes dans la barre d'outils et sélectionnez Sélecteur de thèmes), puis sélectionnez un thème.
- **2** Sélectionnez la taille des diapositives.

*À propos de la taille des diapos :* La plupart des projecteurs utilisent la taille de diapositives par défaut de 800 x 600. Les plus récents peuvent même afficher les diapos à une résolution de 1024 x 768. Si votre projecteur possède une résolution supérieure, vous pouvez configurer une taille de diapo personnalisée pour votre présentation Keynote. Pour plus d'informations, consultez la section "Modifier la taille de la diapo" à la page 138.

**3** Cliquez sur Choisir.

Vous pouvez faire en sorte que tous vos nouveaux documents utilisent un thème précis.

#### **Pour spécifier le thème à utiliser pour vos nouveaux documents :**

- **1** Choisissez Keynote > Préférences et cliquez sur Général.
- **2** Sélectionnez Utiliser un thème et cliquez sur Choisir.
- **3** Sélectionnez un thème et cliquez sur Choisir.

Pour modifier les thèmes ou en créer un, consultez le chapitre 9, "Création de thèmes et modèles de diapositive personnalisés". Vous pouvez également utiliser plus d'un thème dans une même présentation ; consultez la section "Utilisation de plusieurs thèmes" à la page 38.

### **Types de diaporamas**

Vous pouvez créer trois types de présentations dans Keynote, selon l'utilisation que vous souhaitez en faire. Gardez bien en tête le type de présentation que vous souhaitez réaliser à mesure que vous l'élaborez.

- Â **Normal :** le contrôle de ces présentations s'effectue à l'aide de la souris ou du clavier de votre ordinateur. Le mode par défaut d'un diaporama est le mode normal (interactif) sauf si vous choisissez d'en faire un diaporama à lecture automatique ou un diaporama utilisant uniquement des liens.
- Â **Lecture automatique :** Ces présentations progressent automatiquement, comme un film (dans ce cas, l'intervention d'un utilisateur est impossible). Vous pouvez par exemple utiliser cette option pour effectuer une présentation dans une borne interactive. Pour en savoir plus sur ce type de présentation, consultez la section "Présentations à lecture automatique" à la page 130.
- Liens uniquement. Vous naviguez dans la présentation en cliquant sur des liens hypertexte. Pour en savoir plus sur ce type de présentation, consultez la section "Présentations comprenant uniquement des liens" à la page 131.

# **Étape 2 :** Créez vos diapos

Lorsque vous sélectionnez un thème, une seule diapositive apparaît dans le classeur de diapositives. Vous pouvez commencer à travailler avec cette première diapositive en y ajoutant du texte, des graphismes, des séquences ou du son. Vous pouvez ajouter autant de nouvelles diapos au document que nécessaire.

#### **Pour ajouter une diapo, procédez de l'une des manières suivantes :**

- Choisissez Diapo > Nouvelle diapositive (ou cliquez sur Nouvelle dans la barre d'outils).
- Cliquez sur Nouvelle dans la barre d'outils.
- Sélectionnez une diapositive dans le classeur de diapositives et appuyez sur la touche Retour.

*Important :* Enregistrez régulièrement votre travail à l'aide de Fichier > Enregistrer. Pour plus d'informations sur l'enregistrement des documents Keynote, consultez l'"Étape 4 : Enregistrement de votre diaporama" à la page 39.

Au cours de votre travail, vous pourrez utiliser différentes dispositions pour placer vos textes et vos graphismes sur des diapositives individuelles. Les modèles de diapositives proposent les dispositions dont aurez le plus besoin.

# **Utilisation de modèles de diapositives**

Chaque thème de Keynote comporte une famille de modèles de diapositives. La disposition du texte de l'espace réservé au titre et au corps de texte ainsi que la disposition des espaces réservés aux objets graphiques et tableaux sont différentes dans chaque modèle.

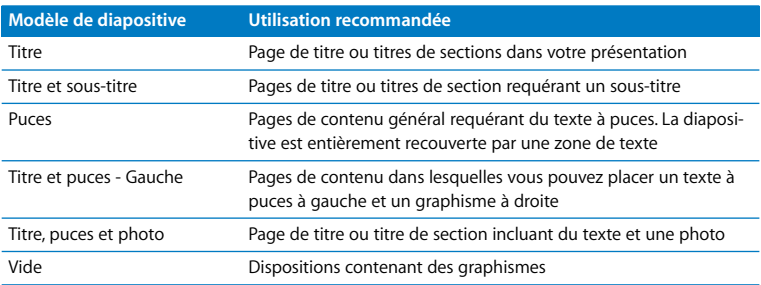

La plupart des thèmes utilisent les modèles de disposition de diapositives suivants :

Lorsque vous créez une diapositive, celle-ci utilise le modèle de diapositive de la diapo sélectionnée (sauf si la diapo sélectionnée est la première, Titre et sous-titre). Vous pouvez modifier le modèle de disposition d'une diapositive à tout moment.

#### **Pour modifier le modèle d'une diapositive :**

- **1** Sélectionnez la diapositive dont vous souhaitez modifier la disposition de modèle.
- **2** Cliquez sur Modèles dans la barre d'outils.
- **3** Choisissez un modèle de diapositive dans la liste.

Pour plus d'informations sur la manière de modifier les thèmes et les modèles de diapositives, lisez le chapitre 9, "Création de thèmes et modèles de diapositive personnalisés".

### **Ajout de texte**

Les modèles de diapositives comprennent des espaces réservés (dont vous remplacez le texte par celui de votre choix) aux titres des diapositives et au corps de texte. La police du texte de titre est plus grosse que celle du corps de texte. Le corps de texte est généralement un texte à puces, mais certains modèles proposent des textes sans puces. Choisissez un modèle de diapositive doté de la combinaison de titre et de corps de texte correspondant le mieux au contenu de la diapositive.

#### **Pour ajouter un titre à une diapositive :**

**Double-cliquez sur une zone de titre du canevas et tapez votre texte.** 

#### **Pour ajouter un texte à puces :**

m Cliquez dans une zone de corps de texte à puces du canevas et tapez votre texte.

Pour vous déplacer sur la ligne à puces suivante, appuyez sur Retour. Pour appliquer un retrait à une ligne à puces, appuyez sur la touche Tab. Pour appliquer un retrait supplémentaire, appuyez sur les touches Maj + Tab.

Pour plus d'informations sur la création de texte sans puces, consultez la section "Ajout de texte sans puces" à la page 43.

Double-cliquez sur une zone de titre et tapez un titre. La police et la taille du texte sont prédéfinis pour vous.

# Lorem Ipsum Dolor

- $\sim$  Sit amet consectuer
- $\sim$  IIt wisi enim ad
- $\sim$  Nam liber tempor
- $\sim$  Volutpat ut wisi enim
- Ouis nostrud exerci

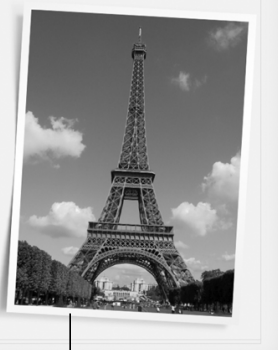

Double-cliquez sur une zone de corps de texte et tapez. Un texte à puces est créé. Le style et la police des puces, ainsi que la taille du texte sont prédéfinis.

Faites glisser un fichier graphique du Navigateur de média ou du Finder à votre diapositive.

Vous pouvez modifier le style du texte et des puces de vos diapositives à l'aide de l'Inspecteur du texte et de l'Inspecteur des graphismes. Pour plus de détails sur l'utilisation des inspecteurs dans le cadre de la modification de texte, notamment sur la modification du style des puces ou l'ajout de texte sans puces, consultez le chapitre 3, "Manipulation de texte, de graphismes et d'autres données".

# **Ajout de graphismes**

**Pour ajouter un graphisme à une diapo, effectuez l'une des opérations suivantes :**

- Choisissez Présentation > Afficher le navigateur de média (ou cliquez sur Multimédia dans la barre d'outils), choisissez iPhoto et faites glisser une photo dans le canevas de diapo.
- Â Faites glisser un fichier graphique du Finder dans le canevas de diapo.
- Choisissez Insérer > Choisir, sélectionnez le fichier graphique, puis cliquez sur Insérer.
- Pour créer une diapositive incorporant un graphisme, faites glisser le fichier graphique du Finder sur le classeur de diapos.

Vous pouvez modifier les couleurs, l'alignement, l'orientation ainsi que d'autres propriétés d'un graphisme. Ces ajustements s'effectuent à l'aide des Inspecteurs. Le positionnement, la taille et l'orientation des objets se configurent dans l'Inspecteur des mesures. Les attributs d'ombre, de remplissage couleur et d'opacité se définissent dans l'Inspecteur des dimensions. Pour plus d'informations sur la configuration d'attributs à l'aide des inspecteurs, lisez le chapitre 3, "Manipulation de texte, de graphismes et d'autres données".

Vous pouvez utiliser des tableaux ou des graphiques pour vous aider à présenter des données complexes ou numériques sous un format visuel facilement compréhensible ; Keynote propose des tableaux et des graphiques adaptés à chaque thème. Pour plus d'informations sur la manière d'insérer des tableaux et des graphiques, lisez le chapitre 5, "Création de tables" et le chapitre 6, "Création de graphiques".

## **Utilisation des guides d'alignement et des règles**

Lorsque vous déplacez du texte et des graphismes dans le canevas d'une diapositive, des guides d'alignement de couleur jaune apparaissent. Ces guides s'activant selon le contexte (guides locaux) sont là pour vous aider à centrer et aligner des objets dans le canevas. Ils sont visibles lorsque le centre ou le bord d'un objet est aligné sur le centre ou le bord d'un autre objet, ou sur le centre du canevas d'une diapositive. Vous pouvez créer vos guides d'alignement pour vous aider à placer des éléments de diapositive précisément à la même position d'une diapositive à l'autre. Les guides d'alignement (y compris ceux que vous créez) n'apparaissent pas au cours d'une présentation ; ils sont uniquement visibles lorsque vous modifiez une diapositive.

Keynote affiche également les abscisses et les ordonnées de l'angle supérieur gauche de l'objet lorsque vous déplacez celui-ci dans le canevas d'une diapo ou l'angle de l'objet lorsque vous le faites pivoter. Lorsque vous redimensionnez un objet, des balises affichent la hauteur et la largeur de l'objet.

Vous pouvez activer des règles qui vous aideront à aligner des objets dans le canevas. Les règles vous indiquent la distance d'incrémentation spécifiée entre un objet et les bords de la diapo.

#### **Pour activer les règles :**

■ Choisissez Afficher > Afficher les règles.

#### **Pour modifier l'unité de mesure des règles :**

- **1** Choisissez Keynote > Préférences et cliquez sur Règles.
- **2** Choisissez un élément dans le menu local Unités de la règle.

Assurez-vous que l'option "Afficher en pourcentage les unités de la règle" est décochée. La cocher entraînerait l'affichage des mesures sur la diapo sous forme de pourcentages plutôt que dans l'unité de mesure choisie.

#### **Pour placer l'origine horizontale de la règle sur le bord gauche de la diapositive :**

m Dans la sous-fenêtre Règles des Préférences de Keynote, désélectionnez la case Placer l'origine au centre de la règle.

Après avoir placé les graphismes aux endroits souhaités, vous pouvez les verrouiller sur le canevas afin d'éviter qu'ils ne soient déplacés involontairement par la suite.

#### **Pour verrouiller un objet sur le canevas d'une diapositive :**

m Sélectionnez l'objet et choisissez Disposition > Verrouiller.

Il est impossible de modifier un objet qui a été verrouillé dans le canevas d'une diapositive. Pour déverrouiller un objet, choisissez Disposition > Déverrouiller.

*Remarque :* Si vous verrouillez et déverrouillez souvent des objets, vous pouvez ajouter les boutons correspondants à la barre d'outils. Choisissez Afficher > Personnaliser la barre d'outils.

#### **Modification de l'apparence et du rôle des guides d'alignement**

Vous pouvez placer vos guides d'alignement sur n'importe quelle diapositive pour vous aider à aligner des objets comme vous le souhaitez.
# **Pour placer des guides d'alignement sur une diapositive :**

- **1** Choisissez Afficher > Afficher les règles pour que les règles apparaissent en haut et sur le bord gauche du canevas.
- **2** Placez le pointeur sur une règle et faites-la glisser dans le canevas.
- **3** Faites glisser le guide jaune là où vous le souhaitez dans le canevas.

Vous pouvez ajouter des guides d'alignement à un modèle de diapositive de manière à ce qu'ils apparaissent sur chaque nouvelle diapo créée à partir de ce modèle. Pour plus d'informations, consultez la section "Ajout de guides d'alignement" à la page 151.

# **Pour supprimer un guide d'alignement placé dans une diapositive :**

m Faites glisser le guide d'alignement vers l'extérieur du canevas.

Si les guides d'alignement vous gênent dans votre travail, vous pouvez les masquer temporairement.

# **Pour masquer temporairement les guides d'alignement locaux :**

■ Maintenez la touche Commande enfoncée tout en glissant un objet.

Vous pouvez désactiver les guides d'alignement locaux ainsi que les balises de taille et de position dans la sous-fenêtre Règles des Préférences de Keynote. Vous pouvez également faire en sorte que les guides d'alignement apparaissent uniquement lorsque les bords des objets sont alignés ou lorsque leurs centres sont alignés.

# **Pour modifier le rôle des guides d'alignement et des balises qui s'affichent lorsque vous déplacez des objets :**

- **1** Choisissez Keynote > Préférences et cliquez sur Règles.
- **2** Pour désactiver les guides qui apparaissent lorsque le centre d'un objet s'aligne sur un autre objet ou sur le centre du canevas, décochez l'option Afficher les guides au centre de l'objet.
- **3** Pour activer les guides d'alignement qui apparaissent lorsque les bords d'un objet s'alignent sur un autre objet ou sur le centre du canevas, sélectionnez Afficher les guides sur les bords de l'objet.
- **4** Pour désactiver les balises de taille et de position, cliquez sur Général et désélectionnez Afficher la taille et la position des objets lors de leur déplacement.

#### **Pour changer la couleur des guides d'alignement :**

m Dans la sous-fenêtre Règles des Préférences de Keynote, cliquez sur le cadre de couleurs des guides d'alignement et sélectionnez une couleur dans la fenêtre Couleurs.

# **Étape 3 :** Classez vos diapositives

Changez l'ordre des diapositives dans votre présentation en les faisant glisser dans le classeur de diapositives.

Vous pouvez classer vos diapositives en mettant en retrait des groupes de diapositives ayant un lien. Vous avez aussi la possibilité d'afficher ou de masquer des diapositives ou des groupes de diapositives. Mettre en retrait ou masquer des diapositives dans le classeur de diapositives n'a aucun effet sur la dynamique de la présentation finale. Il s'agit seulement de classer plus facilement de grands groupes de diapositives et de les parcourir.

Pour plus d'informations sur la mise en retrait et l'organisation des diapos, consultez les sections "Affichage en mode navigateur" à la page 19 et "Affichage en mode structure" à la page 22.

# **Utilisation de plusieurs thèmes**

À mesure que vous élaborez votre présentation, il est possible que vous souhaitiez utiliser différents thèmes en fonction de vos diapositives. Par exemple, vous pouvez sélectionner un thème si les diapos traitent des performances commerciales passées et un autre thème si vous évoquez les perspectives de vente.

## **Pour utiliser plusieurs thèmes dans un document :**

- **1** Dans le classeur de diapositives, sélectionnez la diapo ou les diapos auxquelles vous souhaitez appliquer un thème différent.
- **2** Choisissez Fichier > Choisir un thème.
- **3** Sélectionnez le thème et choisissez Diapos sélectionnées dans le menu local Appliquer le thème à.
- **4** Si vous avez modifié les valeurs par défaut s'appliquant à un thème sur des diapos individuelles et que vous souhaitez les incorporer au nouveau thème, sélectionnez Appliquer les modif. aux thèmes par défaut.

Par exemple, si vous changez le remplissage de fond de quelques diapos et que vous voulez garder le même remplissage dans le nouveau thème, cochez cette case. Dans le cas contraire, les diapos utilisent alors le remplissage de fond du nouveau thème.

**5** Cliquez sur Choisir.

Vous pouvez également sélectionner des diapos, cliquer sur Thèmes dans la barre d'outils et choisir un thème ; le nouveau thème est alors appliqué aux diapos sélectionnées.

# **Se déplacer dans la présentation**

Vous pouvez facilement accéder à la première ou à la dernière diapositive de votre présentation ainsi qu'à la précédente ou à la suivante.

## **Pour accéder rapidement à une diapositive :**

m Choisissez Diapositive > Aller à > [*option*].

# **Étape 4 :** Enregistrement de votre diaporama

Vous devez enregistrer votre document régulièrement. Keynote propose des options spéciales permettant d'enregistrer votre diaporama ; vous pouvez même enregistrer sa version précédente et enregistrer des fichiers audio et vidéo en tant que partie d'un document. Pour plus d'informations, consultez la section "Types de diaporamas" à la page 31.

# **Pour enregistrer un document Keynote :**

- **1** Choisissez Fichier > Enregistrer.
- **2** Saisissez un nom de document et choisissez l'emplacement où vous souhaitez l'enregistrer.
- **3** Cliquez sur Enregistrer.

Il existe des options d'enregistrement avancées réservées à des cas particuliers. Pour afficher ces options, cliquez sur le triangle d'affichage (situé à droite du nom du fichier) dans la zone de dialogue Enregistrer.

• Si vous avez ajouté du son ou des séquences à votre document et que vous comptez transférer le diaporama sur un autre ordinateur, sélectionnez Copier l'audio et la vidéo dans le document (cette option est activée par défaut).

Si vous désélectionnez cette option et que vous transférez le diaporama vers un autre ordinateur, vous devez également transférer les fichiers audio et vidéo. Activer cette option rend le fichier du document plus volumineux ; nous vous recommandons d'inclure les fichiers multimédias (par la fonction Enregistrer sous) uniquement lorsque vous êtes sur le point de déplacer le diaporama sur un autre ordinateur.

• Si le thème n'a pas été installé dans l'ordinateur sur lequel vous ouvrez le document, sélectionnez Copier les images thématiques dans le document.

Cette option garantit que tous les éléments du thème apparaissent correctement même si le thème manque. Si vous sélectionnez cette option, le volume du fichier du document est alors plus important.

Si vous apportez des modifications à votre diaporama, vous pouvez enregistrer une version précédente.

# **Pour sauvegarder une copie de la version précédente lorsque vous enregistrez un document Keynote :**

- **1** Choisissez Keynote > Préférences et cliquez sur Général.
- **2** Sélectionnez Créer une copie de sauvegarde de la version antérieure.
- **3** Choisissez Fichier > Enregistrer.

Si vous sélectionnez cette préférence, chaque fois que vous enregistrez votre document, sa version enregistrée précédente est renommée "Copie de sauvegarde de <*nom du document* >" et placée dans le même dossier que votre document. Cette copie de sauvegarde n'inclut pas les modifications apportées depuis le dernier enregistrement ; le document comprenant les dernières modifications reste ouvert. (Même si l'option est activée, vous n'obtiendrez pas de copie de sauvegarde la première fois que vous enregistrez un document.)

# **Étape 5 :** Lecture de votre diaporama

Une fois votre présentation achevée, vous pouvez l'afficher sur l'écran de votre ordinateur ou la projeter sur un écran destiné à un plus large public.

# **Pour lire la présentation sur votre ordinateur :**

- **1** Dans Finder, double-cliquez sur l'icône du document Keynote.
- **2** Choisissez Afficher > Lancer le diaporama (ou cliquez sur Exécuter dans la barre d'outils).

*Remarque :* Cliquez sur le bouton Exécuter pour lancer le diaporama à partir de la diapo sélectionnée. Pour lancer le diaporama à partir du début (même si la première diapo n'est pas sélectionnée), appuyez sur la touche Option tout en cliquant sur le bouton Exécuter.

- **3** Cliquez pour passer à la diapositive suivante ou à la composition d'objet suivante de la diapo.
- **4** Pour interrompre le diaporama, appuyez sur les touches Q ou Échap.

Keynote propose de nombreuses options pour partager votre diaporama, comme l'afficher sur un grand écran ou un écran secondaire, créer une séquence QuickTime ou Flash, un fichier PDF ou une présentation PowerPoint, ou l'imprimer. Pour plus de détails sur la visualisation et le partage de vos présentations, consultez le chapitre 8, "Affichage, impression et exportation de votre diaporama".

# **3 <sup>3</sup> Manipulation de texte, de graphismes et d'autres données**

Vous pouvez facilement ajouter et modifier du texte, des graphismes, du son et des séquences. Ce chapitre explique en détail comment ajouter divers types de données à vos présentations.

# Modification de texte et de propriétés de texte

Pour ajouter du texte à une zone de texte ou à une figure, cliquez pour sélectionner votre zone de texte ou votre figure et saisissez votre texte.

# **Pour saisir et modifier du texte dans une zone de texte :**

- **1** Double-cliquez sur le texte et saisissez votre texte.
- **2** Ajustez la couleur, l'alignement et la police du texte à l'aide de l'Inspecteur du texte ou du panneau des polices, comme décrit dans la section "Mise en forme des textes à puces et des listes numérotées" à la page 44.

# **Ajout de texte sans puces**

Si vous ne voulez pas de puces dans la zone de texte, vous pouvez ajouter une "zone de texte libre" à la diapositive

*Remarque :* Certains thèmes proposent des modèles de diapos dotés de zones de texte n'utilisant pas de puces. Vous pouvez également créer du texte sans puces en choisissant le style de puce Pas de puces ; vous pouvez mettre ce texte en retrait exactement comme s'il s'agissait d'un texte à puces.

Le texte des zones de texte libres ne s'affiche pas en mode structure.

# **Pour créer une zone de texte libre (texte sans puces) :**

- **1** Choisissez Insérer > Texte (ou cliquez sur Texte dans la barre d'outils).
- **2** Dans la zone qui s'affiche, double-cliquez sur le texte et saisissez votre texte.

*Remarque :* Il est impossible d'utiliser des puces mises en forme dans les zones de texte libres. Pour utiliser ce type de puce (où le texte renvoyé à la ligne est aligné sur le texte au-dessus et pour lequel le retrait de la puce est négatif), vous devez utiliser une zone de corps de texte. Consultez la section "Modification des dispositions" à la page 71.

- **3** Après avoir saisi votre texte, cliquez en dehors de la zone de texte. Vous pouvez également appuyer simultanément sur les touches Commande et Retour pour arrêter les modifications et sélectionner la zone de texte.
- **4** Faites glisser les poignées de sélection dans la zone de texte pour modifier sa largeur.

Automatiquement, les zones de texte libre s'allongent ou rétrécissent verticalement pour s'adapter à la longueur de votre texte. Il est impossible de les agrandir en faisant glisser le pointeur. Si vous voulez allonger une zone de texte libre sans modifier la taille de son contenu, faites glisser les poignées de sélection pour la rendre plus étroite (c'est-à-dire l'obliger à se développer verticalement).

Vous pouvez faire glisser des zones de texte n'importe où dans une diapositive. Pour plus d'informations sur la modification des zones de texte, consultez la section "Redimensionnement, déplacement et superposition d'objets" à la page 54.

*Remarque :* Vous pouvez également insérer du texte dans une figure. Voir la section "Ajout de texte à des figures" à la page 52.

# **Mise en forme des textes à puces et des listes numérotées**

Vous pouvez modifier les propriétés du texte (notamment la police, la couleur ou l'espacement des lignes et des mots). Pour les textes à puces, toute une gamme de styles de puces et de numérotation est à votre disposition. Vous pouvez même utiliser une image personnelle qui servira de puce. La plupart des modifications se font dans l'Inspecteur du texte et le panneau des polices.

Vous pouvez aussi créer des effets visuels intéressants avec votre texte en modifiant sa couleur, son ombre, son opacité et son orientation à l'écran. Pour en savoir plus à ce propos, consultez le chapitre 4, "Modification des propriétés des objets".

## **Pour modifier la police :**

- **1** Sélectionnez le texte à modifier et choisissez Format > Police > Afficher les polices (ou cliquez sur Polices dans la barre d'outils).
- **2** Sélectionnez une police et une taille de police dans le panneau des polices.

## **Utilisation de l'Inspecteur du texte**

Dans l'Inspecteur du texte, vous pouvez ajuster toutes les propriétés essentielles relatives au texte de vos diapositives. Utilisez cet inspecteur pour changer la couleur, l'alignement et l'espacement du texte sélectionné. Si vous sélectionnez un texte à puces, vous pouvez également changer le style de ces dernières.

Cliquez sur le cadre de

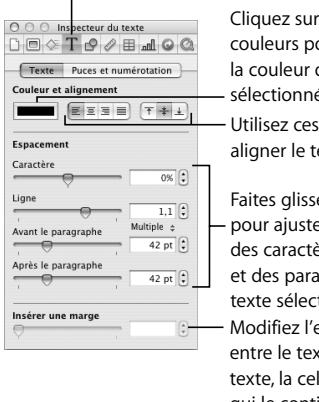

Le bouton Inspecteur du texte

our modifier atu texte sélectionné. boutons pour exte. er les curseurs er l'espacement ères, des lignes et du

tionné. espacement te et la zone de llule ou la figure qui le contient.

# **Pour ouvrir l'Inspecteur du texte :**

m Choisissez Afficher > Afficher l'Inspecteur (ou cliquez sur Inspecteur dans la barre d'outils) puis cliquez sur le bouton Inspecteur du texte.

# **Pour modifier la couleur du texte :**

- **1** Sélectionnez le texte à modifier (ou cliquez dans le texte pour placer le point d'insertion).
- **2** Dans l'Inspecteur du texte, cliquez sur le cadre de couleurs.
- **3** Sélectionnez une couleur dans la fenêtre Couleurs.

Dans une zone de texte, le texte peut être aligné à gauche, à droite, au centre ou à la fois à droite et à gauche (on dit qu'il est "justifié"). Vous pouvez également aligner le texte verticalement en partant du haut, du centre ou du bas de la zone de texte.

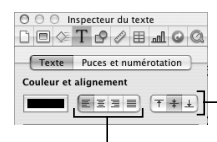

Utilisez les boutons d'alignement vertical pour étendre le texte en haut, au centre ou en bas de la zone de texte.

Utilisez les boutons d'alignement horizontal pour aligner du texte à gauche, au centre, à droite ou à la fois à gauche et à droite (justifié).

# **Pour ajuster l'alignement du texte :**

- **1** Sélectionnez le texte à modifier.
- **2** Cliquez sur les boutons d'alignement horizontal ou vertical en haut de l'Inspecteur du texte.

*Remarque :* Dans une zone de texte contenant trop de texte (plus qu'elle ne peut en afficher), l'alignement s'effectue toujours en haut. L'alignement vertical n'a aucun effet sur les zones de texte libres.

## **Pour ajuster l'espace entre les lignes d'un texte dans un paragraphe ou une puce :**

- **1** Sélectionnez le texte à modifier (ou sélectionnez une zone de texte).
- **2** Dans l'Inspecteur du texte, faites glisser le curseur Ligne pour ajuster l'interligne. En glissant le curseur vers la gauche, vous rapprochez les lignes sélectionnées. En le glissant vers la droite, vous les éloignez.

Vous pouvez également définir des valeurs d'interligne du texte d'un paragraphe ou encore utiliser les mesures prédéfinies du menu local Interligne.

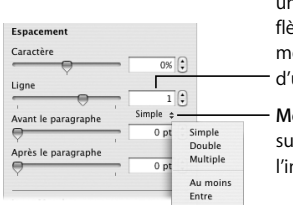

**Champ Interligne :** saisissez une valeur (ou cliquez sur les flèches) pour spécifier l'espacement entre les lignes du texte d'un paragraphe.

**Menu local Interligne :** cliquez sur les flèches pour choisir l'interligne prédéfinie.

# **Pour régler précisément l'interligne du texte d'un paragraphe :**

- **1** Sélectionnez le texte à modifier.
- **2** Dans l'Inspecteur du texte, saisissez une valeur dans le champ Interligne.
- **3** Choisissez une option dans le menu local Interligne.
	- Â **Simple :** espace standard entre les lignes du texte.
	- Double : ajoute un espace entre les lignes du texte.
	- Â **Multiple :** définit les valeurs d'interligne entre simple ou double, ou supérieure à un double interligne.
	- Â **Au moins :** l'interligne n'est jamais inférieure à la valeur spécifiée ; elle peut être supérieure afin que les polices les plus grosses ne se chevauchent pas. Utilisez ce réglage lorsque l'espacement entre les lignes doit être fixe, mais un chevauchement de texte n'est pas souhaité si le texte est agrandi.
	- Â **Entre :** la valeur spécifiée est ajoutée ou soustraite à la taille de la police. La modification de la taille de la police entraîne la modification de l'espacement entre une ligne de texte et la suivante. Utilisez cette option pour définir un espacement spécifique entre les lettres ascendantes et descendantes, quelle que soit la taille de la police.

# **Pour ajuster l'écart avant ou après un paragraphe ou une puce :**

- **1** Sélectionnez le texte à modifier.
- **2** Dans l'Inspecteur du texte, faites glisser le curseur Avant le paragraphe ou Après le paragraphe. Vous pouvez également saisir une valeur spécifique (par exemple 5 points) dans la zone de texte.

#### **Pour ajuster l'écart entre des caractères :**

- **1** Sélectionnez le texte à modifier.
- **2** Dans l'Inspecteur du texte, faites glisser le curseur Caractère.

En glissant le curseur vers la gauche, vous rapprochez les lettres. En le glissant vers la droite, vous les éloignez.

Vous pouvez modifier l'espacement entre le texte et l'élément qui le contient (zone de texte, figure ou cellule). Cet écart est appelé "encart de marge". La valeur spécifiée est uniformément appliquée autour du texte.

Insérer une marge – Spécifiez la valeur de l'espace  $3 pt$ autour du texte.

*Remarque :* Il est impossible d'appliquer l'encart de marge à un texte à puces.

# **Pour ajuster l'espace autour du texte :**

- **1** Sélectionnez le texte.
- **2** Dans l'Inspecteur du texte, faites glisser le curseur Insérer une marge, saisissez une valeur dans la zone Encart de marge (ou cliquez sur les flèches) et appuyez sur Retour.

#### **Pour modifier le symbole des puces :**

- **1** Sélectionnez le texte où se trouve la puce à modifier ou sélectionnez une zone de corps de texte pour modifier toutes les puces.
- **2** Dans l'Inspecteur du texte, cliquez sur Puces et numérotation.
- **3** Choisissez une option dans le menu local. Pour certaines options, vous pouvez ajuster la taille et l'alignement vertical en utilisant les champs à droite de l'écran.
	- Â **Puces de texte :** choisissez une option dans le menu local de style de puces ou saisissez le ou les caractères que vous souhaitez utiliser (n'importe quel caractère du clavier) dans la zone de texte. Pour changer la couleur d'une puce, cliquez sur le cadre de couleur et choisissez une couleur dans la fenêtre Couleurs.
	- Â **Puces d'image :** choisissez l'une des images proposées.
	- Â **Image personnalisée :** sélectionnez l'une des images de vos fichiers image ou faites glisser une image du Finder ou du navigateur de média dans le cadre d'images. La plupart des images doivent être mises à très petite échelle pour être utilisées comme puces de texte.
- Â **Chiffres :**choisissez un format dans le menu local Style de chiffre.
- Â **Pas de puces :** utilisez cette option pour créer du texte sans puces. (Vous pouvez utiliser des zones de texte libres à la place, mais il est impossible d'afficher ou d'imprimer ce type de texte en mode structure.)

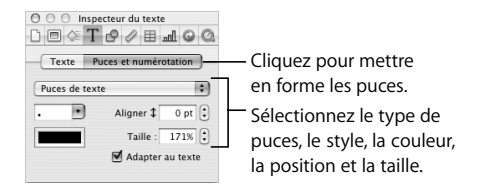

*Important :* Sélectionnez la case Adapter au texte pour conserver le rapport puce/ texte spécifié dans le champ Taille, même si vous modifiez la taille de la police.

# **Pour ajuster l'alignement vertical d'une puce (par rapport à son texte) :**

- **1** Sélectionnez le texte à modifier.
- **2** Dans la sous-fenêtre Puces et numérotation de l'Inspecteur du texte, saisissez une valeur dans la zone Aligner (ou cliquez sur les flèches).

# **Réglage des mises en retrait du texte et des taquets de tabulation**

Toutes les zones de texte ont des mises en retraits par défaut et des tabulations prédéfinies. Pour afficher les marqueurs de mise en retrait et de tabulation sur la règle horizontale, choisissez Afficher > Afficher les règles et sélectionnez du texte dans une diapositive. Faites glisser ces marqueurs pour modifier les mises en retrait et les tabulations.

> Cliquez sur la règle pour créer une tabulation. Double-cliquez sur la tabulation pour en modifier le type.

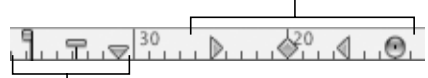

Ces marqueurs indiquent l'alignement gauche de la puce, la première ligne du texte à puces et les lignes suivantes.

#### **Pour créer une tabulation :**

- **1** Cliquez sur le texte à ajuster.
- **2** Cliquez sur la règle horizontale et faites glisser le taquet de tabulation à l'endroit souhaité.

# **Pour modifier le type de tabulation :**

m Tout en maintenant la touche Contrôle enfoncée, cliquez sur la tabulation et choisissez un type de tabulation dans le menu contextuel. Vous pouvez également double-cliquer sur la tabulation jusqu'à ce que le type de tabulation désiré apparaisse.

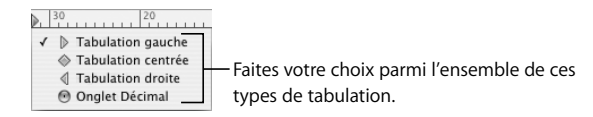

**Pour insérer un type de tabulation dans un texte à puces ou le texte d'un tableau :**

**• Appuyez simultanément sur les touches Option et Tab.** 

Vous pouvez également ajuster les mises en retrait d'un texte à puces. Vous pouvez spécifier l'endroit où vous souhaitez voir apparaître le bord gauche d'une puce (vous obtenez ainsi, par exemple, des sous-puces en retrait), l'écart entre la puce et le texte et l'endroit où placer un texte à puces renvoyé à la ligne.

Faites glisser pour régler le bord gauche de la puce.

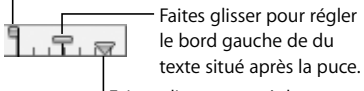

Faites glisser pour régler le bord gauche du texte renvoyé à la ligne.

# **Pour régler la mise en retrait d'un texte à puces :**

- **1** Sélectionnez le texte à puces que vous souhaitez régler.
- **2** Pour régler le bord gauche de la puce, faites glisser le carré.
- **3** Pour marquer l'endroit où vous souhaitez que le texte commence après la puce, faites glisser le rectangle.
- **4** Pour régler la marge gauche du texte renvoyé à la ligne, faites glisser la flèche vers le bas la plus à gauche.
- **5** Pour régler la marge droite, faites glisser la flèche vers le bas la plus à droite.

# Ajout d'images

Vous pouvez ajouter de nombreux types de graphismes à votre présentation, dont des photos, des fichiers image créés avec d'autres applications et des objets simples qu'il est possible de dessiner directement dans Keynote.

Keynote est compatible avec tous les formats de fichiers image standard, et notamment avec les formats suivants :

- PICT
- $\cdot$  GIF
- $\cdot$  TIFF
- $\cdot$  JPFG
- Â PDF
- $-MOV$

# **Ajout de figures**

Il est possible de dessiner des figures (rectangles, rectangles arrondis, ellipses, triangles et flèches) directement dans Keynote.

#### **Pour ajouter une figure :**

- **1** Choisissez Insérer > [*figure*] (ou cliquez sur Figures dans la barre d'outils et choisissez une figure).
- **2** Faites glisser les poignées de sélection pour redimensionner la figure.

Vous pouvez également dessiner des figures de la taille que vous souhaitez dans le canevas de la diapo.

# **Pour créer une figure dans le canevas :**

- **1** Maintenez la touche Option enfoncée tout en cliquant sur Figures dans la barre d'outils et choisissez une figure.
- **2** Relâchez la touche Option et déplacez le pointeur au-dessus du canevas jusqu'à ce qu'il se transforme en réticule.

**3** Faites-le glisser dans le canevas de la diapo pour créer la figure.

Pour imposer la figure (par exemple, pour que les trois côtés d'un triangle soient égaux entre eux), maintenez la touche Maj enfoncée pendant que vous faites glisser.

# **Ajout de texte à des figures**

Vous pouvez ajouter du texte à n'importe quel type de figure.

## **Pour ajouter du texte à une figure :**

**Double-cliquez sur la figure souhaitée et saisissez votre texte.** 

Vous pouvez mettre en forme le texte à l'intérieur d'une figure tout comme vous le feriez avec tout autre type de texte. S'il y a plus de texte que le texte qui apparaît dans la figure, l'indicateur de découpage (+) apparaît. Vous pouvez afficher le reste du texte en redimensionnant la figure.

This box has more text in it than you can see all

Le "+" indique que la figure contient plus de texte que le texte affiché. Pour afficher le reste du texte, redimensionnez l'objet.

Il est possible de changer les couleurs de la ligne et du remplissage d'objets dessinés. Pour plus d'informations, consultez le chapitre 4, "Modification des propriétés des objets".

# **Ajout d'images d'iPhoto**

Vous pouvez faire glisser des images directement du navigateur de média (ou de votre photothèque iPhoto) dans une diapositive.

#### **Pour ajouter une image du navigateur de média :**

- **1** Choisissez Afficher > Afficher le navigateur de média.
- **2** Choisissez iPhoto dans le menu local.
- **3** Faites glisser la photo dans la diapo.

# **Ajout d'autres graphismes externes**

Vous pouvez facilement ajouter des fichiers image créés dans d'autres applications à vos diapos Keynote.

## **Pour ajouter un fichier image d'une autre origine :**

m Choisissez Insérer > Choisissez le fichier et sélectionnez-le (ou faites glisser le fichier du Finder dans votre diapositive).

Vous pouvez aussi ajuster l'opacité et l'ombre des objets graphiques ainsi qu'effectuer des réglages précis de leur positionnement et de leur orientation dans la diapositive. Pour en savoir plus, voir le chapitre 4, "Modification des propriétés des objets".

## **Utilisation de fichiers PDF en tant qu'images**

Si vous souhaitez fortement agrandir ou réduire les dimensions d'une image, vous pouvez la convertir en fichier PDF avant de l'insérer dans Keynote. Les fichiers PDF conservent leur précision même lorsqu'ils sont fortement redimensionnés. Ce n'est pas le cas d'autres types de fichiers, qui peuvent perdre de leur clarté lorsqu'ils sont agrandis ou réduits.

Les fichiers PDF sont la solution parfaite pour transférer des données tabulaires de document Excel ou AppleWorks dans Keynote. Si vous désirez afficher dans votre diaporama des tableaux mis en forme dans ces applications, vous pouvez enregistrer votre feuille Excel en tant que fichier PDF puis insérer ce fichier PDF dans une diapositive comme vous le feriez avec n'importe quel autre fichier graphique externe.

# **Pour convertir un fichier Excel ou AppleWorks en fichier PDF :**

- **1** Si vous convertissez une feuille de calcul Excel, sélectionnez la partie des cellules que vous souhaitez afficher dans votre diaporama.
- **2** Choisissez Fichier > Imprimer.
- **3** Si vous convertissez une feuille de calcul Excel, choisissez Sélection (au lieu de Feuilles actives).
- **4** choisissez Options de sortie dans le menu local Copies et pages et cochez la case Enregistrer comme fichier.

Sélectionnez Enregistrer comme fichier.

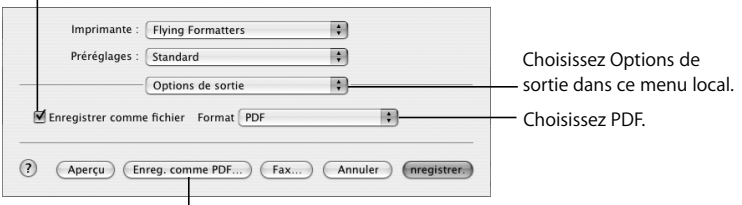

Cliquez pour enregistrer le fichier en tant que PDF.

- **5** Choisissez PDF dans le menu local Format.
- **6** Cliquez sur Enregistrer comme PDF.
- **7** Dans la zone de dialogue Enregistrer, attribuez un nom au fichier PDF et sélectionnez un emplacement puis cliquez sur Enregistrer.

Il est également possible d'insérer d'autres types d'objets, par exemple des séquences, des graphiques, des tableaux, des liens hypertexte et des pages Web. Pour en savoir plus, consultez les sections "Ajout d'une séquence ou d'une animation" à la page 64 et "Ajout de pages Web et de liens" à la page 66 ainsi que le chapitre 5, "Création de tables" et le chapitre 6, "Création de graphiques".

# Redimensionnement, déplacement et superposition d'objets

Une fois qu'un texte ou des graphismes se trouvent dans le canevas, leur comportement est à peu de chose près le même. Ils peuvent être déplacés en avant ou en arrière les uns par rapport aux autres, et mis en forme ou manipulés de façon similaire.

# **Pour déplacer un objet :**

m Cliquez sur l'objet pour le sélectionner (les poignées de sélection apparaissent) puis faites-le glisser.

Évitez de faire glisser l'objet à l'aide des poignées de sélection pour éviter de le redimensionner.

# **Pour redimensionner un objet :**

**1** Cliquez sur l'objet pour le sélectionner.

Si du texte est sélectionné, vous pouvez sélectionner la zone de texte, la figure ou la cellule en appuyant simultanément sur les touches Commande et Retour.

- **2** Approchez le pointeur d'une poignée de sélection et attendez qu'il se transforme en une flèche bidirectionnelle.
- **3** Faites glisser la poignée de sélection pour agrandir ou réduire l'objet.

Pour redimensionner l'objet à partir de son centre, maintenez la touche Option enfoncée et faites glisser la souris.

Pour conserver les proportions de l'objet même s'il est agrandi ou rétréci, maintenez la touche Maj enfoncée et faites glisser la souris.

## **Pour placer un objet devant ou derrière un autre objet dans le canevas :**

- **1** Sélectionnez l'objet que vous souhaitez déplacer.
- **2** Sélectionnez Disposition > Avancer d'un plan ou Reculer d'un plan.
- **3** Répétez l'étape 2 jusqu'à ce que l'objet se trouve dans la position souhaitée.
- **4** Pour déplacer un objet au premier ou au dernier niveau des objets superposés, choisissez Disposition > Placer au premier plan ou Placer à l'arrière-plan.

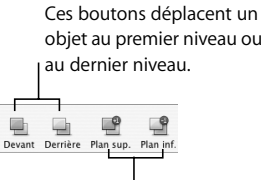

Ces boutons déplacent un objet en l'avançant ou en le reculant d'un plan.

*Remarque :* Vous pouvez ajouter les boutons Plan sup. et Plan inf. à la barre d'outils ; choisissez Afficher > Personnaliser la barre d'outils.

# **Pour faire pivoter un objet :**

- **1** Sélectionnez l'objet.
- **2** Maintenez la touche Commande enfoncée et déplacez le pointeur sur une poignée de sélection jusqu'à ce qu'il se transforme en double flèche courbée.

**3** Faites glisser la poignée de sélection pour faire pivoter l'objet.

Vous pouvez également utiliser la molette Rotation ou le champ Angle dans l'Inspecteur des mesures.

Rotation  $347.7^\circ$   $\left\{\right\}$   $\right\}$  1

# **Rognage (masquage) d'images**

Le *rognage* d'image consiste à supprimer des parties d'image. Keynote permet d'obtenir cet effet de rognage sans modifier l'image originale. Ce processus porte le nom de *masquage*.

# **Pour appliquer un masque à une image :**

**1** Sélectionnez une image et choisissez Format > Masquer.

Un masque apparaît sur l'image avec une "fenêtre" ajustable au centre.

- **2** Faites glisser la fenêtre pour la repositionner ; faites glisser les poignées de sélection pour afficher la partie de l'image de votre choix. Vous pouvez également faire glisser l'image afin de la recentrer dans la fenêtre Masquer.
	- Maintenez la touche Maj enfoncée tout en faisant glisser les poignées de sélection pour conserver les proportions de la fenêtre.
	- Â Maintenez la touche Commande enfoncée tout en faisant glisser les poignées de sélection pour faire pivoter la fenêtre. (Pour en savoir plus sur la manipulation des objets au moyen des poignées de sélection, consultez la partie "Redimensionnement, déplacement et superposition d'objets" à la page 54.)
- **3** Appuyez sur Retour ou double-cliquez sur l'image pour quitter le mode Masquer. *Remarque :* Si vous masquez régulièrement des objets, vous pouvez ajouter un bouton Masquer à la barre d'outils en choisissant Afficher > Personnaliser la barre d'outils.

## **Pour passer à nouveau au mode de masquage pour une image masquée :**

**1** Double-cliquez sur l'image.

L'image masquée est sélectionnée.

**2** Pour sélectionner la fenêtre Masquer, cliquez sur l'image à présenter.

**3** Faites-la glisser pour redimensionner et positionner l'image et la fenêtre de masquage pour afficher la partie de l'image de votre choix.

# **Pour ne plus masquer une image (pour faire apparaître toute l'image) :**

m Sélectionnez l'image et choisissez Format > Ne plus masquer.

# **Regroupement et verrouillage d'objets**

Regroupez des objets de sorte qu'ils puissent être déplacés, copiés et orientés comme s'ils ne formaient qu'un seul objet. Verrouillez les objets sur le canevas afin d'éviter de les déplacer par inadvertance au cours de votre travail.

*Remarque :* Une fois des objets regroupés, il est impossible de modifier individuellement les objets du groupe à moins de les dissocier. Déverrouillez les objets pour pouvoir les modifier.

# **Pour regrouper des objets :**

- **1** Maintenez la touche Commande (ou Maj) enfoncée tout en sélectionnant les objets que vous désirez regrouper sur le canevas.
- **2** Choisissez Disposition > Associer (ou cliquez sur Associer dans la barre d'outils).

## **Pour dissocier un objet regroupé :**

m Sélectionnez l'objet et choisissez Disposition > Dissocier (ou cliquez sur Dissocier dans la barre d'outils).

*Remarque :* Si vous groupez un objet comportant un effet de composition, l'effet est supprimé. Séparer un objet groupé comportant une composition supprime l'effet de composition.

#### **Pour verrouiller des objets sur le canevas :**

- **1** Maintenez la touche Commande (ou Maj) enfoncée tout en sélectionnant les objets que vous désirez verrouiller sur le canevas.
- **2** Choisissez Disposition > Verrouiller.

#### **Pour déverrouiller un objet :**

■ Sélectionnez l'objet et choisissez Disposition > Déverrouiller.

*Remarque :* Si vous verrouillez et déverrouillez des objets régulièrement, vous pouvez ajouter les boutons Verrouiller et Déverrouiller dans la barre d'outils en choisissant Afficher > Personnaliser la barre d'outils.

# **Manipulation de cadres photo (graphismes de canal alpha)**

Les thèmes de Keynote vous proposent des "cadres photo" dans lesquels vous pouvez placer vos images. Vous pouvez ainsi encadrer vos images. Cet effet est créé à l'aide d'un graphisme (le cadre de la photo) qui contient une zone transparente laissant apparaître votre image. Cette zone est créée à l'aide d'un *canal alpha* (un mode de définition de la transparence) ; un *graphisme de canal alpha* est une image qui contient une zone transparente.

Les graphismes de canal alpha peuvent également servir à créer une transparence autour d'une image aux bordures irrégulières, par exemple un arbre ; ceci évite que l'image soit entourée d'une zone rectangulaire blanche.

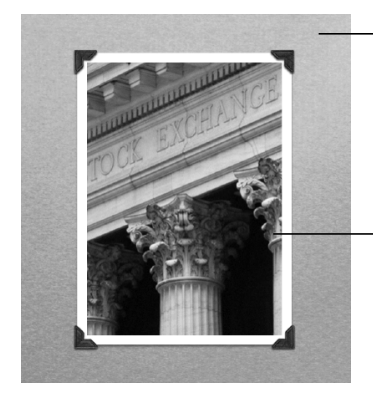

Ce premier plan texturé sur lequel figurent des coins de photo et une bordure blanche est un graphisme de canal alpha. La zone située entre les coins de photo est un canal alpha transparent.

Votre photo est placée derrière le graphisme de canal alpha et peut être vue à travers sa région transparente comme si elle se trouvait dans un cadre de photo.

**Pour placer une image derrière une fenêtre de cadre photo dans un thème Keynote :**

- **1** Faites glisser l'image du navigateur de média ou du Finder vers une fenêtre découpée sur le canevas de la diapo.
- **2** Pour redimensionner l'image à l'intérieur du cadre, faites glisser l'une des poignées de sélection.
- **3** Faites glisser l'image pour ajuster sa position dans la fenêtre.

#### **Importation de graphismes de canal alpha dans Keynote**

Une fois que vous avez importé une image de canal alpha dans Keynote, vous n'avez plus qu'à laisser la transparence faire son travail. Il vous suffit de la positionner, de la manipuler et de la déplacer vers l'avant ou l'arrière comme vous le feriez avec n'importe quelle autre image.

De nombreux fichiers PDF, TIFF et PSD contiennent des graphismes de canal alpha. Pour créer des images de canal alpha, vous pouvez utiliser plusieurs applications, notamment Adobe Photoshop, Corel Draw, Adobe Illustrator et Adobe Acrobat. Lisez les instructions accompagnant ces applications pour savoir comment créer des images de canal alpha. Pour savoir comment créer un cadre dans Keynote à partir d'un graphisme importé de canal alpha, consultez la section "Superposition d'objets en arrière-plan et d'objets sur les diapositives" à la page 150.

# Ajout d'audio et d'autres médias

Vous pouvez ajouter des fichiers audio à votre projet, par exemple pour entendre de la musique pendant votre diaporama ou pour accompagner chaque diapo d'un commentaire. Vous pouvez également ajouter des fichiers vidéo ou des séquences Flash à afficher dans une diapo.

Keynote est compatible avec tous les types de fichiers QuickTime, et notamment avec les types suivants :

- $·$  MOV
- Â FLASH
- $-MP3$
- $\cdot$  MP4
- AIFF
- $AAC$
- $\cdot$  MPFG-4

*Important :* Lorsque vous ajoutez un fichier multimédia à un diaporama, le fichier n'est pas automatiquement inclus dans le document Keynote. Cette fonctionnalité évite que le document Keynote ne devienne trop volumineux. Tant que vous lisez le diaporama sur l'ordinateur où vous l'avez créé, les fichiers multimédias sont lus à l'endroit où vous les avez placés. Néanmoins, si vous souhaitez lire le diaporama sur un ordinateur différent, enregistrez les fichiers multimédias en tant que partie du document pour pouvoir transférer le diaporama vers l'autre ordinateur sans devoir transférer les fichiers multimédias séparément.

#### **Pour enregistrer des fichiers multimédias dans votre document Keynote :**

- **1** Choisissez Fichier > Enregistrer sous.
- **2** Sélectionner Copier l'audio et la vidéo dans le document (vous devrez peut-être cliquer sur le triangle d'affichage de la zone de dialogue Enregistrer pour afficher cette case).
- **3** Attribuez un titre au document et trouvez-lui un emplacement, puis cliquez sur Enregistrer.

*Remarque :* Un document contenant des fichiers multimédias est beaucoup plus volumineux ; nous vous recommandons d'enregistrer les fichiers multimédias dans le document seulement juste avant de déplacer ou d'envoyer votre diaporama.

# **Utilisation du navigateur de média**

Le navigateur de média répertorie tous les fichiers multimédias dans vos bibliothèques iPhoto et iTunes, ainsi que dans votre dossier Séquences. Vous pouvez faire glisser un élément du navigateur de média vers une diapo ou vers un cadre d'image dans l'un des inspecteurs.

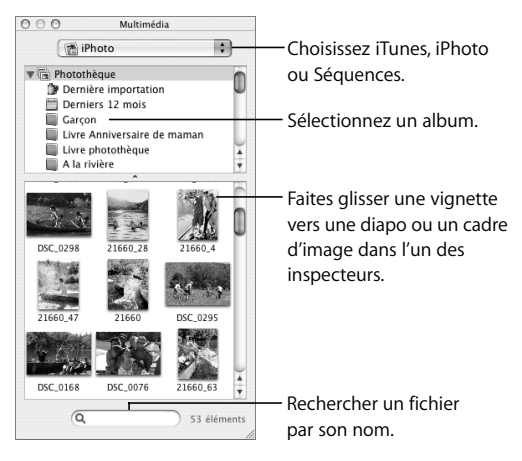

# **Pour ouvrir le navigateur de média :**

m Choisissez Afficher > Afficher le navigateur de média (ou cliquez sur Média dans la barre d'outils).

# **Ajout d'un commentaire et d'autre audio**

Vous pouvez ajouter de la musique, (un fichier ou une liste de lecture de votre bibliothèque musicale iTunes ou tout autre fichier audio) à un document Keynote. Vous pouvez ajouter du son à tout le diaporama comme bande sonore, ou à une seule diapo.

Si vous ajoutez une bande sonore, la musique commencera en même temps que le diaporama. Vous pouvez spécifier si vous souhaitez lire le fichier une ou plusieurs fois (vous pouvez également l'arrêter).

Si vous ajoutez un fichier audio à une diapo individuelle, le fichier audio démarre lorsque la diapo sélectionnée s'affiche, et s'arrête lorsque vous passez à la suivante. Vous pouvez par exemple enregistrer un commentaire sous forme de fichier MP3 pour chaque diapo ; cette technique est particulièrement utile pour exporter votre diaporama sous forme de séquence à lecture automatique QuickTime (pour plus d'informations, consultez la section "QuickTime" à la page 143).

*Remarque :* Pour être sûr que l'audio est lu sur les autres ordinateurs, sélectionnez "Copier l'audio et la vidéo dans le document". Pour afficher cette option dans la zone de dialogue Enregistrer, vous devez d'abord cliquer sur le triangle d'affichage. Pour plus d'informations, consultez la section "Ajout d'audio et d'autres médias" à la page 59.

#### **Pour ajouter une bande sonore :**

**1** Ouvrez l'Inspecteur des documents.

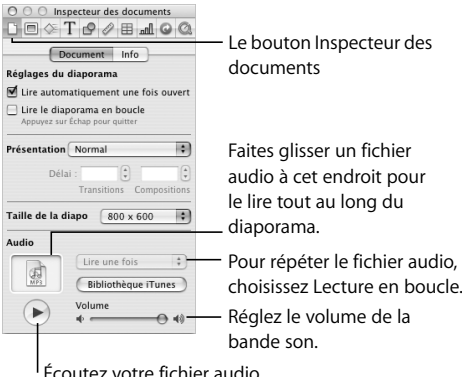

- **2** Cliquez sur Bibliothèque iTunes dans la zone Audio.
- **3** Faites glisser un fichier audio ou une liste de lecture du navigateur de média dans le cadre audio de l'Inspecteur des documents.

*Remarque :* Vous pouvez également faire glisser un fichier audio du Finder.

**4** Pour répéter le fichier audio tout au long de votre présentation, choisissez Lecture en boucle dans le menu local de l'Inspecteur des documents.

## **Pour ajouter de l'audio à une diapositive :**

m Cliquez sur Multimédia dans la barre d'outils, choisissez iTunes dans le menu local et faites glisser un fichier vers le canevas de la diapo. (vous pouvez également faire glisser un fichier du Finder).

Vous pouvez contrôler avec plus de précision le démarrage et la fin de la musique en l'insérant dans une composition d'objet que vous déplacez sur l'écran ou que vous supprimez de l'écran. Pour en savoir plus sur la création de compositions d'objets, voir la section "Création de compositions d'objet" à la page 121.

# **Ajout d'une séquence ou d'une animation**

Vous pouvez inclure des séquences dans vos présentations de diapositives. Une fois la séquence insérée dans une diapo, vous pouvez la redimensionner et la positionner comme vous le feriez avec tout autre objet.

## **Pour ajouter une séquence à une diapo, effectuez l'une des opérations suivantes :**

- Â Cliquez sur Multimédia dans la barre d'outils, choisissez Séquences dans le menu local et faites glisser un fichier vers le canevas. Pour que les séquences apparaissent dans le navigateur de média, elles doivent être placées dans le dossier Séquences du Finder.
- Choisissez Insérer > Choisir, sélectionnez le fichier et cliquez sur Insérer.
- Â Faites glisser le fichier vidéo du Finder dans le canevas de la diapo.

Lors de votre diaporama, la séquence démarre au moment où la diapo apparaît.

*Remarque :* Pour être sûr que la séquence est lue sur les autres ordinateurs, sélectionnez Copier l'audio et la vidéo dans le document. Pour afficher cette option dans la zone de dialogue Enregistrer, vous devez d'abord cliquer sur le triangle d'affichage. Pour plus d'informations, consultez la section "Ajout d'audio et d'autres médias" à la page 59.

# **Réglage des options de lecture des fichiers multimédias**

Dans l'Inspecteur QuickTime, vous pouvez régler le volume de lecture de l'audio et des séquences de votre diaporama et spécifier le type de lecture de vos fichiers multimédias : une seule fois, en continu ou en boucle dans les deux sens.

## **Pour régler les préférences de lecture des fichiers média :**

- **1** Choisissez Afficher > Afficher l'Inspecteur (ou cliquez sur Inspecteur dans la barre d'outils) puis cliquez sur le bouton Inspecteur QuickTime.
- **2** Cliquez sur la séquence pour la sélectionner et faites glisser le curseur Volume.
- **3** Choisissez une option dans le menu local Répétition.

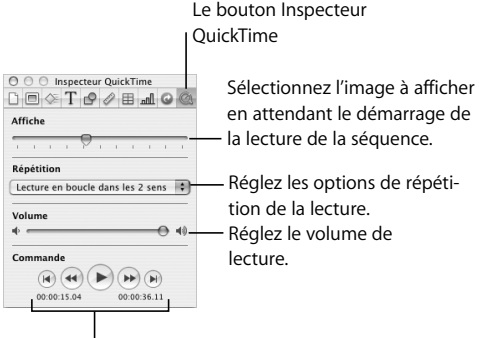

Utilisez ces commandes pour visionner la séquence tout en modifiant votre diaporama.

Vous pouvez également spécifier l'image de la séquence à afficher sur la diapo ("l'affiche") en attendant le démarrage de la séquence.

# **Pour configurer l'affiche d'une séquence :**

- **1** Cliquez sur la séquence pour la sélectionner.
- **2** Dans I'Inspecteur QuickTime, faites glisser le curseur Affiche jusqu'à ce que l'image désirée s'affiche.

# Ajout de pages Web et de liens

Vous pouvez afficher la capture d'une page Web (appelée "affichage Web") sur une diapo ; lorsque vous ouvrez le document ou quand le diaporama démarre, Keynote peut effectuer une mise à jour automatique de la capture (l'ordinateur qui exécute le diaporama doit être connecté à Internet). Par défaut, la capture est un lien sur lequel vous pouvez cliquer pendant la présentation afin d'ouvrir la page Web dans un navigateur ; vous pouvez désactiver ce lien dans l'Inspecteur des liens .

> Insérez une capture de page Web qui se met à jour automatiquement lorsque le diaporama démarre.

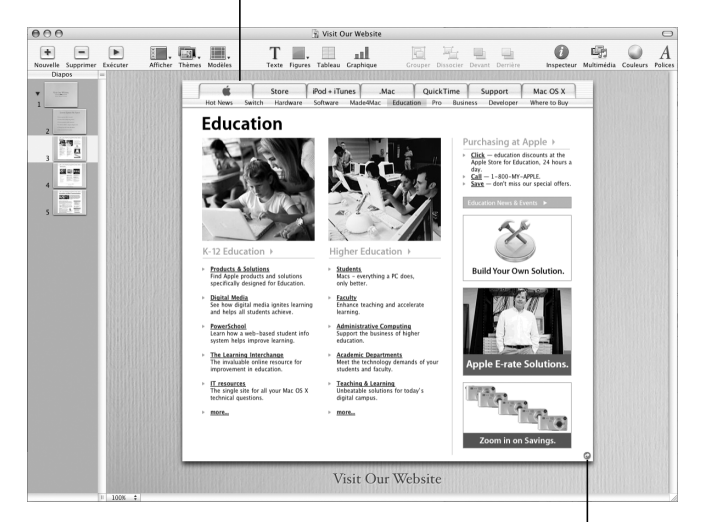

La flèche bleue signifie que vous l pouvez cliquer, lors du diaporama, sur le mode d'affichage Web pour ouvrir une page Web via un navigateur.

## **Pour ajouter une capture de page Web à une diapositive :**

- **1** Choisissez Insérer > Affichage Web.
- **2** Dans l'Inspecteur des liens, saisissez l'URL de la page (*www.apple.com,* par exemple). La page d'accueil spécifiée dans votre navigateur par défaut est insérée comme texte pour espace réservé.
- **3** Pour mettre à jour la page Web automatiquement lorsque la présentation démarre, sélectionnez Mettre à jour automatiquement.

Si cette option n'est pas sélectionnée, vous pouvez mettre à jour la page Web à tout moment en cliquant sur Mettre à jour.

L'image de la page Web est importée en taille réelle mais vous pouvez la redimensionner et la repositionner comme vous le feriez avec tout autre objet. (L'image de la page d'accueil garde la même résolution, mais vous pouvez modifier la taille de l'affichage Web pour n'afficher qu'une partie de l'image.)

L'image de la page Web se transforme automatiquement en lien sur lequel vous pouvez cliquer pendant la présentation pour ouvrir la page Web dans un navigateur. Pour désactiver cette fonctionnalité, désélectionnez Activer comme lien.

Si cette option est sélec-

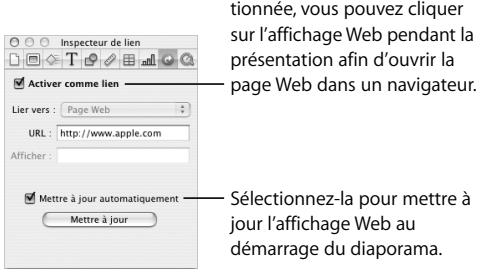

Vous pouvez également créer un affichage Web en faisant glisser une URL d'un navigateur vers le canevas de la diapo.

Il est également possible d'ajouter des liens (texte, images ou figures) sur lesquels vous pouvez cliquer lors d'une présentation ; voici leurs fonctions :

- Atteindre une diapo précise
- Ouvrir une page Web sur Internet
- Ouvrir un nouveau document Keynote
- Ouvrir un message électronique
- Quitter le diaporama

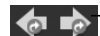

- Transformer du texte ou des images en liens permettant d'ouvrir une autre diapo, un document Keynote, une page Web ou un courrier électronique. Le symbole fléché bleu (visible dans le mode de modification) signifie que l'élément est un lien actif.

# **Pour ajouter un lien :**

- **1** Sélectionnez le texte, la figure, l'image ou la séquence que vous voulez changer en lien hypertexte.
- **2** Dans l'Inspecteur des liens, sélectionnez Activer comme lien et choisissez une option dans le menu local Lier vers.
- **3** Saisissez les informations requises.

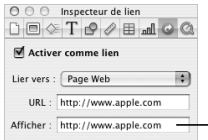

Pour les liens de texte, si vous souhaitez que la diapo affiche du texte en plus de l'URL, saisissez celui-ci à cet endroit. Sélec- $-$ tionnez le texte au préalable.

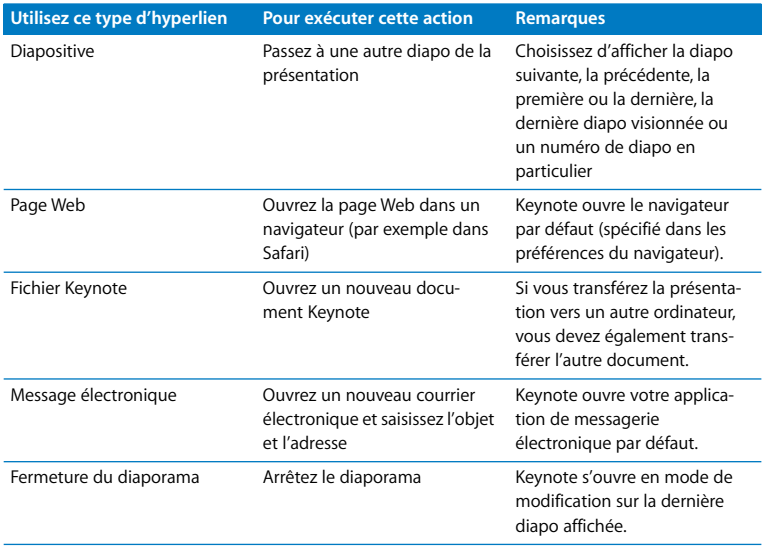

Vous pouvez de même faire glisser une URL depuis un navigateur vers un objet dans le canevas pour créer un lien en affichage Web. Par défaut, tout texte commençant par "www," "ftp" ou "http" que vous saisissez ou faites glisser se transforme automatiquement en lien. Il est possible d'empêcher les URL de se transformer automatiquement en liens.

# **Pour désactiver la détection automatique des URL :**

- **1** Choisissez Keynote > Préférences et cliquez sur Général.
- **2** Dans la section Liens, désélectionnez Détecter automatiquement les adresses électroniques et de page Web.

Par défaut, tous les nouveaux liens de texte sont automatiquement soulignés (vous pouvez modifier ce réglage dans les Préférences). En désactivant ce réglage, vous pouvez souligner le texte existant si vous souhaitez l'activer plus tard en tant que lien.

## **Pour activer ou désactiver le soulignement automatique des nouveaux liens :**

- **1** Choisissez Keynote > Préférences et cliquez sur Général.
- **2** Dans la section Liens, sélectionnez ou désélectionnez Souligner les liens à la création.

## **Pour souligner un lien manuellement :**

- **1** Sélectionnez le texte à souligner.
- **2** Cliquez sur Polices dans la barre d'outils et choisissez Simple dans le menu local Souligné (ou choisissez Format > Police > Souligné).

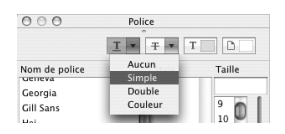

Pour présenter seulement les liens, choisissez "Liens uniquement" dans le menu local Présentation dans l'Inspecteur des documents. Pour plus d'informations, consultez la section "Présentations comprenant uniquement des liens" à la page 131.

Au cours d'une présentation, le pointeur apparaît uniquement sur les diapos contenant des liens. Vous pouvez modifier ce réglage par défaut et faire en sorte que le pointeur apparaisse à chaque fois que vous déplacez la souris.

# **Pour spécifier quand le pointeur doit apparaître au cours d'une présentation :**

- **1** Choisissez Keynote > Préférences.
- **2** Cliquez sur Diaporama.
- **3** Choisissez l'une des options pour afficher le pointeur.

# Modification des dispositions

Certains éléments de diapo (par exemple une zone de texte et des espaces réservés d'objets) sont préformatés et placés dans des endroits spécifiques sur chaque modèle de diapo. Il est également possible et facile d'ajouter ces éléments à des diapos individuelles.

# **Pour modifier la disposition d'une diapo :**

- **1** Sélectionnez le modèle de diapositive à modifier.
- **2** Choisissez Afficher > Afficher l'Inspecteur et cliquez sur Inspecteur des diapos.
- **3** Cliquez sur Apparence.
- **4** Sélectionnez les éléments à ajouter.

Le bouton Inspecteur des diapos

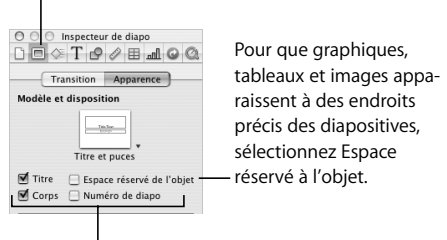

Sélectionnez les éléments à ajouter à une diapo.

*Remarque :* Si vous supprimez l'un de ces éléments sur une diapo, la case de l'Inspecteur des diapos est automatiquement décochée.

Si aucun des modèles de diapositive disponibles ne répond à vos besoins, vous pouvez créer un modèle doté des éléments de votre choix puis créer une diapositive à partir de ce modèle. Si vous souhaitez créer des diapos contenant des graphismes, vous pouvez ajouter une zone d'"espace réservé" pour insérer ces derniers. Vous pouvez également ajouter un numéro de diapositive.

Pour apprendre à créer des modèles de diapositive, voir le chapitre 9, "Création de thèmes et modèles de diapositive personnalisés".

# Modification de l'arrière-plan de la diapositive

Vous pouvez utiliser une image personnelle comme image d'arrière-plan de chaque diapositive ou changer la couleur d'arrière-plan. Effectuez ces modifications dans l'Inspecteur des diapos.

### **Pour changer l'arrière-plan d'une diapositive :**

- **1** Choisissez Afficher > Afficher l'Inspecteur pour ouvrir la fenêtre Inspecteur (ou cliquez sur le bouton Inspecteur dans la barre d'outils) et cliquez sur Inspecteur des diapos.
- **2** Cliquez sur Apparence.

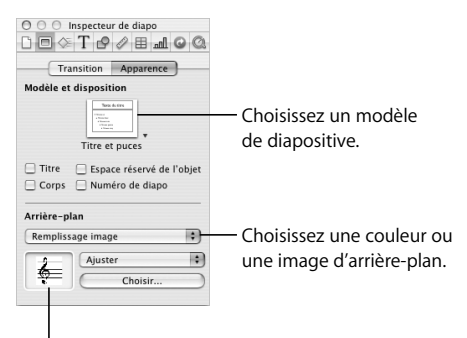

Faites glisser une image à cet endroit depuis le navigateur de média ou le Finder.

- **3** Choisissez un type d'arrière-plan dans le menu local Fond des diapos.
	- Â L'option **Remplissage couleur** donne à l'arrière-plan une seule couleur unie. Cliquez sur le cadre de couleurs et choisissez une couleur dans la fenêtre Couleurs.
	- Â L'option **Remplissage dégradé** colore l'arrière-plan avec un dégradé de couleurs. Cliquez sur chaque cadre de couleurs et choisissez des couleurs dans la fenêtre Couleurs.
	- Â L'option **Remplissage image** vous permet d'insérer une image personnelle comme image de fond Cliquez sur Choisir et sélectionnez votre image.
	- Â L'option **Remplissage image teintée** vous permet d'insérer une image personnelle recouverte d'une couleur semi-opaque.
**4** Quel que soit le remplissage, vous devez choisir une option de mise à l'échelle dans le menu local (voir "Remplissage d'un objet avec une image" à la page 78).

Pour en savoir plus sur le travail avec des remplissages d'image, couleur et dégradé, consultez la section "Utilisation de remplissages couleurs et image" à la page 75.

# Maintien ou annulation des modifications apportées au style

Si vous apportez des changements au style et à la mise en forme d'une diapositive et que vous décidez par la suite de revenir aux styles par défaut du thème, il vous est possible de restaurer les styles par défaut de la diapo.

#### **Pour restaurer les styles par défaut d'un thème pour une diapo :**

m Sélectionnez la diapositive et choisissez Format > Revenir au format du modèle pour la diapo.

Vous pouvez modifier plusieurs diapos à la fois en les sélectionnant dans le classeur de diapositives.

Si vous modifiez le style et la mise en forme de l'ensemble d'un document Keynote et que vous lui appliquez un autre thème, vous pouvez restaurer tous les styles par défaut du thème ou conserver les modifications effectuées. (Par exemple, si vous changez le remplissage de fond de quelques diapos, vous pouvez garder le même remplissage dans le nouveau thème ou utiliser le nouveau remplissage de fond du nouveau thème.)

### **Pour conserver les modifications apportées à un style lors de l'application d'un nouveau thème :**

- **1** Choisissez Fichier > Choisir un thème (ou cliquez sur Thèmes dans la barre d'outils et choisissez Sélecteur de thèmes).
- **2** Sélectionnez un nouveau thème.
- **3** Sélectionnez Appliquer les modif. aux thèmes par défaut.
- **4** Cliquez sur Choisir.

# **4 <sup>4</sup> Modification des propriétés des objets**

Vous souhaitez plus de créativité ? Dans ce chapitre, nous verrons quelles sont les fonctionnalités les plus avancées pour améliorer les graphismes et autres objets de vos présentations.

Vous pouvez manipuler directement les propriétés d'objets de type couleur, style et épaisseur de ligne, ombre, opacité et orientation à l'aide des inspecteurs et de la fenêtre Couleurs, comme décrit dans les sections ci-dessous.

# Utilisation de remplissages couleurs et image

Dans Keynote, il est possible de créer des effets intéressants avec de la couleur. Une ombre peut être constituée d'une couleur unie, d'un dégradé de couleur ou même d'une image, par exemple d'une photo ou d'un autre graphisme.

Vous pouvez également ajuster l'opacité d'un objet (transparence) ou encore utiliser des effets de remplissage et d'opacité pour modifier les barres individuelles ou les bordures des graphiques sectoriels.

### **Sélection de couleurs**

Utilisez la fenêtre Couleurs pour sélectionner la couleur du texte, des figures, des arrière-plans et des ombres dans Keynote.

### **Pour ouvrir la fenêtre Couleurs :**

- Choisissez Afficher > Afficher couleurs (ou cliquez sur Couleurs dans la barre d'outils).
- Â Vous pouvez aussi cliquer sur un cadre de couleurs dans l'une des sous-fenêtres de l'Inspecteur.

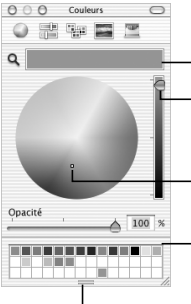

La couleur sélectionnée dans la molette de couleurs apparaît dans ce cadre de couleurs.

Utilisez ce curseur pour afficher des nuances plus claires ou plus sombres dans la molette de couleurs. Cliquez pour sélectionner une couleur dans la molette de couleurs.

Faites glisser les couleurs du cadre de couleurs afin de les conserver dans la palette de couleurs.

Faites glisser la poignée pour ouvrir la palette de couleurs.

Vous pouvez utiliser la molette de couleurs de la fenêtre Couleurs pour sélectionner des couleurs. Votre sélection de couleur apparaît dans le cadre situé en haut de la fenêtre Couleurs. Vous pouvez conserver cette couleur pour un usage ultérieur en la plaçant dans la palette de couleurs

### **Pour ouvrir la palette de couleurs :**

m Faites glisser la poignée située en bas de la fenêtre Couleurs.

### **Pour enregistrer une couleur dans la palette de couleurs :**

m Faites glisser la couleur du cadre de couleurs dans la palette de couleurs.

Pour appliquer à un objet du canevas une couleur à partir de la fenêtre Couleurs, vous devez placer la couleur dans le cadre de couleurs approprié de la sous-fenêtre d'un des inspecteurs.

### **Pour supprimer une couleur de la palette de couleurs :**

m Faites glisser un carré blanc sur la couleur que vous voulez supprimer.

### **Pour appliquer une couleur à un objet du canevas, effectuez une des opérations suivantes :**

- Â Sélectionnez un cadre de couleurs dans l'une des sous-fenêtres de l'Inspecteur, puis cliquez sur une couleur dans la molette de couleurs.
- Â Faites glisser une couleur de la palette de couleurs dans un cadre de couleurs de l'une des sous-fenêtres d'inspecteur.

• Faites glisser la couleur de la palette sur un des objets de la diapo.

Pour modifier la couleur d'un objet, utilisez L'Inspecteur des graphismes.

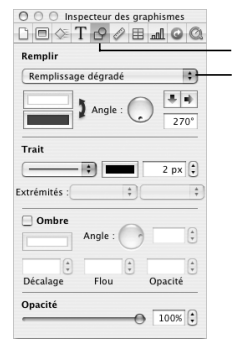

Remplissez un objet dessiné d'une couleur unie, d'un dégradé de couleurs, d'une image ou d'une image teintée. Le bouton Inspecteur des graphismes

#### **Pour ouvrir l'Inspecteur des graphismes** :

m Choisissez Afficher > Afficher l'Inspecteur (ou cliquez sur Inspecteur dans la barre d'outils), puis cliquez sur le bouton Inspecteur des graphismes.

### **Remplissage d'un objet avec de la couleur**

Les objets peuvent être remplis d'une couleur unie ou d'un dégradé de couleurs (deux couleurs graduellement combinées).

### **Pour choisir une couleur unie de remplissage pour un objet :**

- **1** Dans le canevas, sélectionnez l'objet dont vous désirez changer la couleur.
- **2** Dans l'Inspecteur des graphismes, choisissez Remplissage couleur dans le menu local Remplissage.
- **3** Cliquez sur le cadre de couleurs sous le menu local pour ouvrir la fenêtre Couleurs.
- **4** Sélectionnez une couleur dans la fenêtre Couleurs.

### **Pour remplir un objet avec un dégradé de couleurs :**

- **1** Dans le canevas, sélectionnez l'objet dont vous désirez changer la couleur.
- **2** Dans l'Inspecteur des graphismes, choisissez Remplissage du dégradé dans le menu local Remplissage.
- **3** Cliquez sur chaque cadre de couleurs et choisissez une couleur dans la fenêtre Couleurs pour définir le dégradé.
- **4** Pour inverser le dégradé, cliquez sur la double flèche.
- **5** Modifiez le sens du dégradé à l'aide de la molette Angle et des flèches.

Cliquez sur la double flèche pour inverser le dégradé. Remnlir Établissez le sens du Pempliccane dépradé dégradé à l'aide de la 長田 Angle molette Angle, ou en tapant une valeur.

Cliquez sur chaque cadre de couleurs pour choisir les couleurs.

### **Remplissage d'un objet avec une image**

Vous pouvez insérer une image dans une forme dessinée ou dans une cellule de tableau.

#### **Pour remplir un objet avec une image :**

- **1** Sélectionnez l'objet dans lequel vous désirez insérer une image.
- **2** Dans l'Inspecteur des graphismes, choisissez Remplissage image ou Remplissage image teintée dans le menu local Remplissage, puis sélectionnez une image.
- **3** Pour changer d'image, cliquez sur Choisir, sélectionnez l'image et cliquez sur Ouvrir (ou faites glisser le fichier image du Navigateur de média ou du Finder vers le cadre d'images de l'Inspecteur des graphismes).

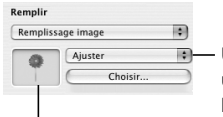

Utilisez le menu local afin de choisir une option de mise à l'échelle pour l'image contenue dans l'objet.

Pour changer l'image, faites glisser un fichier du navigateur de média ou du Finder vers le cadre d'images.

**4** Choisissez une option de mise à l'échelle dans le menu local.

- Â L'option **Ajuster** redimensionne l'image afin de l'adapter au mieux aux dimensions de l'objet. Si l'objet a une forme différente de celle de l'image d'origine, certaines portions de cette dernière ne seront peut-être pas visibles et des espaces vides seront également susceptibles d'apparaître autour de l'image.
- Â L'option **Ajuster** fait paraître l'image plus grande ou plus petite en la dimensionnant de façon à ne laisser aucun espace autour d'elle, même si elle n'a pas la même forme que l'objet.
- Â L'option **Étirer** dimensionne l'image pour qu'elle s'adapte à la taille de l'objet mais la déforme si ce dernier a une forme différente de l'image originale.
- Â L'option **Dimensions d'origine** place l'image dans l'objet sans altérer ses dimensions d'origine. Si l'image est plus grande que l'objet, seule une partie de l'image est visible dans l'objet. Si l'image est plus petite que l'objet, des espaces vides sont visibles autour d'elle.
- Â L'option **Mosaïque** répète l'image dans l'objet si celle-ci est plus petite que l'objet. Si l'image est plus grande que l'objet, seule une partie de l'image est visible dans l'objet.

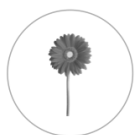

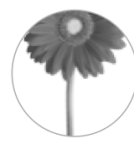

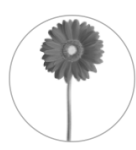

Dimensions d'origine

Ajuster Remplir

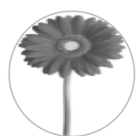

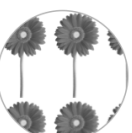

Étirer Mosaïque (petite image)

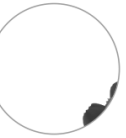

Mosaïque (grande image)

# Modification du style de ligne et de l'emplacement

Vous pouvez choisir le style et la couleur des bordures d'un objet dessiné ou vous pouvez spécifier que vous ne souhaitez pas de bordures. Vous pouvez configurer le style de ligne et la couleur des bordures d'un objet à l'aide de l'Inspecteur des graphismes et de la fenêtre Couleurs.

#### **Pour configurer le style et la couleur de la ligne d'un objet :**

- **1** Sélectionnez l'objet que vous souhaitez modifier.
- **2** Choisissez un style de ligne (ou Aucun) dans le menu local Trait de l'Inspecteur des graphismes.

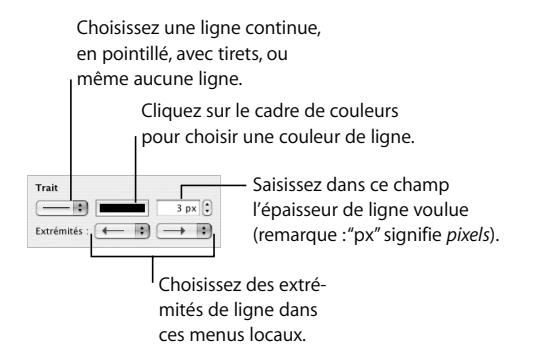

- **3** Pour modifier l'épaisseur de la ligne, saisissez une valeur dans le champ Taille du trait (ou cliquez sur les flèches).
- **4** Pour modifier la couleur de la ligne, cliquez sur le cadre de couleurs et sélectionnez une couleur.
- **5** Pour définir des extrémités à la ligne, par exemple des pointes de flèche ou des cercles, choisissez des points de fin de ligne gauche et droit dans les menus locaux. *Remarque :* Keynote fournit également des figures sous forme de flèches simples et de flèches à double pointe. Vous pouvez les ajouter à l'aide du menu Insérer ou du bouton Figures situé sur la barre d'outils.

Vous pouvez régler précisément la position d'une ligne via l'Inspecteur des mesures.

### **Pour régler précisément la position d'une ligne :**

- **1** Sélectionnez la ligne.
- **2** Dans l'Inspecteur des mesures, saisissez les abscisses et les ordonnées des points de départ et d'arrivée de la ligne.

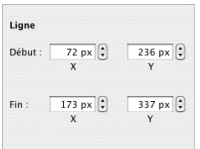

# Ajout d'ombres

Les ombres donnent à votre diapositive une impression de profondeur. Grâce à l'Inspecteur des graphismes, vous pouvez créer un grand nombre d'effets d'ombre mais aussi éliminer l'ombre d'un objet.

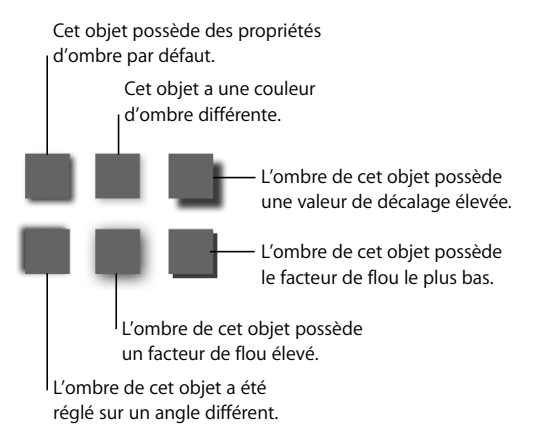

Sélectionnez cette case pour ajouter une ombre à l'objet sélectionné. Modifiez l'angle de l'ombre avec la molette Angle. Les champs Décalage, Flou et Opacité peuvent modi-M<sub>Ombre</sub>  $32^\circ$ Angle fier l'effet de l'ombre (voir ci-dessus).  $2px$  $3px$  $60\%$ Décalage Flou Opacité

Cliquez dessus pour modifier la couleur de l'ombre.

### **Pour appliquer une ombre à un objet ou pour éliminer une ombre** :

- **1** Sélectionnez l'objet que vous souhaitez modifier.
- **2** Sélectionnez la case Ombre de l'Inspecteur des graphismes pour ajouter une ombre à l'objet. Désélectionnez la case Ombre pour éliminer l'ombre.
- **3** Réglez l'angle de l'ombre à l'aide de la molette Angle.
- **4** Réglez le décalage de l'ombre en saisissant un nombre dans le champ Décalage (ou cliquez sur les flèches pour augmenter ou réduire ce nombre).

Une valeur de décalage d'ombre élevée fait apparaître l'ombre de votre objet plus longue et légèrement écartée de ce dernier.

**5** Réglez le flou de l'ombre en saisissant un nombre dans le champ Flou (ou cliquez sur les flèches).

Une valeur de flou élevée fait apparaître l'ombre de votre objet plus diffuse tandis qu'une valeur basse donne aux contours de ce dernier plus de netteté.

- **6** Réglez l'opacité de l'ombre en saisissant un nombre dans le champ Opacité (ne pas confondre l'opacité de l'ombre avec l'opacité d'objet, que l'on règle à l'aide du curseur Opacité en bas de l'Inspecteur des graphismes).
- **7** Pour modifier la couleur de l'ombre, cliquez sur le cadre de couleurs et sélectionnez une couleur.

# Ajustage de l'opacité

Vous pouvez créer des effets intéressants en rendant les objets plus ou moins opaques. Par exemple, si vous placez un objet à faible valeur d'opacité sur un autre objet, ce dernier apparaît en transparence. En fonction du degré d'opacité que vous choisissez, les objets se trouvant derrière d'autres objets peuvent être très visibles, ou partiellement ou complètement masqués (avec une opacité de 100 %). Il est possible de changer les réglages d'opacité de tous les objets visuels se trouvant dans le canevas, et notamment des figures dessinées, des images (et autres fichiers d'images) et des séquences. Réglez l'opacité de l'objet dans l'Inspecteur des graphismes.

#### **Pour modifier l'opacité d'un objet :**

- **1** Sélectionnez l'objet.
- **2** Dans l'Inspecteur des graphismes, faites glisser le curseur Puces.

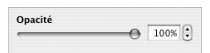

*Remarque :* Vous pouvez définir l'opacité de la couleur de remplissage des formes dessinées indépendamment de l'opacité de l'objet. Si vous déplacez le curseur Opacité dans la fenêtre Couleurs afin de modifier une couleur de remplissage, la valeur d'opacité équivaut à une opacité d'objet de 100 %. Si vous modifiez l'opacité de l'objet dans l'Inspecteur des graphismes, l'opacité est la *même* que celle réglée dans la fenêtre Couleurs.

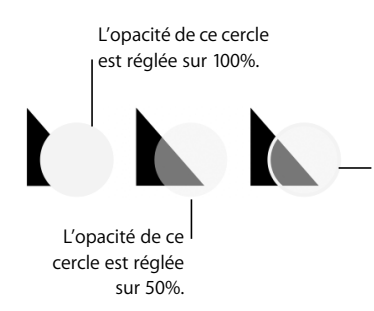

L'opacité de ce cercle est réglée sur 100%. La couleur de remplissage est réglée sur 50 % dans la fenêtre Couleurs. L'opacité des contours du cercle est réglée sur 100 % dans la fenêtre Couleurs.

# Modification de l'orientation d'un objet

Vous pouvez faire pivoter ou tourner tout type d'objet à l'aide de l'Inspecteur des mesures. Ainsi, si vous souhaitez utiliser l'image d'une flèche et que vous désirez qu'elle pointe dans plusieurs directions, vous pouvez inverser sa direction verticalement ou horizontalement ou utiliser n'importe quel angle pour la faire pointer.

#### **Pour ouvrir l'Inspecteur des mesures :**

m Choisissez Afficher > Afficher l'Inspecteur (ou cliquez sur Inspecteur dans la barre d'outils), puis cliquez sur le bouton Inspecteur des mesures.

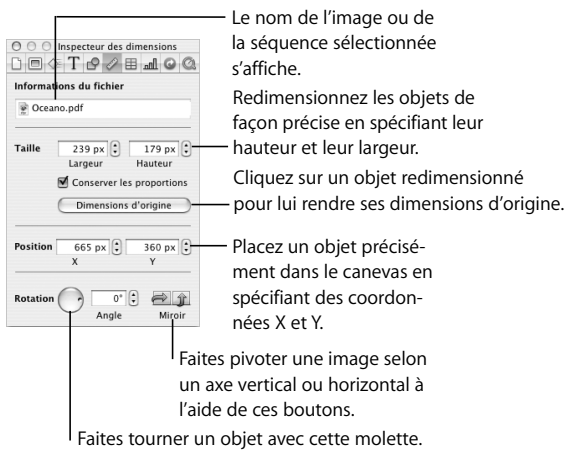

### **Pour faire pivoter ou tourner un objet :**

- **1** Sélectionnez l'objet que vous voulez faire pivoter.
- **2** Dans l'Inspecteur des mesures, utilisez la molette Rotation pour définir l'orientation de l'objet ou cliquez sur les boutons Miroir (horizontal ou vertical) pour le retourner horizontalement ou verticalement. Vous pouvez également spécifier l'angle en saisissant un chiffre dans le champ Angle.

*Remarque :* Ajoutez les boutons Miroir vertical et Miroir horizontal à la barre d'outils en choisissant Afficher > Personnaliser la barre d'outils.

# Modification de la taille et de l'emplacement d'un objet

Pour régler précisément la taille et la position d'un objet du canevas, vous pouvez faire glisser l'objet et ses poignées de sélection ou utiliser l'Inspecteur des mesures.

#### **Pour régler précisément la taille d'un objet :**

- **1** Sélectionnez l'objet que vous voulez redimensionner.
- **2** Dans l'Inspecteur des mesures, saisissez un chiffre dans les champs Largeur et Hauteur (ou cliquez sur les flèches pour augmenter ou réduire le chiffre).

#### **Pour conserver le rapport largeur/hauteur d'un objet redimensionné :**

m Sélectionnez Conserver les proportions ou maintenez la touche Maj enfoncée et faites glisser une poignée de sélection.

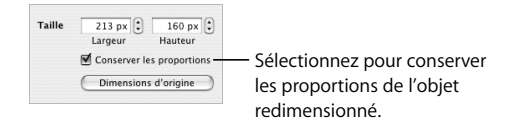

#### **Pour redonner à un objet ses dimensions d'origine:**

m Sélectionnez l'objet et cliquez sur Dimensions d'origine dans l'Inspecteur des mesures.

#### **Pour régler précisément la position d'un objet :**

- **1** Sélectionnez l'objet que vous désirez positionner.
- **2** Dans l'Inspecteur des mesures, saisissez les valeurs X et Y dans le champ Position.

 $38 px$   $\left[\frac{6}{3}\right]$  369 px Position

Les coordonnées spécifiées déterminent la position de l'angle supérieur gauche de l'objet.

- La valeur X se mesure à partir du bord gauche du canevas.
- La valeur Y se mesure à partir du bord droit du canevas.

Les coordonnées X et Y spécifient l'emplacement de l'angle supérieur gauche de la zone de l'objet. S'il s'agit d'un objet que vous avez fait pivoter, les coordonnées X et Y spécifient l'emplacement du nouvel angle supérieur gauche.

# **5 <sup>5</sup> Création de tables**

Les tableaux servent à comparer des groupes de données ou des informations d'organisation. Ce chapitre présente les éléments de base de la création de tableaux.

Keynote offre des fonctionnalités puissantes qui permettent de mettre en valeur des tableaux essentiels, contenant du texte ou des graphismes.

# Ajout d'un tableau

### **Pour placer un tableau dans une diapositive :**

- **1** Choisissez Insérer > Tableau (ou cliquez sur Tableau dans la barre d'outils).
- **2** Pour redimensionner le tableau, faites glisser la poignée de sélection.
- **3** Pour repositionner le tableau, faites-le glisser vers l'emplacement qui vous convient.

Vous pouvez également créer un tableau dans le canevas.

### **Pour créer un tableau dans le canevas :**

- **1** Maintenez la touche Option enfoncée et cliquez sur Tableau dans la barre d'outils.
- **2** Relâchez la touche Option et déplacez le pointeur au-dessus du canevas jusqu'à ce qu'il se transforme en réticule.
- **3** Faites glisser la souris dans le canevas pour créer un tableau de la taille souhaitée. Pendant que vous faites glisser la souris, le nombre de rangs et de colonnes augmente ou diminue selon la taille du tableau. Pour conserver les proportions du tableau, appuyez sur la touche Maj pendant que vous faites glisser la souris.

# Sélection de bordures et de cellules du tableau

Pour insérer du texte dans une cellule, tapez-le dans cette dernière. Placez des graphismes dans vos tableaux en les insérant dans des cellules individuelles, de la même manière que vous remplissez un objet avec une image. Pour en savoir plus sur l'ajout de graphismes ou sur la définition de couleurs d'arrière-plan dans les cellules de tableaux, consultez la section "Ajout d'images ou de couleurs d'arrière-plan" à la page 98.

Il est possible d'appliquer des réglages à un tableau entier en le sélectionnant ou à des cellules individuelles. Pour insérer du texte ou des graphismes dans des cellules ou des groupes de cellules, sélectionnez uniquement les cellules sur lesquelles vous souhaitez travailler.

### **Pour sélectionner l'ensemble du tableau, effectuez l'une des actions suivantes :**

- Cliquez sur le tableau.
- Â Si une cellule du tableau est déjà sélectionnée, appuyez sur Commande + Retour pour sélectionner l'ensemble du tableau.

Des poignées de sélection apparaissent sur les bords du tableau. Vous pouvez utiliser ces poignées pour le redimensionner.

### **Sélection de cellules d'un tableau**

Une fois la cellule sélectionnée, vous pouvez passer d'une cellule à l'autre en appuyant sur les touches fléchées de votre clavier. Le texte saisi dans ce mode remplace le texte déjà présent dans la cellule. Vous pouvez également utiliser la touche de tabulation pour naviguer entre les cellules. Si vous appuyez sur la touche Tab, vous pouvez aller vers la droite et vers le bas ; Si vous appuyez sur les touches Maj + Tab, la sélection est déplacée vers la gauche ou vers le haut. Si vous appuyez sur la touche Tab lorsque la cellule du coin inférieur droit du tableau est sélectionnée, un nouveau rang est ajouté au tableau.

### **Pour sélectionner une seule cellule dans un tableau :**

- **1** Sélectionnez le tableau.
- **2** Cliquez dans une cellule.

Le bord de la cellule sélectionnée apparaît en jaune et un point d'insertion apparaît. Pour insérer du texte dans la cellule, tapez-le dans cette dernière.

**3** Pour sélectionner la cellule proprement dite, cliquez tout en maintenant la touche Commande enfoncée ou appuyez sur Commande + Retour.

#### **Pour sélectionner un groupe (rectangulaire) de cellules contiguës :**

- **1** Double-cliquez sur une seule cellule.
- **2** Faites glisser la souris sur les cellules adjacentes ou appuyez sur la touche Maj ou la touche Commande pendant que vous sélectionnez les cellules adjacentes.

#### **Pour sélectionner un groupe de cellules non contiguës :**

m Maintenez la touche Commande enfoncée et sélectionnez les cellules.

#### **Pour sélectionner un rang entier ou une colonne entière :**

- **1** Choisissez Afficher > Afficher l'Inspecteur (ou cliquez sur le bouton Inspecteur dans la barre d'outils), puis cliquez sur le bouton de l'Inspecteur des tableaux.
- **2** Choisissez une cellule dans le rang ou dans la colonne que vous voulez sélectionner.
- **3** Dans l'Inspecteur des tableaux, cliquez sur Rang ou Colonne.

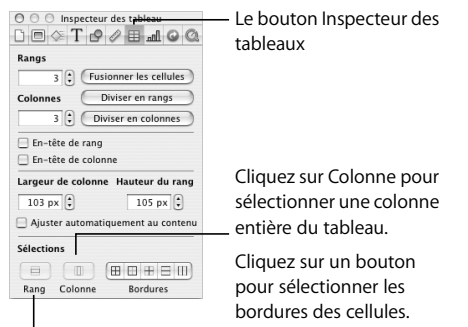

Cliquez sur Rang pour

sélectionner un rang entier du tableau.

### **Sélection des bordures des cellules d'un tableau**

### **Pour sélectionner une seule bordure :**

- Si le tableau n'est pas sélectionné, double-cliquez sur la bordure.
- Si le tableau est sélectionné, cliquez sur la bordure.

### **Pour sélectionner plusieurs bordures :**

- **1** Choisissez les cellules du tableau dont vous souhaitez sélectionner les bordures.
- **2** Choisissez Afficher > Afficher l'Inspecteur (ou cliquez sur le bouton Inspecteur dans la barre d'outils), puis cliquez sur le bouton de l'Inspecteur des tableaux.
- **3** Cliquez sur l'un des boutons Bordures pour sélectionner toutes les bordures ou seulement les bordures intérieures, extérieures, horizontales ou verticales des cellules sélectionnées.

Vous pouvez également sélectionner une bordure et appuyer sur la touche Maj pendant que vous sélectionnez plusieurs bordures.

### **Pour sélectionner un segment d'une bordure de cellule :**

- **1** Sélectionnez le tableau.
- **2** Cliquez sur un segment unique de bordure en appuyant sur la touche Option pour le sélectionner.
- **3** Pour sélectionner d'autres segments de bordure, appuyez sur les touches Option et Maj pendant que vous cliquez dessus.

*Remarque :* Si le tableau n'est pas sélectionné, double-cliquer en appuyant sur la touche Option a pour effet de sélectionner un segment unique de bordure.

### **Saisie et modification de texte dans les cellules d'un tableau**

### **Pour saisir du texte dans une cellule de tableau :**

- Si la cellule est vide, cliquez dessus et commencez à saisir le texte.
- Pour remplacer un texte existant dans une cellule, double-cliquez sur le texte et saisissez le nouveau texte.

**Pour placer un point d'insertion à l'intérieur d'un texte existant, au sein d'une cellule de tableau :**

m Sélectionnez le tableau et cliquez là où vous souhaitez placer le point d'insertion.

### **Pour intervertir le contenu de deux cellules :**

m Sélectionnez une des cellules et faites-la glisser sur l'autre.

### **Pour remplacer le contenu d'une cellule par celui d'une autre cellule :**

m Sélectionnez la cellule dont vous souhaitez copier le contenu, puis appuyez sur la touche Option pendant que vous faites glisser cette cellule vers une autre cellule. **Pour supprimer le contenu (y compris le remplissage de l'arrière-plan) des cellules d'un tableau :**

m Sélectionnez les cellules puis appuyez sur la touche Suppr.

**Pour sortir du mode de modification de texte dans une cellule :**

m Appuyez sur Commande + Retour pour sélectionner la cellule ou cliquez sur la cellule tout en maintenant la touche Commande enfoncée.

# Mise en forme de tableaux

Vous pouvez créer des tableaux de toutes sortes rien qu'en modifiant l'épaisseur et la couleur des bords des cellules, en éliminant de façon sélective les bords de cellules ou en fusionnant et scindant des cellules pour créer des asymétries. La mise en forme des tableaux se fait généralement dans l'Inspecteur des tableaux. Vous pouvez également choisir Format > Tableau pour, par exemple, répartir les rangs ou les colonnes uniformément.

Vous pouvez effectuer bon nombre des tâches décrites dans cette section à l'aide des menus contextuels.

#### **Pour ouvrir un menu contextuel du tableau :**

m Sélectionnez le tableau, puis maintenez la touche Contrôle enfoncée pendant que vous cliquez à nouveau sur le tableau.

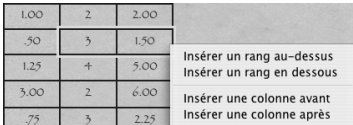

### **Insertion de rangs et de colonnes dans un tableau**

Pour spécifier l'emplacement où vous souhaitez insérer un nouveau rang ou une nouvelle colonne dans votre tableau, utilisez les commandes du menu Format.

### **Pour insérer un nouveau rang dans un tableau :**

**Sélectionnez une cellule ou un rang du tableau, puis choisissez Format > Tableau >** Insérer un rang au-dessus ou Insérer un rang en dessous.

### **Pour insérer une nouvelle colonne dans un tableau :**

m Sélectionnez une cellule ou une colonne du tableau, puis choisissez Format > Tableau > Insérer une colonne avant ou Insérer une colonne après.

#### **Pour modifier le nombre de rangs ou de colonnes d'un tableau :**

**1** Dans l'Inspecteur des tableaux, saisissez le nombre de rangs souhaité dans le champ Rangs (ou cliquez sur les flèches pour augmenter ou réduire la valeur).

Les rangs sont ajoutés au bas du tableau.

*Remarque :* Vous pouvez également insérer un rang en sélectionnant la dernière cellule du tableau et en appuyant sur la touche Tab.

**2** Tapez ensuite le nombre de colonnes désiré dans le champ Colonnes.

Des colonnes sont insérées sur la droite du tableau.

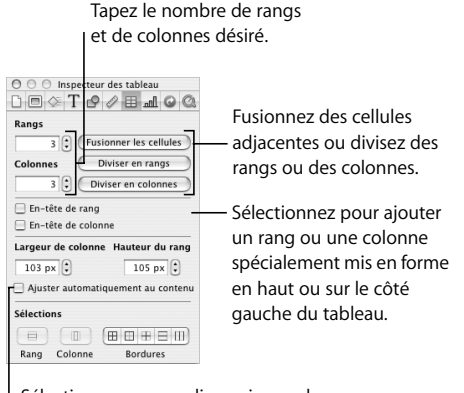

Sélectionnez pour redimensionner les rangs en fonction du texte qu'ils contiennent

*Remarque :* Si l'option "Ajuster automatiquement au contenu" n'est pas sélectionnée, Keynote fait en sorte de conserver les mêmes dimensions extérieures du tableau lorsque vous ajoutez des rangs et des colonnes.

### **Suppression de rangs ou de colonnes du tableau**

Vous pouvez supprimer le contenu d'un rang ou d'une colonne (les cellules seront vides) ou supprimer les rangs ou les colonnes d'un tableau.

### **Pour supprimer les rangs ou les colonnes d'un tableau :**

- **1** Sélectionnez le rang ou la colonne à supprimer.
- **2** Choisissez Format > Tableau > Supprimer le rang ou Supprimer la colonne.

### **Pour supprimer le contenu (y compris le remplissage de l'arrière-plan) d'un rang ou d'une colonne :**

m Sélectionnez le rang ou la colonne à supprimer et appuyez sur la touche Suppr.

### **Insertion d'en-têtes de rangs et de colonnes d'un tableau**

Les en-têtes de rangs et de colonnes contiennent des mises en forme spéciales afin de les différencier du reste du texte (par exemple, le texte d'en-tête sera en gras et sa police sera plus grande). Les en-têtes de rangs et de colonnes se distinguent des autres cellules du tableau par leur apparence, mais il est possible de modifier leur style, à l'instar des autres cellules. Cependant, il n'est pas possible de diviser un en-tête de rang en plusieurs rangs ou un en-tête de colonne en plusieurs colonnes.

#### **Pour ajouter un en-tête de rang ou de colonne :**

- **1** Sélectionnez le tableau.
- **2** Choisissez Format > Tableau > Insérer un en-tête de rang ou Insérer un en-tête de colonne, ou, dans l'Inspecteur des tableaux, cochez les cases En-tête de rang ou Entête de colonne.

### **Fusion, division et redimensionnement des cellules d'un tableau**

La fusion des cellules d'un tableau résulte en la création d'une seule cellule du fait de l'élimination de leur bord. Pour les cellules qui sont contiguës horizontalement, la fusion rassemble le texte contenu dans les deux cellules, en gardant une séparation par une tabulation. Pour les cellules qui sont contiguës verticalement, la fusion rassemble le texte contenu dans les deux cellules, en gardant une séparation par un retour chariot. Dans les deux cas, l'arrière-plan de la cellule prend l'image ou la couleur de la cellule qui se situait le plus à gauche ou le plus en haut du tableau.

La division des cellules consiste à diviser chaque cellule sélectionnée en deux parties égales, horizontalement (rangs) ou verticalement (colonnes). Les deux nouvelles cellules possèdent des couleurs ou des images d'arrière-plan identiques. Tout texte figurant dans la cellule de départ se retrouve dans la cellule située le plus en haut ou le plus à gauche du tableau.

Vous pouvez fusionner et diviser des cellules en utilisant des commandes de menu, des commandes de menu contextuel ou l'Inspecteur des tableaux. Pour redimensionner les cellules d'un tableau, utilisez l'Inspecteur des tableaux.

### **Pour fusionner les cellules d'un tableau :**

**1** Sélectionnez un groupe de deux cellules adjacentes ou plus.

Vous devez choisir un groupe de cellules formant un rectangle.

**2** Choisissez Format > Tableau > Fusionner les cellules.

Vous pouvez également fusionner les cellules en cliquant sur Fusionner dans l'Inspecteur des tableaux.

### **Pour scinder des cellules horizontalement ou verticalement :**

- **1** Sélectionnez une ou plusieurs cellules. Pour scinder un rang entier ou une colonne entière, sélectionnez toutes leurs cellules.
- **2** Choisissez Format > Tableau > Diviser en rangs (ou Diviser en colonnes).

Vous pouvez également cliquer sur Diviser en rangs ou Diviser en colonnes dans l'Inspecteur des tableaux.

Vous pouvez répéter l'opération de division pour créer des unités de plus en plus petites à l'intérieur d'une cellule. Pour réunir des cellules divisées, sélectionnez-les et choisissez Format > Tableau > Fusionner les cellules (ou cliquez sur Fusionner les cellules dans l'Inspecteur des tableaux).

### **Pour redimensionner des cellules d'un tableau :**

- m Sélectionnez les cellules et saisissez des valeurs dans les champs Largeur de colonne et Hauteur de colonne de l'Inspecteur des tableaux, puis appuyez sur Retour.
- m Sélectionnez les bordures de cellules et faites glisser la souris pour les redimensionner.

### **Pour que toutes les cellules soient de la même taille :**

m Sélectionnez le tableau et choisissez Format > Tableau > Répartir les rangs uniformément et Répartir les colonnes uniformément.

Si une cellule du tableau contient trop de texte, un indicateur de découpage apparaît au bas de la cellule.

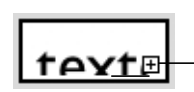

L'indicateur de découpage apparaît lorsqu'une cellule du tableau contient plus de texte que ce qui peut être affiché.

Pour éviter le découpage, vous pouvez faire glisser les bordures des cellules pour les redimensionner ou sélectionner le tableau et faire glisser une poignée de sélection pour redimensionner l'ensemble du tableau. Vous pouvez également rétrécir ou agrandir automatiquement la hauteur des rangs d'un tableau pour que ceux-ci s'adaptent au texte qu'ils contiennent.

**Pour agrandir ou rétrécir automatiquement les rangs du tableau en fonction de leur contenu :**

- **1** Sélectionnez le tableau.
- **2** Dans l'Inspecteur des tableaux, cochez la case "Ajuster automatiquement au contenu". *Remarque :* En ayant sélectionné cette option, les rangs des tableaux s'agrandissent automatiquement lorsque le texte dépasse les limites d'une cellule et l'insertion de rangs et de colonnes a pour effet d'augmenter les dimensions extérieures du tableau. Lorsque du texte est supprimé dans une cellule, la hauteur du rang peut diminuer (si la cellule détermine la hauteur du rang). Si "Ajuster automatiquement au contenu" n'est pas sélectionné, Keynote fait en sorte de conserver les mêmes dimensions extérieures du tableau lorsque vous ajoutez des rangs et des colonnes.

### **Alignement du texte dans la cellule d'un tableau**

Vous pouvez aligner du texte horizontalement et verticalement dans une cellule de tableau. Pour aligner du texte, utilisez la sous-fenêtre Texte de l'Inspecteur du texte.

### **Pour aligner du texte horizontalement à l'intérieur d'une cellule de tableau :**

m Sélectionnez la cellule et cliquez sur l'un des boutons d'alignement horizontal dans la sous-fenêtre Texte de l'Inspecteur du texte.

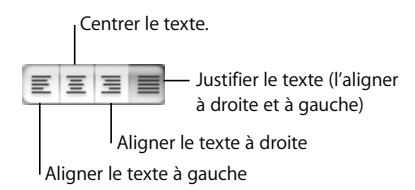

### **Pour aligner du texte verticalement à l'intérieur d'une cellule :**

m Sélectionnez la cellule et cliquez sur l'un des boutons d'alignement vertical dans la sous-fenêtre Texte de l'Inspecteur du texte.

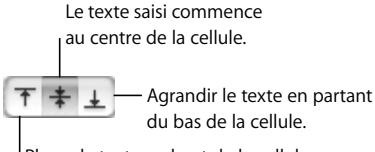

Placez le texte en haut de la cellule.

Vous pouvez spécifier la quantité d'espace entre le texte et la bordure de la cellule en utilisant le curseur ou le champ Insérer une marge. La valeur spécifiée est uniformément appliquée autour du texte.

### **Pour régler l'espace autour du texte d'une cellule d'un tableau :**

- **1** Cliquez dans la cellule (ou sélectionnez le tableau pour appliquer les mêmes réglages à l'ensemble des cellules).
- **2** Dans la sous-fenêtre Texte de l'Inspecteur du texte, faites glisser le curseur Insérer une marge vers la droite pour agrandir l'espace ou saisissez une valeur dans le champ et appuyez sur Retour.

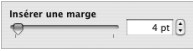

### **Mise en forme des bords des cellules**

Vous pouvez mettre en forme les bordures d'une cellule de la même manière que vous mettez en forme d'autres graphismes. Vous pouvez modifier l'épaisseur et la couleur de la ligne des bordures d'une cellule ou masquer les bordures de n'importe quelle cellule.

### **Pour définir l'épaisseur du trait et la couleur :**

- **1** Sélectionnez un bord de cellule ou un groupe de bordures.
- **2** Choisissez Présentation > Afficher l'inspecteur (ou cliquez sur l'Inspecteur dans la barre d'outils), puis cliquez sur le bouton Inspecteur des graphismes.
- **3** Saisissez une valeur dans le champ Trait (ou cliquez sur les flèches).
- **4** Cliquez sur le cadre de la couleur du trait et sélectionnez une couleur dans la fenêtre Couleurs.

Cliquez pour choisir une couleur pour les bordures de cellules sélectionnées.

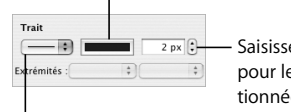

Saisissez une épaisseur de ligne pour les bordures de cellules sélectionnées ("px" signifie "pixels").

Pour masquer les bordures de cellules sélectionnées, choisissez Aucun.

### **Pour masquer la bordure d'une cellule :**

- **1** Sélectionnez un bord de cellule ou un groupe de bordures.
- **2** Dans l'Inspecteur des graphismes, choisissez Aucun dans le menu local Trait.

### **Pour créer un tableau sans bordures extérieures :**

- **1** Sélectionnez le tableau.
- **2** Dans l'Inspecteur des tableaux, cliquez sur le deuxième bouton des bordures pour sélectionner les bordures extérieures.
- **3** Dans l'Inspecteur des graphismes, choisissez Aucun dans le menu local Trait.

# Ajout d'images ou de couleurs d'arrière-plan

Vous ajoutez des images ou une couleur à une cellule de tableau en utilisant le menu local Remplissage dans l'Inspecteur des graphismes. Vous pouvez ajouter des images ou des couleurs à chaque cellule ou bien à l'ensemble du tableau.

### **Pour ajouter une image à une cellule d'un tableau :**

- **1** Sélectionnez une cellule, un groupe de cellules ou l'ensemble du tableau.
- **2** Dans l'Inspecteur des graphismes, choisissez Remplissage image ou Remplissage image teintée à partir du menu contextuel Remplissage. (Si une image figure déjà dans la cellule, cliquez sur Choisir.)

Choisissez un remplissage image, un remplissage couleur ou un remplissage dégradé pour une cellule ou pour l'ensemble du tableau.

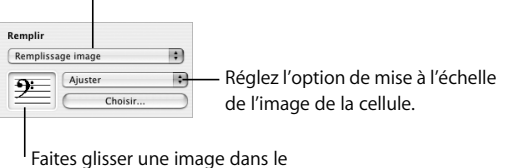

cadre ou cliquez sur Choisir.

- **3** Sélectionnez une image et cliquez sur Ouvrir.
- **4** Utilisez le menu local Échelle pour remplir la cellule à votre convenance.

Pour plus de détails sur les remplissages d'image, consultez la section "Remplissage d'un objet avec une image" à la page 78. Pour plus de détails sur la façon de manipuler les remplissages couleur et dégradés, consultez la section "Utilisation de remplissages couleurs et image" à la page 75.

*Remarque :* Si vous ajoutez une image au tableau entier, quand vous sélectionnez une seule cellule du tableau, le menu local Remplir dans l'Inspecteur des graphismes affiche alors Aucun.

### **Pour ajouter une couleur d'arrière-plan ou un remplissage dégradé :**

- **1** Sélectionnez une cellule, un groupe de cellules ou l'ensemble du tableau.
- **2** Dans l'Inspecteur des graphismes, choisissez Remplissage couleur ou remplissage dégradé à partir du menu contextuel Remplissage.
- **3** Cliquez sur un cadre de couleur et sélectionnez une couleur dans la fenêtre Couleurs.

Pour plus de détails sur la façon de manipuler les remplissages couleur et dégradés, consultez la section "Utilisation de remplissages couleurs et image" à la page 75.

*Remarque :* Si vous ajoutez une couleur à l'ensemble du tableau, et que vous sélectionnez une cellule spécifique du tableau, le menu contextuel Remplissage dans l'Inspecteur des graphismes indique Aucun.

# **6 <sup>6</sup> Création de graphiques**

# Vous pouvez transformer les données de vos feuilles de calcul en graphiques de qualité. Ce chapitre présente les éléments de base de la création de graphiques dans Keynote.

Keynote fournit des outils permettant de créer des graphiques attrayants pour présenter des données numériques. Vous pouvez copier et coller des données à partir d'une feuille de calcul ou les taper directement dans l'Éditeur de graphiques de Keynote afin de créer et de modifier vos graphiques dans le canevas.

# À propos des graphiques

Les graphiques montrent le rapport entre deux types de données. Par exemple, si vous représentez la croissance d'une entreprise dans le temps, vous démontrez le rapport existant entre la taille de l'entreprise et les années qui passent. Si vous représentez les résultats d'un vote au sein des divers groupes démographiques ayant participé à ce vote, vous montrez le rapport entre le nombre de personnes ayant fait un certain choix et l'appartenance de ces personnes à un groupe démographique. Deux types de données sont représentés dans les graphiques : les *séries de données* et les *groupes de données*.

Dans un graphique de gestion, les bénéfices réalisés dans une région au cours de quatre trimestres successifs peut être un exemple de séries de données et l'ensemble des bénéfices régionaux réalisés sur une seule de ces années peut être un exemple de groupes de données. Dans l'illustration ci-dessous, les séries de données (bénéfices dans chaque région) se trouvent dans les rangs tandis que les groupes de données (bénéfices réalisés durant chacune des années) sont situés dans les colonnes. Chaque valeur prise individuellement (par exemple 17 pour la Région 1, en 2004) est un *pointimage*.

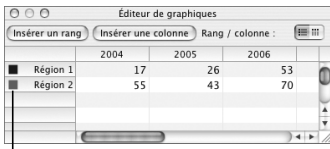

Ces carrés indiquent la couleur représentant chaque série de données.

Les carrés de couleur placés face aux étiquettes de lignes (Région 1 et Région 2) indiquent quelle couleur représente chaque série de données dans le graphique.

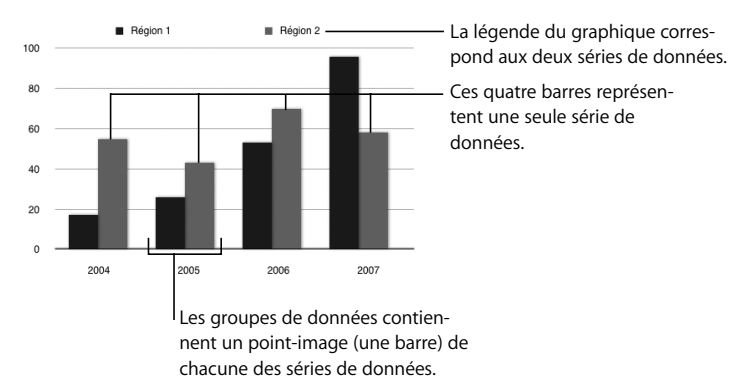

L'illustration ci-dessous vous montre ces données dans un graphique à colonnes.

Dans ce graphique, les séries de données sont représentées par des rangs dans l'Éditeur de graphiques. Les points-image sont représentés par une série de barres de couleur sombre et une série de barres de couleur claire.

### **Transposition de séries de données et de groupes de données**

Vous pouvez facilement transposer des séries de données et des groupes de données de rangs en colonnes et vice-versa (et ce sans avoir à ressaisir les données) à l'aide du bouton Rang / Colonne de l'Éditeur de graphiques.

Ce bouton transforme les colonnes de données de l'Éditeur de graphiques en séries de données.

Ce bouton transforme les rangs de données de l'Éditeur de graphiques en séries de données.

m

L'illustration ci-dessous vous présente les données après transposition des groupes de données et des séries de données.

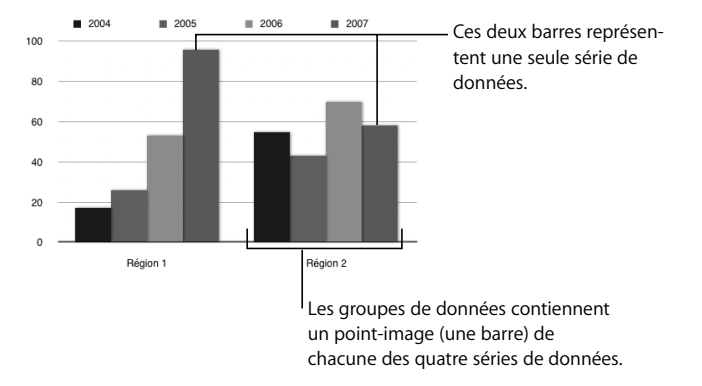

Dans ce graphique, les séries de données sont maintenant représentées par des colonnes dans l'Éditeur de graphiques illustré la page 101. Désormais, on est en présence de quatre séries de données représentées par quatre barres de couleur différente.

Les séries de données sont représentées différemment selon les types de graphiques proposés par Keynote.

- Â Dans les **graphiques à colonnes** et les **graphiques à barres**, chaque série de données est représentée par une série de barres de même couleur.
- Dans les graphiques linéaires, chaque série de données est représentée par une seule ligne.
- Â Dans les **graphiques à couches,** chaque série de données est représentée par une zone.
- Â Dans les **graphiques sectoriels,** un seul groupe de données (formé par le premier point-image de chaque série) est représenté (quel que soit le premier répertorié dans l'Éditeur de graphiques)

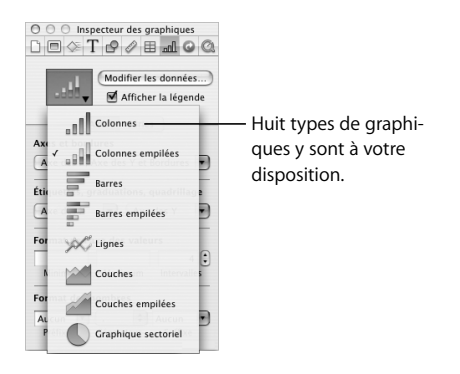

# Ajout de graphiques

### **Pour placer un graphique dans le canevas :**

**1** Sélectionnez Insérer > Graphique (ou cliquez sur Graphique dans la barre d'outils).

Un graphique contenant des données d'espace réservé apparaît alors sur la diapo et l'Inspecteur des graphiques et l'Éditeur de graphiques s'ouvrent.

- **2** Pour redimensionner le graphique, faites glisser la poignée de sélection.
- **3** Pour repositionner le graphique, faites-le glisser (évitez de placer le pointeur sur la poignée de sélection).
- **4** Pour modifier le type du graphique, choisissez une option dans le menu local de l'Inspecteur des graphiques.

Vous pouvez également créer un graphique sur une diapo.

### **Pour créer un graphique dans le canevas :**

**1** Maintenez la touche Option enfoncée et cliquez sur Graphique dans la barre d'outils.

- **2** Relâchez la touche Option et déplacez le pointeur au-dessus du canevas jusqu'à ce qu'il se transforme en réticule.
- **3** Faites glisser ce pointeur dans le canevas pour créer un graphique de la taille que vous souhaitez.

Pour conserver les proportions des dimensions d'un graphique, maintenez la touche Maj enfoncée lors du redimensionnement.

# Modification des données d'un graphique

Pour modifier les données d'un graphique, ouvrez l'Éditeur de graphiques et saisissez vos données manuellement ou en effectuant des opérations de copier-coller à partir d'Excel, d'AppleWorks ou de tout autre tableur.

### **Pour ouvrir l'Éditeur de graphiques :**

- **1** Sélectionnez un graphique de la diapo.
- **2** Choisissez Format > Graphique > Afficher l'Éditeur de graphiques (ou cliquez sur Modifier les données dans l'Inspecteur des graphiques).

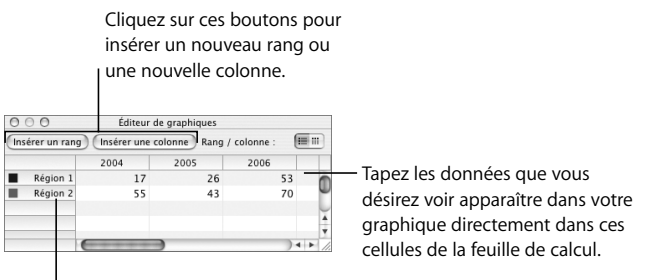

Faites glisser les étiquettes pour les réordonner.

### **Pour copier des données d'une autre feuille de calcul dans l'Éditeur de graphiques :**

- **1** Ouvrez la feuille de calcul et sélectionnez les cellules que vous souhaiter copier.
- **2** Choisissez Édition  $>$  Copier (ou appuyez sur les touches Commande  $+$  C).
- **3** Sélectionnez la toute première cellule de la première colonne dans l'Éditeur de graphiques.
- **4** Choisissez Édition  $>$  Coller (ou appuyez sur les touches Commande  $+$  V).

**Pour modifier le nom du rang ou de la colonne ou encore les données d'une cellule :**

m Double-cliquez sur la cellule ou sur l'intitulé du rang ou de la colonne et apportez vos modifications.

**Pour modifier l'ordre des rangs ou des colonnes dans l'Éditeur de graphiques :**

m Faites glisser l'intitulé du rang ou de la colonne vers un nouvel emplacement.

### **Pour ajouter des rangs ou des colonnes dans l'Éditeur de graphiques, procédez de la manière suivante :**

- Cliquez sur Insérer un rang pour placer un rang au-dessus du rang sélectionné, ou cliquez sur Insérer une colonne pour placer une colonne à gauche de la colonne sélectionnée. Si aucun rang ni aucune colonne n'est sélectionné(e), le nouveau rang ou la nouvelle colonne apparaît respectivement en bas et sur le côté droit du tableau. (Pour voir apparaître le nouveau rang ou la nouvelle colonne, vous devrez peut-être appuyer sur la touche Retour ou Tab ou agrandir la fenêtre Éditeur de graphiques.)
- Â Sélectionnez n'importe quelle cellule vide, saisissez vos données et appuyez sur Retour. Un nouveau rang ou une nouvelle colonne est automatiquement créé(e).

### **Pour effacer un rang ou une colonne :**

m Sélectionnez l'intitulé de l'en-tête de rang ou de colonne à effacer et appuyez sur la touche Suppr.

# Mise en forme de graphiques

Vous pouvez redimensionner et repositionner vos graphiques et créer des légendes sous forme de graphique tout comme vous le feriez avec un objet. Vous pouvez mettre en forme les éléments du graphique (police, couleurs, étiquettes des axes et marques de graduation) en fonction de vos préférences. Vous pouvez également masquer la légende du graphique. La plupart des opérations de mise en forme s'effectuent à l'aide de l'Inspecteur des graphiques.

### **Pour ouvrir l'Inspecteur des graphiques :**

- **1** Choisissez Afficher > Afficher l'Inspecteur (ou cliquez sur Inspecteur dans la barre d'outils).
- **2** Dans la fenêtre Inspecteur, cliquez sur le bouton Inspecteur des graphiques.

Vous pouvez de même effectuer bon nombre des tâches décrites dans cette section à l'aide des menus contextuels.

### **Pour ouvrir le menu contextuel d'un graphique :**

m Maintenez la touche Contrôle enfoncée et cliquez sur le graphique.

### **Pour masquer la légende du graphique :**

- **1** Sélectionnez votre graphique.
- **2** Dans l'Inspecteur des graphiques, désélectionnez la case Afficher la légende.

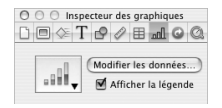

Vous pouvez également sélectionner la légende et appuyer sur Supprimer ; vous pouvez afficher de nouveau la légende en sélectionnant Afficher la légende dans l'Inspecteur des graphiques.

### **Configuration des couleurs des graphiques**

Vous pouvez mettre en forme les barres, portions et couches appartenant à chaque type de graphique tout comme vous mettez en forme un objet dessiné. Vous pouvez leur attribuer des remplissages couleur, des remplissages dégradés, des remplissages d'image, des ombres, de l'opacité ou encore différents styles de ligne. Ces attributs se choisissent dans l'Inspecteur des graphismes.

**Pour changer la couleur ou l'image d'une barre, d'une portion ou d'une couche :**

**1** Sélectionnez l'élément (une barre, une portion ou une couche).

Si vous sélectionnez une barre, toutes les barres de cette série de données sont sélectionnées.

**2** Modifiez les propriétés du graphique comme pour tout autre objet graphique à l'aide de l'Inspecteur des graphismes.

Pour plus d'informations sur la façon de changer les propriétés des objets, consultez le chapitre 4, "Modification des propriétés des objets".

### **Modification de la police des graphiques**

Il est possible de changer les polices et les couleurs du texte pour les étiquettes des axes, celles des points-image et les légendes.

### **Pour modifier les polices d'un graphique :**

**1** Sélectionnez le texte à modifier.

Pour modifier la police de l'ensemble des éléments du graphique, cliquez sur le graphique afin de le sélectionner. Si vous sélectionnez le texte d'un point-image ou de l'étiquette d'un axe, tous les textes de ce type sont également sélectionnés. Vous pouvez modifier séparément la police des légendes du graphique.

- **2** Choisissez Format > Polices > Afficher les polices (ou cliquez sur Polices dans la barre d'outils) pour ouvrir le panneau Police.
- **3** Sélectionnez une police.

Pour obtenir des informations sur la modification des couleurs d'un texte, consultez la section "Mise en forme des textes à puces et des listes numérotées" à la page 44.

### **Ajout d'étiquettes et de graduations aux axes**

Utilisez la section Axes de l'Inspecteur des graphiques pour mettre en forme le quadrillage et l'aspect général des axes des graphiques à barres, graphiques linéaires et graphiques à couches. Vous pouvez choisir la plage des valeurs à afficher le long de l'*axe des valeurs*, axe sur lequel se lisent les valeurs des points-image. Dans les graphiques à colonnes (barres verticales), les graphiques linéaires et les graphiques à couches, l'axe des ordonnées (Y) est l'axe des valeurs. Dans les graphiques à barres horizontales, l'axe des abscisses (X) est l'axe des valeurs. Les graphiques sectoriels n'ont pas d'axe des valeurs. Pour en savoir plus sur la mise en forme des graphiques sectoriels, consultez la section "Graphiques sectoriels" à la page 113.
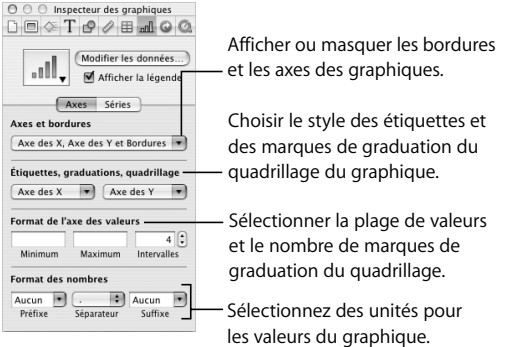

# **Afficher ou masquer les bordures et les axes des graphiques :**

- **1** Sélectionnez votre graphique.
- **2** Dans l'Inspecteur des graphiques, cliquez sur le bouton Axes si celui-ci n'est pas déjà sélectionné.
- **3** Choisissez un ou plusieurs éléments à sélectionner dans le menu local Axes et bordures.

Un élément est sélectionné lorsqu'il possède une marque de graduation ; choisissez à nouveau cet élément pour le désélectionner.

**Pour configurer la plage des valeurs numériques affichées sur le quadrillage d'un graphique :**

- **1** Sélectionnez votre graphique.
- **2** Dans l'Inspecteur des graphiques, cliquez sur le bouton Axes si celui-ci n'est pas déjà sélectionné.
- **3** Pour définir la valeur d'origine du graphique, saisissez un chiffre dans le champ Minimum (sous Format de l'axe des valeurs).

La valeur minimale ne peut être supérieure à la valeur minimale de l'ensemble de votre groupe de données.

**4** Pour choisir la valeur la plus élevée de l'axe des valeurs, saisissez un chiffre dans le champ Maximum.

La valeur maximum ne peut être inférieure à la valeur maximum de l'ensemble de votre groupe de données.

**5** Pour spécifier le nombre de graduations des axes entre les valeurs minimum et maximum, saisissez un chiffre dans le champ Intervalles.

# **Pour afficher la valeur minimale de l'axe des valeurs :**

- **1** Sélectionnez votre graphique.
- **2** Dans l'Inspecteur des graphiques, cliquez sur le bouton Axes si celui-ci n'est pas déjà sélectionné.
- **3** Sélectionnez Afficher les étiquettes de valeur et Afficher la valeur minimale dans le menu local de l'axe des valeurs (menu local Axe des Y ou menu local Axe des X selon le type de graphique).

Un élément est sélectionné lorsqu'il possède une marque de graduation.

# **Pour spécifier des unités pour les valeurs des axes :**

- **1** Sélectionnez votre graphique.
- **2** Dans l'Inspecteur des graphiques, cliquez sur le bouton Axes si celui-ci n'est pas déjà sélectionné.
- **3** Sous Format des nombres, tapez du texte dans les champs Préfixe ou Suffixe (ou choisissez un symbole dans les menus locaux).

# **Placement d'étiquettes de quadrillage et de marques de graduation**

Les menus locaux Axe des X et Axe des Y dans la sous-fenêtre Axes de l'Inspecteur des graphiques fournissent toute une gamme d'options pour placer des marques de graduation, des étiquettes et des styles de ligne de quadrillage le long de l'axe des valeurs ou de l'axe des séries. Les options de ces menus locaux (voir illustration cidessous) varient en fonction du type de graphique sélectionné.

Dans les graphiques à barres verticales (graphiques à colonnes), les graphiques linéaires et les graphiques à couches, l'axe des ordonnées (Y) est l'axe des valeurs et l'axe des abscisses (X) est l'axe des séries. Dans les graphiques à barres horizontales, l'axe des abscisses (X) est l'axe des valeurs. Les menus locaux ci-dessous apparaissent lorsqu'un graphique à colonnes est sélectionné.

**Pour placer des étiquettes de quadrillage et des marques de graduation le long d'un axe :**

- **1** Sélectionnez votre graphique.
- **2** Dans l'Inspecteur des graphiques, cliquez sur le bouton Axes si celui-ci n'est pas déjà sélectionné.
- **3** Pour ajouter des étiquettes de quadrillage et des marques de graduation pour l'axe des séries, choisissez une option dans le menu local Axe des X (pour les graphiques à barres horizontales, choisissez parmi les mêmes options dans le menu local Axe des Y).

Afficher les étiquettes des séries √ Afficher les étiquettes de catégorie √ Étiquettes horizontales Choisissez le sens du texte des Étiquattes en disconsie étiquettes de l'axe des séries. Étiquettes verticales √ Pas de marques de graduation principales Marques de graduation principales à l'intérieur Insérez des marques de gradua-Marques de graduation principales centrées Marques de graduation principales à l'extérieur tion le long de l'axe des X. Afficher les marques de graduation secondaires Afficher le quadrillage Affichez ou masquez le quadrillage de l'axe des X.

Affichez ou masquez les étiquettes de l'axes des séries.

**4** Pour ajouter des étiquettes de quadrillage et des marques de graduation pour l'axe des valeurs, choisissez une option dans le menu local Axe des Y (pour les graphiques à barres horizontales, choisissez parmi les mêmes options dans le menu local Axe des X).

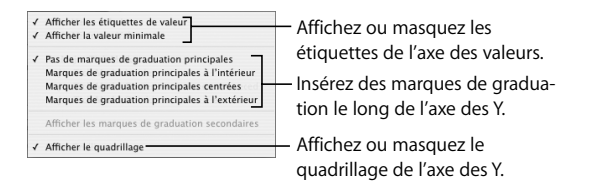

# **Mise en forme des éléments d'une série de données**

Vous pouvez afficher la valeur numérique de chaque point-image d'une série.

# **Pour ajouter des étiquettes de point-image :**

**1** Sélectionner un graphique ou un élément d'une série de données.

Pour tous les types de graphiques sauf les graphiques sectoriels, sélectionner un élément (une barre) d'une série a pour effet de sélectionner la série entière. Dans les graphiques sectoriels, vous pouvez sélectionner des portions individuelles.

- **2** Dans l'Inspecteur des graphiques, cliquez sur le bouton Séries.
- **3** Choisissez Valeur dans le menu local Réglages de points-image.
- **4** Pour spécifier le nombre de décimales à afficher, saisissez un chiffre dans le champ Décimales ou cliquez sur les flèches pour augmenter ou diminuer la valeur.

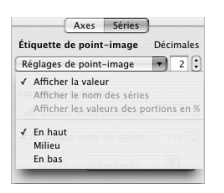

- **5** Pour changer l'emplacement des valeurs de points-image, choisissez une option du menu local Réglages de point-image.
- **6** Dans le panneau Police (Format > Polices> Afficher les polices) choisissez la police, la taille de la police et le style des étiquettes de point-image.

S'il s'agit d'un graphique sectoriel, vous pouvez afficher les étiquettes de point-image sous forme de pourcentage de l'ensemble ou sous forme de valeurs absolues en sélectionnant ou en désélectionnant l'option Afficher les valeurs des portions en % dans le menu local Réglages de point-image. Vous pouvez également afficher le nom des séries.

Certains types de graphiques disposent d'options complémentaires pour la mise en forme des éléments de séries. Consultez les sections suivantes pour plus de détails sur les options de mise en forme des graphiques sectoriels, linéaires, à barres et à couches.

# **Graphiques sectoriels**

Avec les graphiques sectoriels, Keynote ne montre que le premier groupe de données de l'Éditeur de graphiques (le premier point-image de chaque série de données). Si les séries de données figurent dans des rangs dans l'Éditeur de graphiques, seule la première colonne est représentée. Si elles figurent dans des colonnes dans l'Éditeur de graphiques, seule la première rangée est représentée. Ainsi, un graphique sectoriel représente un seul groupe de données et chacune de ses portions constitue un élément de ce groupe. Si d'autres groupes de données sont conservés dans l'Éditeur de graphiques, ils n'apparaissent pas dans le graphique sectoriel. Vous pouvez représenter n'importe quel groupe de données en le plaçant à la première position de son rang ou de sa colonne.

### **Pour sélectionner individuellement les portions d'un graphique sectoriel :**

- **1** Sélectionnez le graphique puis cliquez sur une portion pour la sélectionner.
- **2** Pour sélectionner d'autres portions, effectuez l'une des opérations suivantes :
	- Pour sélectionner toutes les portions, choisissez Édition > Tout sélectionner (ou appuyez sur les touches Commande  $+$  A).
	- Pour sélectionner des portions non contiguës, maintenez la touche Commande enfoncée lorsque vous sélectionnez chacune d'entre elles.
	- Pour sélectionner une rangée continue de portions, sélectionnez la première portion, maintenez la touche Maj enfoncée tout en sélectionnant la dernière portion.

S'il s'agit d'un graphique sectoriel, vous pouvez afficher le nom de la série en plus des valeurs des portions.

### **Pour afficher le nom de la série dans un graphique sectoriel :**

- **1** Sélectionnez le graphique entier ou des portions individuelles
- **2** Dans l'Inspecteur des graphiques, cliquez sur le bouton Séries.
- **3** Sélectionnez l'option Afficher le nom des séries dans le menu local Réglages de pointimage (un élément est sélectionné lorsqu'une marque de graduation lui est apposée).
- **4** Choisissez Intérieur ou Extérieur dans le menu local Réglages de point-image.

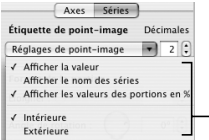

Dans les graphiques sectoriels, placez les valeurs de point-image et les noms de séries à l'intérieur ou à l'extérieur de la portion sélectionnée. Choisissez un affichage des valeurs sous forme — de pourcentages ou de chiffres simples.

Vous pouvez séparer des portions individuelles ou toutes les portions du graphique sectoriel.

# **Pour séparer des portions individuelles :**

- **1** Sélectionnez individuellement les portions d'un graphique sectoriel. (Pour sélectionner plusieurs portions, maintenez la touche Commande enfoncée et sélectionnez chacune d'entre elles.)
- **2** Dans l'Inspecteur des graphiques, cliquez sur le bouton Séries.
- **3** Faites glisser les portions ou le curseur Éloigner jusqu'à ce que les portions soient séparées à votre convenance.

Vous pouvez également saisir un chiffre dans le champ Éloigner ou utiliser les flèches pour augmenter ou diminuer la valeur.

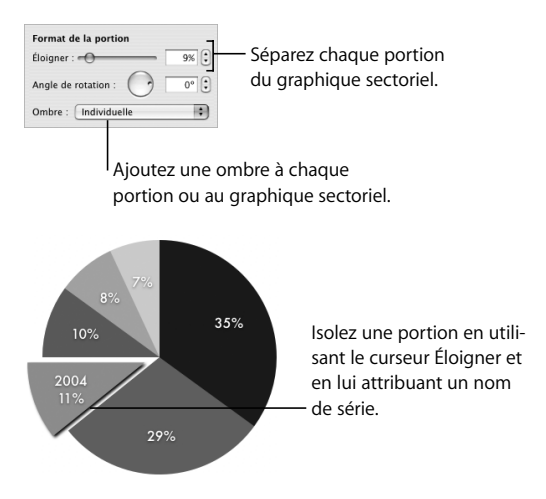

Vous pouvez ajouter une ombre à des portions individuelles ou à l'ensemble du graphique sectoriel. Les portions individuelles auxquelles on a ajouté une ombre semblent ne pas être sur le même plan.

# **Pour ajouter une ombre à chaque portion :**

- **1** Sélectionnez le graphique entier ou chacune des portions.
- **2** Dans l'Inspecteur des graphiques, cliquez sur le bouton Séries.
- **3** Choisissez l'option Individuelle dans le menu local Ombre.
- **4** Choisissez les attributs de l'ombre dans l'Inspecteur des graphismes.

### **Pour ajouter une ombre au graphique sectoriel tout entier :**

- **1** Sélectionnez votre graphique.
- **2** Dans l'Inspecteur des graphiques, cliquez sur le bouton Séries.
- **3** Choisissez l'option Groupée dans le menu local Ombre.
- **4** Choisissez les attributs de l'ombre dans l'Inspecteur des graphismes.

Pour plus d'informations, consultez la section "Ajout d'ombres" à la page 81.

Vous pouvez également modifier l'opacité du graphique et des éléments individuels du graphique (par exemple la légende). Pour plus d'informations, consultez la section "Ajustage de l'opacité" à la page 83.

Vous pouvez faire pivoter les graphiques sectoriels (par exemple pour placer une portion donnée tout en haut du graphique).

# **Pour faire pivoter un graphique sectoriel :**

- **1** Sélectionnez votre graphique.
- **2** Dans l'Inspecteur des graphiques, cliquez sur le bouton Séries.
- **3** Faites glisser la molette Angle de rotation ou saisissez un nombre dans le champ Angle de rotation (ou encore cliquez sur les flèches).

### **Graphiques à barres et à colonnes**

Vous pouvez ajouter des ombres à chaque série de données ou au graphique tout entier. Vous pouvez régler l'opacité de l'ensemble du graphique ou d'une série individuelle mais pas l'opacité de barres individuelles. Vous pouvez également ajuster l'écart entre les groupes de données ou les barres.

**Pour ajuster l'écart entre des barres ou des groupes de données individuels :**

- **1** Sélectionnez votre graphique.
- **2** Dans l'Inspecteur des graphiques, cliquez sur le bouton Séries si celui-ci n'est pas déjà sélectionné.

Séparez les barres indivi-Format de la harre all Espace entre les barres :  $\boxed{10\%}$ ; - duelles du graphique. dd Espace entre les séries : 55% ; - Séparez les groupes de données du graphique. Ombre : | Individuelle 圓 Ajoutez des ombres aux barres ou aux groupes de données.

- **3** Pour modifier l'écart entre les barres, saisissez une valeur (ou cliquez sur les flèches) dans le champ Espaces entre les barres.
- **4** Pour modifier l'écart entre des groupes de données, saisissez une valeur dans le champ Espace entre les séries.

La valeur correspond au pourcentage de la largeur de la barre. Réduire l'espace entre les barres élargissent ces dernières. Vous pouvez également déplacer le pointeur vers l'un des bords d'une barre jusqu'à ce qu'il se transforme en double flèche puis faire glisser les bords pour élargir ou rétrécir les barres.

# **Pour ajouter une ombre à chaque barre :**

- **1** Sélectionnez le graphique ou une de ses barres (la série de données est alors entièrement sélectionnée).
- **2** Dans la section Séries de l'Inspecteur des graphiques, choisissez Individuelle dans le menu local Ombre.

Si vous sélectionnez une série de données et que vous choisissez un élément dans le menu local Ombre, votre sélection s'applique à toutes les séries du graphique.

**3** Choisissez les attributs de l'ombre dans l'Inspecteur des graphismes.

Pour plus d'informations, consultez la section "Ajout d'ombres" à la page 81.

# **Pour ajuster l'opacité d'un graphique :**

m Sélectionnez le graphique et faites glisser le curseur Opacité de l'Inspecteur des graphismes.

Pour plus d'informations, consultez la section "Ajustage de l'opacité" à la page 83.

# **Graphiques à couches et linéaires**

Dans le cas des graphiques à couches et des graphiques linéaires, vous pouvez représenter des points-image par des symboles (cercles, triangles, carrés et losanges).

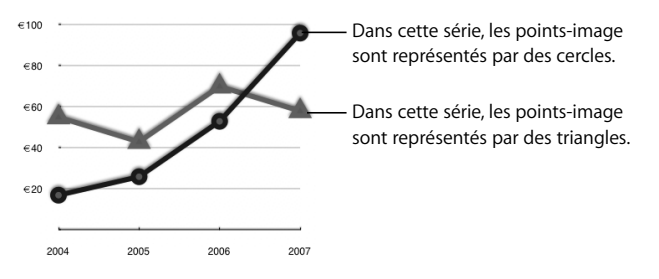

# **Pour utiliser un symbole remplaçant les points-image d'une série :**

- **1** Sélectionnez une série de données (couches ou linéaire).
- **2** Dans la section Séries de l'Inspecteur des graphiques, choisissez un symbole dans le menu local Symbole de point-image.

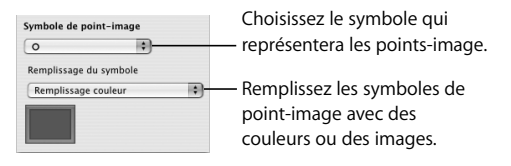

**3** Sélectionnez un type de remplissage en choisissant l'une des options du menu local Remplissage du symbole.

Pour en savoir plus sur le remplissage d'image, consultez la section "Utilisation de remplissages couleurs et image" à la page 75.

# **Pour régler la couleur et l'ombre de la ligne :**

m Utilisez les contrôles Trait et Ombre de l'Inspecteur des graphismes.

Pour plus d'informations au sujet de l'utilisation de l'Inspecteur des graphismes pour définir la couleur et l'ombre d'un trait et le remplissage des symboles de point-image, consultez le chapitre 4, "Modification des propriétés des objets", à la page 75.

# **7 <sup>7</sup> Transitions de diapositive et compositions d'objet**

Ce chapitre décrit le processus d'ajout d'animations et d'effets visuels à votre diaporama à l'aide de transitions de diapositive et de compositions d'objet.

Une fois vos diapositives créées et organisées, il est temps de passer à l'assemblage de votre présentation. Ajoutez de l'animation à votre texte pour impressionner votre public. Ajoutez des transitions pour que les diapositives s'enchaînent harmonieusement. Utilisez des compositions d'objet dans chaque diapo pour afficher les éléments un par un au cours de la présentation.

# Ajout de transitions entre les diapositives

Keynote vous propose toute une variété de styles de transition. En voici quelques exemples :

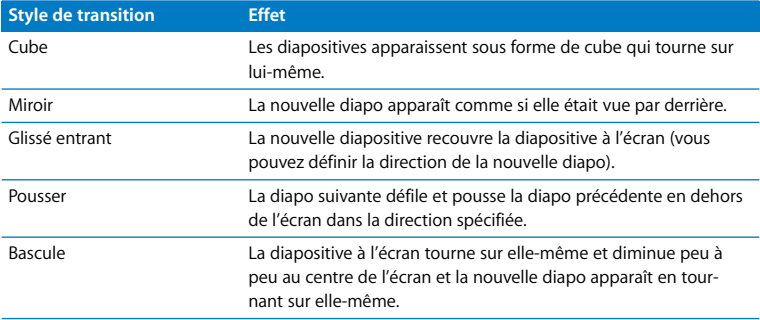

Vous pouvez modifier la durée d'une transition et spécifier le moment où elle commence (automatiquement ou d'un clic). Les transitions de diapositive se configurent dans l'Inspecteur des diapos.

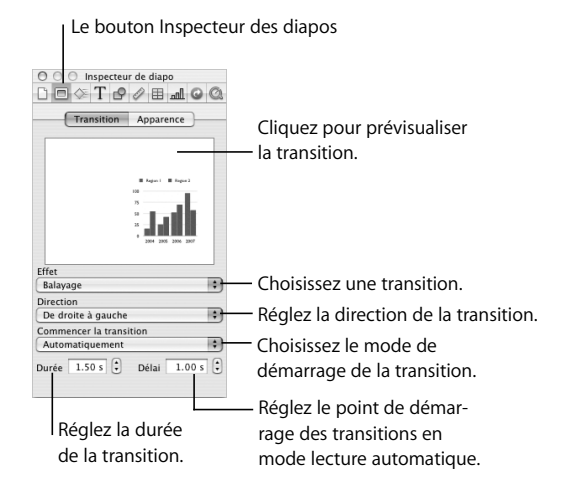

### **Pour insérer une transition entre deux diapositives :**

- **1** Choisissez Afficher > Afficher l'Inspecteur (ou cliquez sur Inspecteur dans la barre d'outils) pour ouvrir la fenêtre Inspecteur.
- **2** Dans la fenêtre Inspecteur, cliquez sur le bouton Inspecteur des diapos.
- **3** Cliquez sur Transition.
- **4** Choisissez une option dans le menu local Effet.
- **5** Si cela est possible, choisissez une option dans le menu local Direction.
- **6** Pour définir la durée de la transition, saisissez une valeur dans le champ Durée (ou cliquez sur les flèches).
- **7** Choisissez une option dans le menu local Commencer la transition.
	- Â L'option **Au clic de la souris** démarre la transition lorsque vous cliquez pour aller à la diapo suivante.

Â L'option **Automatiquement** démarre la transition après la durée spécifiée dans le champ Délai.

*Important :* Chaque transition spécifiée est appliquée uniquement à la diapo sélectionnée. Pour appliquer une transition à une autre diapositive, sélectionnez-la et répétez le processus ci-dessus.

*Remarque :* Si vous sélectionnez "Agrandir les diapos pour qu'elles occupent tout l'écran" dans la sous-fenêtre Diaporama des Préférences Keynote, il est possible que certaines parties des transitions Cube ou Miroir ne soient pas visibles. Pour vous assurer que les transitions Cube ou Miroir ne sont pas découpées au cours du diaporama, choisissez Keynote > Préférences, cliquez sur Diaporama et sélectionnez l'option Réduire pour empêcher le découpage.

Si l'option "Les effets ne peuvent être lus sur cet ordinateur" dans le menu local Effet, c'est que vous devez disposer d'une carte graphique performante pour utiliser ces transitions. Pour plus d'informations, consultez l'Aide Keynote.

# Création de compositions d'objet

Utilisez les compositions d'objet pour afficher les éléments de la diapositive un par un (ou par groupes) dans n'importe quel ordre. Vous pouvez par exemple faire en sorte qu'une image apparaisse à gauche de l'écran et que du texte à puces s'affiche ligne par ligne ou encore que les différentes parties d'un graphique s'affichent une par une pour créer un peu de suspense.

Pour créer des compositions, vous devez disposer d'une diapositive terminée et spécifier des réglages de composition pour chaque élément que vous voulez voir apparaître au fur et à mesure.

# **Pour configurer une composition d'objet :**

- **1** Choisissez Afficher > Afficher l'Inspecteur (ou cliquez sur Inspecteur dans la barre d'outils).
- **2** Dans la fenêtre Inspecteur, cliquez sur Inspecteur des compositions puis sur Compo. entrante ou Compo. sortante.

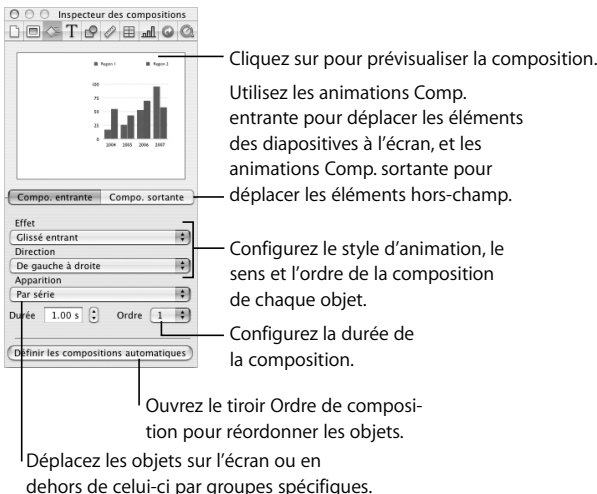

**3** Sélectionnez un élément dans la diapo et choisissez une option dans le menu local Effet.

Vous pouvez sélectionner des objets graphiques, du texte à puces, des étiquettes ou d'autres objets texte et des fichiers audio placés sur des diapos individuelles (représentés par une icône d'audio).

- **4** Si cela est possible, choisissez une option dans le menu local Direction.
- **5** Choisissez une option dans le menu local Apparition.
- **6** Pour définir la durée de la transition, saisissez une valeur dans le champ Durée (ou cliquez sur les flèches).

Après avoir choisi l'effet de chaque élément à animer, vous pouvez facilement réordonner les éléments. Vous pouvez également spécifier si vous souhaitez que chaque animation démarre automatiquement (au bout d'un temps donné) ou à l'aide d'un clic.

*Remarque :* Si vous groupez un objet comportant un effet de composition, l'effet est supprimé. Séparer un objet groupé comportant une composition supprime l'effet de composition.

# **Pour composer les objets dans un ordre différent :**

- **1** Dans l'Inspecteur des compositions, cliquez sur Définir les compositions automatiques.
- **2** Dans le tiroir Ordre de composition, faites glisser les éléments à l'endroit où vous le souhaitez pour modifier leur ordre.

### **Pour spécifier à quel moment animer chaque objet :**

- **1** Dans le tiroir Ordre de composition (cliquez sur Définir les compositions automatiques si le tiroir reste fermé), sélectionnez un élément.
- **2** Choisissez une option dans le menu local Commencer la composition.
	- Â L'option **Au clic de souris** démarre la composition lorsque vous cliquez.
	- Â L'option **Automatiquement** démarre la composition après la durée spécifiée dans le champ Délai.
	- Â L'option **Automatiquement avec** vous permet de faire apparaître deux objets en même temps. Mettez-les à côté dans le volet Ordre de composition et sélectionnez "Automatiquement avec la composition\_\_". Ou choisissez Automatiquement après pour enchaîner deux compositions.

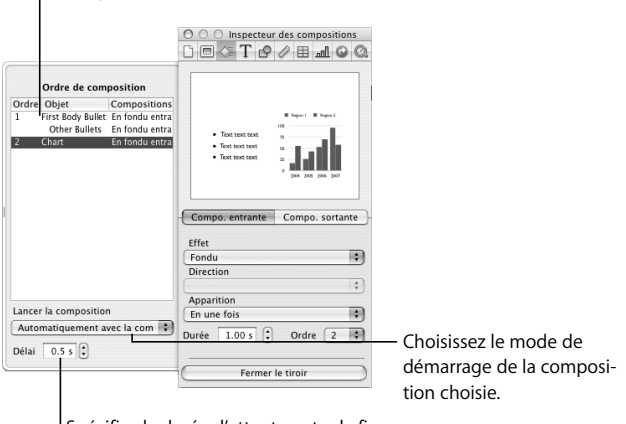

Spécifiez la durée d'attente entre la fin de la composition précédente et le démarrage de la composition de l'objet.

Faites glisser les éléments pour les réordonner.

Pour afficher plus de deux objets en même temps, vous devez d'abord les regrouper (consultez la section "Regroupement et verrouillage d'objets" à la page 57).

**3** Pour spécifier la durée d'attente entre la fin de la composition précédente et le démarrage de la composition d'objet suivante, saisissez une valeur dans le champ Délai (ou cliquez sur les flèches).

La valeur maximum du délai est de 60 secondes. La spécification d'un délai est possible uniquement si vous avez choisi le mode de démarrage automatique de la composition (et non le mode "Au clic de la souris").

Vous pouvez également faire en sorte que les objets quittent la diapositive dans n'importe quel ordre en sélectionnant certaines options dans la sous-fenêtre Comp. sortante de l'Inspecteur des compositions. Si la composition est constituée d'éléments entrant et sortant, vous pouvez mélanger l'ordre d'entrée et l'ordre de sortie de façon à ce que chaque élément puisse entrer ou sortir avant qu'un autre fasse son apparition à l'écran.

# **Compositions de texte**

Vous pouvez également utiliser les compositions pour placer du texte sur des diapositives ou le faire disparaître. Keynote vous propose des options permettant de composer du texte ligne par ligne ou caractère par caractère. Vous pouvez réaliser des compositions de texte pour du texte à puces (espace réservé au corps de texte) ou pour les zones de texte libres que vous créez.

### **Pour configurer une composition de texte :**

- **1** Sélectionnez le texte et attribuez-lui un effet, un sens, une durée et un ordre de composition, comme expliqué dans la section précédente.
- **2** Choisissez un style d'apparition dans le menu local Apparition.
	- Â **En une fois** permet de déplacer en même temps l'ensemble du texte dans la zone de texte.
	- Par puce permet de déplacer le texte puce par puce.
	- Â **Par groupe de puces** permet de déplacer en même temps chaque puce et sa puce subordonnée.
	- Â **Par puce mise en surbrillance** met en surbrillance la puce déplacée ; seule la dernière puce reste en surbrillance.
	- Â **Par paragraphe** déplace le texte vers des zones de texte libres paragraphe par paragraphe.

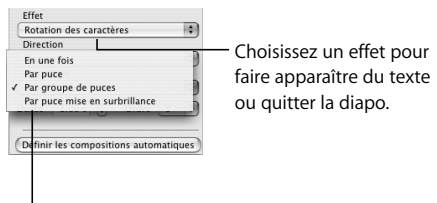

Choisissez le mode d'entrée ou de sortie du texte sur la diapositive.

# **Compositions de tableaux**

Les compositions d'objet pour les diapositives dotées de tableaux se créent de la même manière que les autres types de composition d'objet. Il est cependant possible d'animer les tableaux en les faisant apparaître à l'écran rang par rang, colonne par colonne, cellule par cellule et de bien d'autres manières encore.

### **Pour configurer une composition de tableau :**

- **1** Sélectionnez le tableau et attribuez-lui un effet, un sens, une durée et un ordre de composition, comme expliqué plus haut.
- **2** Choisissez une option dans le menu local Apparition.

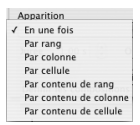

- Â **En une fois** permet de déplacer le tableau comme une entité.
- Par rang permet d'afficher le tableau rang par rang.
- **Par colonne** permet d'afficher le tableau colonne par colonne.
- Â **Par cellule** permet d'afficher le tableau une cellule après l'autre.
- Â **Par contenu de rang** permet d'afficher le tableau vide puis d'insérer le contenu de chaque rang.
- Â **Par contenu de colonne** permet d'afficher le tableau vide puis d'insérer le contenu de chaque colonne.
- Â **Par contenu de cellule** permet d'afficher le tableau vide puis d'insérer le contenu cellule par cellule.

*Remarque :* Tous les éléments d'un tableau utilisent le même style de composition.

# **Compositions de graphiques**

À l'instar des compositions de tableaux, les compositions de graphiques vous offrent plusieurs manières de faire apparaître et disparaître des éléments de graphique au cours de votre présentation.

# **Pour configurer une composition de graphique :**

- **1** Sélectionnez le graphique et attribuez-lui un effet, un sens, une durée et un ordre de composition, comme expliqué plus haut.
- **2** Choisissez un style d'apparition dans le menu local Apparition.

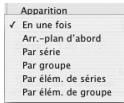

- Â **En une fois** permet de déplacer le graphique comme une entité.
- Â **Arrière-plan d'abord** permet de placer en premier lieu les axes du graphique puis tous les éléments de données (barres, lignes ou couches) en même temps.
- Â **Par série** permet de placer les axes du graphique puis les éléments de données, une série complète après l'autre.
- Â **Par groupe** permet de placer les axes du graphique puis les éléments de données, une série complète après l'autre.
- Â **Par élément de séries** permet de placer les axes du graphique puis chaque élément de données séparément, une série après l'autre.
- Â **Par élément de groupe** permet de placer les axes du graphique puis chaque élément de données séparément, un groupe après l'autre.

*Remarque :* Tous les éléments d'un graphique (à l'exception de la légende) utilisent le même style de composition.

Il est possible d'attribuer un style et un ordre de composition à une légende de graphique. Pour que la légende accompagne le graphique, reliez-la au graphique avant de configurer le style de composition de ce dernier (consultez la section "Regroupement et verrouillage d'objets" à la page 57).

# **8 <sup>8</sup> Affichage, impression et exportation de votre diaporama**

# Ce chapitre décrit les différentes manières de partager votre présentation Keynote.

Vous pouvez visionner une présentation Keynote à partir de votre ordinateur, sur votre moniteur ou sur un grand écran. Il est possible de définir la lecture automatique de votre diaporama pour l'utiliser sur une borne. Vous pouvez exporter votre présentation sous forme de séquence QuickTime, de présentation PowerPoint, de fichier Flash ou de document PDF. Vous pouvez également l'imprimer directement depuis Keynote et choisir parmi toute une gamme de dispositions.

# Personnalisation d'une présentation pour votre public

Vous pouvez créer trois types de présentations dans Keynote, selon l'utilisation que vous souhaitez en faire.

- Â Le contrôle des présentations en mode **Normal** s'effectue à l'aide de la souris ou du clavier. Le mode par défaut d'un diaporama est le mode normal (interactif) sauf si vous choisissez d'en faire un diaporama à lecture automatique ou un diaporama utilisant uniquement des liens.
- Â Les présentations en **Lecture automatique** progressent automatiquement, comme un film (dans ce cas, l'intervention d'un utilisateur est impossible). Vous pouvez par exemple utiliser cette option pour effectuer une présentation dans une borne interactive. Veuillez trouver ci-après des instructions pour créer ces types de présentations.
- Â Les présentations en mode **Liens uniquement** avancent lorsque les utilisateurs cliquent sur les liens. Veuillez trouver ci-après des instructions pour créer ces types de présentations.

# **Présentations à lecture automatique**

Il est possible de définir la lecture automatique de votre présentation, par exemple si vous souhaitez l'utiliser sur une borne interactive.

Dans une présentation à lecture automatique, les transitions ou les compositions configurées pour démarrer automatiquement démarrent tout comme elles le feraient avec une présentation classique. Si un diaporama à lecture automatique comprend des transitions et des compositions configurées pour commencer "au clic de souris", elles seront exécutées automatiquement, une fois écoulé le délai spécifié dans les champs Délai de l'Inspecteur des documents. Les valeurs spécifiées dans les champs Délai sont appliquées à toutes les transitions et compositions configurées pour commencer "au clic de souris".

Bien que les utilisateurs ne puissent interagir avec ce type de présentation, ils peuvent arrêter les présentations à lecture automatique de la même manière que les autres types de diaporamas (à l'aide de la touche Échap par exemple). Pour éviter que les utilisateurs arrêtent une présentation à lecture automatique, ne branchez pas de clavier.

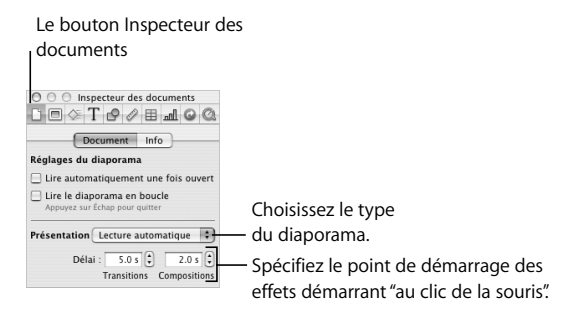

# **Pour configurer un diaporama en lecture automatique :**

- **1** Choisissez Afficher > Afficher l'Inspecteur, cliquez sur le bouton Inspecteur des documents puis sur Document.
- **2** Choisissez Lecture automatique dans le menu local Présentation.
- **3** Pour spécifier le délai entre le moment où vous cliquez et celui où les transitions commencent, tapez une valeur dans le champ Transitions (ou cliquez sur les flèches).

**4** Pour spécifier le délai entre le moment où vous cliquez et celui où les compositions commencent, tapez une valeur dans le champ Compositions (ou cliquez sur les flèches).

Vous pouvez faire en sorte qu'un document Keynote soit lancé dès son ouverture afin que la fenêtre Keynote ne s'affiche pas.

# **Pour lancer d'un document dès son ouverture :**

- **1** Ouvrez le document.
- **2** Dans la sous-fenêtre Document de l'Inspecteur des documents, cochez la case intitulée "Lire automatiquement une fois ouvert."
- **3** Pour lire la présentation en boucle (jusqu'à ce que le spectateur quitte la présentation en appuyant sur la touche Échap, par exemple), sélectionnez "Lire le diaporama en boucle."
- **4** Choisissez Fichier > Enregistrer.

# **Présentations comprenant uniquement des liens**

Grâce aux liens, vous pouvez créer des commandes permettant de naviguer dans un diaporama. La Visite guidée d'iWork est un exemple de présentation comprenant uniquement des liens hypertextes.

# **Pour créer une présentation comprenant uniquement des liens hypertextes :**

**1** Configurez un diaporama à l'aide de liens hypertextes permettant de naviguer vers des diapos déterminées.

Pour plus d'informations sur la création de liens, veuillez consulter la partie "Ajout de pages Web et de liens" à la page 66.

- **2** Choisissez Afficher > Afficher l'Inspecteur, cliquez sur le bouton Inspecteur des documents puis cliquez sur Document.
- **3** Choisissez "Liens uniquement" dans le menu local Présentation.

# Présentations plein écran

Les présentations plein écran tirent le meilleur parti de la capacité de Keynote à fournir des graphismes nets et des animations homogènes. Les présentations plein écran peuvent se faire directement sur l'écran de votre ordinateur, sur un écran secondaire ou sur un grand écran.

# **Présentation sur l'écran de votre ordinateur**

La méthode la plus simple de visionnage d'un diaporama est l'affichage sur l'écran de votre ordinateur. Ce format est idéal pour un public restreint.

#### **Pour visionner une présentation plein écran sur un écran unique :**

- **1** Ouvrez le document Keynote.
- **2** Choisissez Afficher > Lancer le diaporama (ou cliquez sur Exécuter dans la barre d'outils).
- **3** Pour aller à la diapo ou à la composition d'objet suivante, appuyez sur N ou sur la barre d'espace (ou cliquez sur la souris).
- **4** Pour interrompre le diaporama, appuyez sur les touches Échap ou Q.

*Remarque :* Cliquez sur le bouton Exécuter pour lancer le diaporama à partir de la diapo sélectionnée. Pour lancer le diaporama à partir du début (même si la première diapo n'est pas sélectionnée), appuyez sur la touche Option tout en cliquant sur le bouton Exécuter.

Pour la liste complète des raccourcis clavier, consultez l'annexe A, "Présentation des raccourcis clavier", à la page 159.

# **Présentation sur un projecteur ou sur un deuxième écran**

Si votre public est relativement important, il peut être souhaitable de présenter vos diapos sur un deuxième écran ou de les projeter sur grand écran. De la sorte, vous pouvez visualiser les informations propres au présentateur (vos notes de diapo ou l'horloge, par exemple) sur votre écran ; l'assistance voit uniquement le diaporama projeté sur le deuxième écran. Pour régler ce mode, utilisez une configuration *double affichage*.

Il est également possible d'afficher la même présentation sur les deux écrans. Cette configuration est appelée *recopie vidéo.*

*Important :* Connectez le deuxième écran ou le deuxième projecteur en suivant les instructions de l'un ou l'autre de ces appareils ainsi que les instructions de votre ordinateur (consultez l'aide à l'écran pour la recopie vidéo, écrans ou double affichage). Vous aurez peut-être besoin de connecter le deuxième écran ou le projecteur pour réaliser certaines des étapes suivantes.

*Remarque :* Si vous connectez un deuxième écran avec iBooks, seule la configuration recopie fonctionnera.

# **Double affichage**

La configuration double affichage vous permet de lire votre diaporama sur un écran et de le contrôler et de visualiser les notes de l'intervenant sur un autre écran.

# **Pour configurer le double affichage :**

- 1 Choisissez Apple ( $\bullet$ ) > Préférences Système.
- **2** Dans les Préférences Système, cliquez sur Moniteurs.
- **3** Cliquez sur Disposition et suivez les instructions à l'écran.

Si vous ne voyez pas le bouton Disposition, c'est que votre ordinateur détecte seulement un moniteur.

**4** Désélectionnez la case Moniteurs en miroir.

### **Pour lire un diaporama en mode double affichage :**

**1** Choisissez Keynote > Préférences et cliquez sur Diaporama.

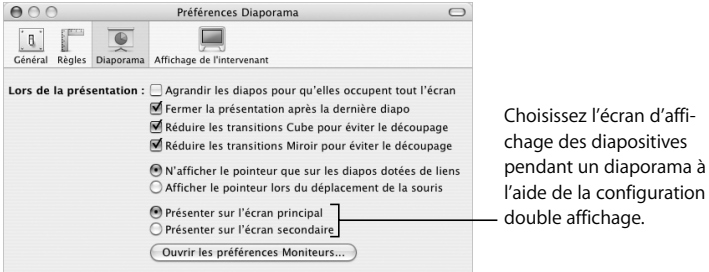

- **2** Sélectionnez Présenter sur l'écran principal ou Présenter sur l'écran secondaire. L'écran principal est l'écran dans lequel apparaît la barre des menus. Si vous choisissez "Présenter sur l'écran secondaire", vous pouvez personnaliser l'écran principal du présentateur. Voir la section "Personnalisation de l'écran de l'intervenant" à la page 135.
- **3** Choisissez Afficher > Lancer le diaporama (ou cliquez sur Exécuter dans la barre d'outils).

**4** Faites défiler les diapositives (et les compositions d'objet) en cliquant sur la souris ou en appuyant sur la barre d'espace.

Pour la liste complète des raccourcis clavier, consultez l'annexe A, "Présentation des raccourcis clavier", à la page 159.

### **Recopie vidéo**

Sur certains ordinateurs, l'option de recopie vidéo est intégrée. Si ce n'est pas le cas du vôtre, vous devrez configurer cette option dans la sous-fenêtre Moniteurs des Préférences Système.

# **Pour configurer la recopie vidéo :**

- **1** Choisissez Apple  $(\bullet)$  > Préférences Système.
- **2** Dans les Préférences Système, cliquez sur Moniteurs.
- **3** Choisissez les mêmes réglages pour les deux écrans dans le champ Résolution et dans le menu local Couleurs.
- **4** Cliquez sur Organiser et sélectionnez Moniteurs en miroir.

# **Pour lire votre diaporama en mode recopie vidéo :**

- **1** Ouvrez le document Keynote.
- **2** Choisissez Afficher > Lancer le diaporama (ou cliquez sur Exécuter dans la barre d'outils).
- **3** Pour aller à la diapo ou à la composition d'objet suivante, appuyez sur la barre d'espace ou cliquez sur la souris.

*Remarque :* Keynote offre généralement une lecture sans à-coups des animations. Néanmoins, étant donné que les deux écrans utilisés en configuration vidéo parallèle ont des taux de rafraîchissement différents, il se peut que l'image d'un des deux écrans semble "sauter" ; Keynote ne peut synchroniser qu'au taux de rafraîchissement d'un écran à la fois.

# Réglage des options de présentation

Il existe de nombreuses options de présentation (vous pouvez par exemple choisir d'afficher ou non le pointeur à l'écran et décider de la suite des événements après la diffusion de la dernière diapo). Il est également possible de configurer l'écran de l'intervenant de manière à ce qu'il affiche des informations du type temps écoulé et contenu de la diapo suivante.

# **Personnalisation de l'écran de l'intervenant**

Si vous votre présentation est configurée en mode double affichage, vous pouvez sélectionner les informations qui s'affichent sur l'écran de l'intervenant et les organiser à votre manière.

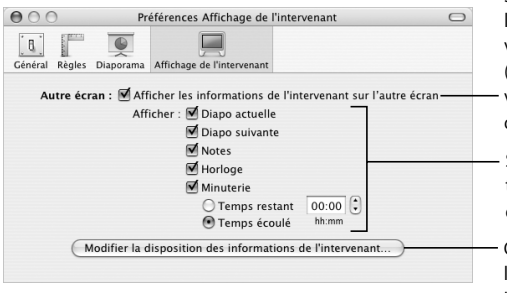

Sélectionnez pour afficher les informations de l'intervenant sur un autre écran (pendant un diaporama, si vous avez configuré le double affichage).

Sélectionnez les informations affichées sur l'écran de l'intervenant.

Cliquez pour réorganiser les fenêtres de l'écran de l'intervenant.

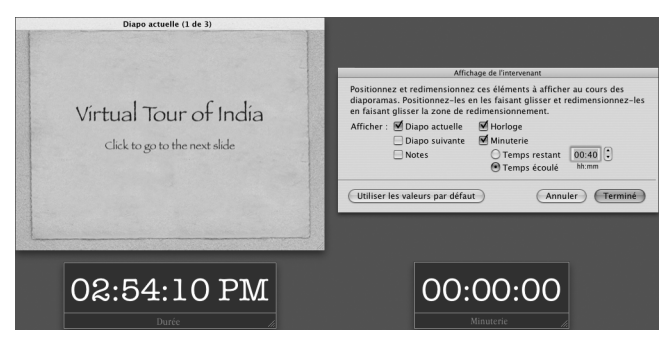

Vous pouvez modifier la disposition de l'affichage de l'intervenant dans Préférences Écran de l'intervenant. Faites glisser les éléments souhaités pour les réorganiser.

Au cours de la présentation, l'autre écran peut afficher la diapo actuelle et la suivante, le temps écoulé, le temps restant et les notes de diapo.

### **Pour personnaliser l'écran de l'intervenant :**

- **1** Choisissez Keynote > Préférences et cliquez sur Écran de l'intervenant.
- **2** Sélectionnez la case Autre écran.
- **3** Sélectionnez les informations que vous souhaitez voir apparaître sur l'écran de l'intervenant.
- **4** Pour personnaliser un peu plus l'écran de l'intervenant, cliquez sur Modifier la disposition de l'affichage.

# **Contrôle d'une présentation à l'aide du clavier**

Vous pouvez utiliser le clavier pour naviguer dans une présentation. Pour obtenir une liste complète des raccourcis clavier que vous pouvez utiliser pour contrôler la présentation, consultez l'annexe A, "Présentation des raccourcis clavier", à la page 159.

Au cours de la présentation, une liste de raccourcis clavier utilisables en mode présentation s'affiche à l'écran.

# **Pour afficher (ou masquer) la fenêtre des raccourcis clavier du présentateur :**

m Au cours de la présentation, appuyez sur la touche Aide ou ? de votre clavier.

Il est possible de naviguer entre les différentes diapos pendant la présentation à l'aide du sélecteur de diapos.

# **Pour ouvrir le sélecteur de diapos lors de la présentation :**

Saisissez un numéro de diapo ou appuyez sur le signe plus  $(+)$ , égal  $(=)$  ou moins(-).

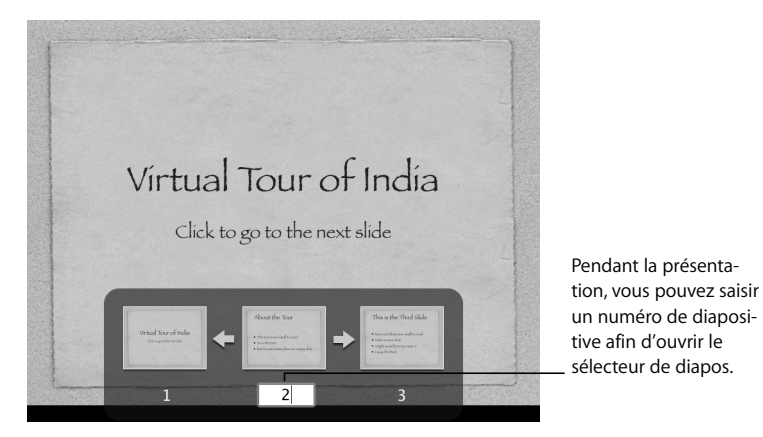

Lorsque le sélecteur de diapos est ouvert, vous pouvez naviguer dans les diapos de plusieurs manières :

- Â Pour avancer ou revenir en arrière, cliquez sur les flèches dans le sélecteur de diapos.
- Pour fermer le sélecteur et aller à une diapo en particulier, cliquez sur une vignette dans le sélecteur de diapos ou saisissez le numéro de la diapo et appuyez sur Retour.
- Pour fermer le sélecteur sans changer la diapo actuelle, appuyez sur Échap.

# **Mettre en pause une présentation et la reprendre**

Il existe plusieurs autres méthodes pour mettre une présentation en pause.

# **Pour mettre une présentation en pause, exécutez l'une des actions suivantes :**

• Pour mettre en pause (figer) une présentation et afficher la diapo actuelle, appuyez sur F. Appuyez sur n'importe quelle touche pour reprendre la présentation.

- Pour mettre en pause une présentation et afficher un écran noir, appuyez sur B. Appuyez sur n'importe quelle touche pour reprendre la présentation.
- Pour mettre en pause la présentation et masquer l'application, appuyez sur H. Cliquez sur l'icône de Keynote dans le Dock pour relancer la présentation.

Cliquer sur un lien ouvrant une page Web, un courrier électronique ou un fichier met également la présentation en pause. Pendant que la présentation est en pause de cette manière, l'icône de Keynote située dans le Dock affiche un bouton de lecture vert. Cliquez sur l'icône de Keynote dans le Dock pour relancer la présentation. Vous pouvez également quitter la présentation en cliquant sur l'icône du Dock et en choisissant Quitter le diaporama.)

Pour voir la liste complète des raccourcis clavier disponibles pendant une présentation Keynote, consultez l'annexe A, "Présentation des raccourcis clavier", à la page 159 ou choisissez Aide >Raccourcis clavier Keynote.

# **Modifier la taille de la diapo**

Pour une lecture de la meilleure qualité possible, la taille de vos diapositives doit être adaptée à la résolution d'écran du moniteur affichant diaporama. La plupart des projecteurs utilisent une résolution de 800 x 600 ; les projecteurs dernier cri utilisent une résolution de 1024 x 768 ou supérieur. La plupart des thèmes de Keynote sont optimisés pour ces résolutions.

Si vous ne connaissez pas la résolution de votre projecteur, utilisez une grande taille de diapo ; si celle-ci est trop grande, Keynote la met automatiquement à plus petite échelle pour l'adapter à votre écran.

Si votre écran propose une résolution supérieure à l'une de ces résolutions, vous pouvez configurer une taille de diapositive personnalisée pour votre document Keynote.

# **Pour changer la taille des diapositives de votre document Keynote :**

- **1** Choisissez Afficher > Afficher l'Inspecteur et cliquez sur Inspecteur des documents.
- **2** Dans l'Inspecteur des documents, choisissez une option dans le menu local Taille de la diapositive.

Vous pouvez également spécifier une taille personnalisée en choisissant Personnaliser la taille de diapo et en saisissant les dimensions souhaitées dans les champs Largeur et Hauteur .

Si vous n'êtes pas sûr de la taille ou que vous ne souhaitez pas modifier les dimensions d'origine des diapos dans votre document, Keynote lit les diapos dans leurs dimensions d'origine ; elles apparaissent au milieu de l'écran et sont entourées d'un bord noir. Keynote peut également agrandir les diapos pour qu'elles occupent tout l'écran lors de la lecture du diaporama.

# **Pour adapter la présentation à l'écran uniquement lors de la lecture :**

- **1** Choisissez Préférences dans le menu Keynote.
- **2** Cliquez sur Diaporama.
- **3** Sélectionnez la case Agrandir les diapos pour qu'elles occupent tout l'écran.

En fait, cette option ne modifie pas la taille des diapos de votre document Keynote ; elle met le document à l'échelle de l'écran. Cette option est susceptible de réduire la qualité vidéo lors de la lecture. Si vous sélectionnez cette option et que vous utilisez la transition Cube ou Miroir, n'oubliez pas de sélectionner Réduire pour empêcher le découpage ; dans le cas contraire, certaines parties de la transition ne seront peut-être pas visibles.

# **Modification du comportement du pointeur pendant la présentation**

Vous configurer votre diaporama de façon à ce que le pointeur apparaisse uniquement sur les diapositives contenant des liens ou seulement lorsque vous déplacez la souris.

# **Pour spécifier des options de présentation :**

- **1** Choisissez Keynote > Préférences et cliquez sur Diaporama.
- **2** Choisissez l'une des options dans la fenêtre Afficher le pointeur.

Lors d'un diaporama, vous pouvez afficher ou masquer le pointeur en appuyant sur la touche C.

# Impression de vos diapositives

Vous pouvez imprimer votre diaporama Keynote de diverses manières en fonction de vos besoins. Vous pouvez imprimer les diapositives avec ou sans leurs notes ou imprimer uniquement la structure du diaporama.

### **Pour imprimer des diapositives :**

- **1** Choisissez Fichier > Imprimer.
- **2** Dans la zone de dialogue Imprimer, choisissez Keynote dans le menu local Copies et pages.

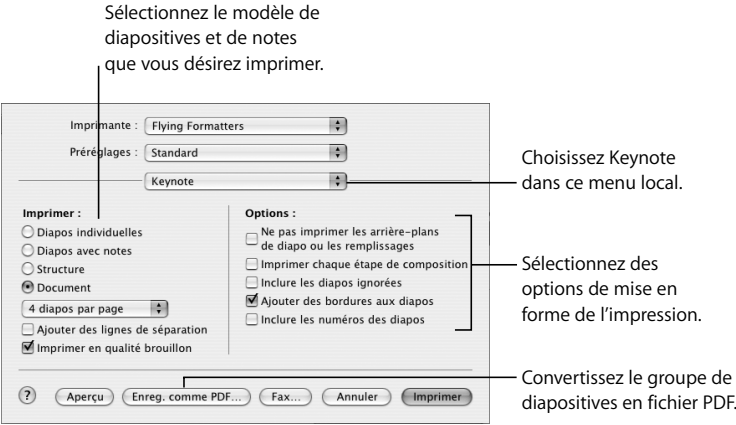

- **3** Sélectionnez une option d'impression.
	- Â **Diapos individuelles** permet d'imprimer une diapo par page.
	- Â **Diapos avec notes** permet d'imprimer uniquement les titres des diapos ainsi que le texte à puces de la présentation (soit les mêmes éléments que dans l'affichage Structure du classeur de diapositives).
	- Â **Structure** permet d'imprimer uniquement les titres des diapos ainsi que le texte à puces de la présentation (soit les mêmes éléments que dans l'affichage Structure du classeur de diapositives).
	- Â **Document** propose des options permettant d'afficher plusieurs diapos par page.

*Remarque :* Pour accélérer la vitesse d'impression des documents, sélectionnez "Imprimer en qualité brouillon".

- **4** Sélectionnez les options de mise en forme qui s'appliquent.
	- Â L'option **Ne pas imprimer les arrière-plans de diapo ou les remplissages** permet de ne pas imprimer la couleur de l'arrière-plan ou d'un objet. Le texte clair est imprimé en noir. Cette option est particulièrement utile pour imprimer des diapositives très colorées sur une imprimante noir et blanc. Avec des imprimantes en noir et blanc, les images en couleur sont imprimées avec des niveaux de gris. Avec les imprimantes couleur, les fichiers graphiques importés dans les diapositives sont imprimés en couleur.
	- Â L'option **Imprimer chaque étape de composition** permet d'imprimer une image de diapositive pour chaque étape de composition d'objet. (une diapo présentant trois étapes de composition sera imprimée sous forme de trois diapositives).
	- Â **Inclure les diapos ignorées** permet d'imprimer toutes les diapositives du classeur de diapositives, même si celles désignées comme devant être ignorées.
	- Â L'option **Ajouter des bordures aux diapos** permet d'imprimer une bordure autour de chaque diapositive.
	- Â **Inclure les numéros des diapos** permet d'imprimer en bas de chaque diapositive son numéro.

### **Pour imprimer une diapo ou un groupe de diapos spécifique :**

- **1** Choisissez Fichier > Imprimer.
- **2** Tapez les numéros ou l'intervalle de diapos que vous souhaitez imprimer dans les champs de texte De et À.

Le numéro de la diapo s'affiche dans le classeur de diapositives.

# Exportation dans d'autres formats de visualisation

D'autres options de visualisation vous permettent de partager votre présentation sur plusieurs plate-formes différentes.

*Remarque :* Si vous exportez régulièrement vos diaporamas, vous pouvez ajouter un bouton Exporter à la barre d'outils (choisissez Afficher > Personnaliser la barre d'outils).

# **Documents Flash**

Vous pouvez convertir votre diaporama en document Flash et le lire à l'aide du visualiseur Flash.

### **Pour convertir votre diaporama en document Flash :**

- **1** Choisissez Fichier > Exporter.
- **2** Sélectionnez Flash puis cliquez sur Suite.
- **3** Attribuez un nom au fichier et choisissez-lui un emplacement.
- **4** Cliquez sur Exporter.

# **Fichiers PDF**

Vous pouvez convertir votre présentation en fichier PDF pouvant être visualisé ou imprimé avec Adobe Acrobat Reader ou tout autre application gérant les PDF. Il existe deux manières d'enregistrer vos diapos Keynote au format PDF. Pour visualiser le document PDF en ligne, utilisez la commande Exporter de Keynote. Pour visualiser le document PDF sur papier, il se peut que vous obteniez de meilleurs résultats en utilisant la commande Imprimer.

# **Pour créer un fichier PDF à partir de vos diapositives via la commande Exporter :**

- **1** Choisissez Fichier > Exporter.
- **2** Dans la zone de dialogue d'exportation, sélectionnez PDF.
- **3** Cliquez sur Suite.
- **4** Attribuez un nom au fichier et choisissez-lui un emplacement.
- **5** Cliquez sur Exporter.

#### **Pour créer un fichier PDF à partir de vos diapositives via la commande Imprimer :**

- **1** Choisissez Fichier > Imprimer.
- **2** Dans la zone de dialogue d'impression, cliquez "Enregistrer comme PDF".
- **3** Attribuez un nom au fichier et choisissez-lui un emplacement.
- **4** Cliquez sur Enregistrer.

# **QuickTime**

Vous pouvez convertir votre diaporama en séquence QuickTime contenant toutes les transitions et compositions d'objet animées. Vous pouvez créer une séquence Quick-Time à lecture automatique, avec des transitions et des compositions telles que vous les avez configurées, ou une séquence QuickTime interactive, que les spectateurs peuvent visionner à leur propre rythme.

# **Pour créer une séquence QuickTime à partir de votre présentation :**

- **1** Choisissez Fichier > Exporter.
- **2** Dans la zone de dialogue d'exportation, sélectionnez QuickTime puis cliquez sur Suite.

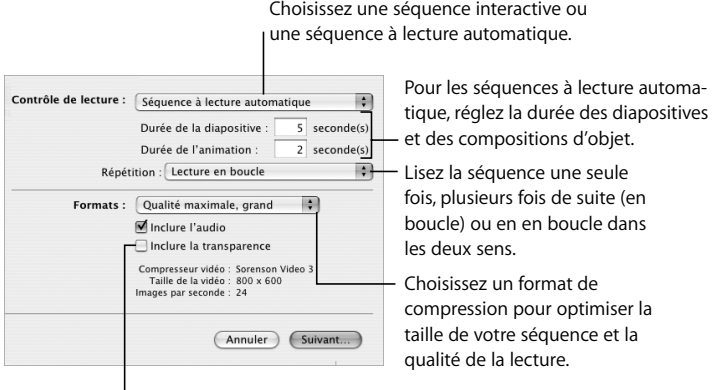

Sélectionnez si votre diaporama comprend une transparence que vous souhaiter conserver.

- **3** Choisissez une option dans le menu local Contrôle de lecture.
	- Â **Diaporama interactif** permet à l'assistance de naviguer dans le diaporama en cliquant sur Lecture dans les commandes de QuickTime, en cliquant sur la souris ou en appuyant sur la barre d'espace.
	- Â Avec la fonction **Séquence à lecture automatique**, l'utilisateur ne peut pas contrôler la vitesse de lecture du diaporama. Tapez les valeurs dans les champs de durée des diapos et de durée des compositions pour déterminer la vitesse des compositions d'objets et le temps d'affichage des diapos à l'écran.
- Â **Durée de la diapositive** permet de spécifier la durée de l'apparition à l'écran de la diapo entièrement composée après la fin de la composition d'objet.
- Â **Durée de la composition** spécifie le nombre de secondes écoulées entre le début d'une étape de composition et la suivante dans chaque composition d'objet. Il n'y a pas de décalage entre le moment où une diapositive apparaît à l'écran et la première étape d'une composition d'objet.
- **4** Pour une séquence à lecture automatique, vous pouvez choisir une option dans le menu local Répétition.
- **5** Dans le menu local Formats, choisissez une qualité de lecture et une taille de fichier.
	- Â **Qualité maximale, grand** permet de conserver la meilleure qualité de lecture mais ces séquences sont volumineuses et donc plus difficiles à transférer par courrier électronique ou sur le Web.
	- Â **Film CD-ROM, moyen** est indiqué si vous souhaitez utiliser un CD pour envoyer le diaporama à quelqu'un. Les séquences sont de haute qualité mais la taille des fichiers est un peu plus petite que celle des séquences de qualité supérieure.
	- Â Les séquences **Film Web, petit** présentent en général une qualité de lecture inférieure que celles évoquées ci-dessus mais sont de taille suffisamment réduite pour être partagées sur le Web ou par courrier électronique.
	- Â **Personnalisé** permet de choisir les réglages de la compression vidéo ou audio dans QuickTime et donc de contrôler le rapport taille-qualité du fichier.
- **6** Pour inclure des fichiers audio dans la séquence, sélectionnez "Inclure l'audio".
- **7** Si votre diaporama comprend un arrière-plan transparent que vous souhaitez conserver pour votre séquence QuickTime, sélectionnez Inclure la transparence. *Remarque :* Lorsque cette option est sélectionnée, certaines transitions peuvent ne pas fonctionner correctement .
- **8** Cliquez sur Suite.
- **9** Saisissez le titre de votre diaporama, choisissez-lui un emplacement et cliquez sur Exporter.
### **PowerPoint**

Vous pouvez convertir des documents Keynote en fichiers PowerPoint qui pourront être visionnés et modifiés par les utilisateurs de PowerPoint équipés d'ordinateurs Windows ou Mac OS.

#### **Pour exporter dans PowerPoint :**

- **1** Choisissez Fichier > Exporter.
- **2** Sélectionnez PowerPoint puis cliquez sur Suite.
- **3** Attribuez un nom au fichier et choisissez-lui un emplacement.
- **4** Cliquez sur Exporter.

*Remarque :* Windows et Mac OS X n'utilisant pas les graphismes de la même manière, vous remarquerez peut-être que les graphismes de votre présentation sont légèrement différents si vous ouvrez le document PowerPoint exporté sur un ordinateur fonctionnant sous Windows.

#### **Fichiers image**

Vous pouvez exporter toutes vos diapos sous forme de fichiers image dans divers formats, comme JPEG, PNG et TIFF.

#### **Pour exporter des diapos sous forme de fichiers image :**

- **1** Choisissez Fichier > Exporter.
- **2** Sélectionnez Images puis cliquez sur Suite.
- **3** Sélectionnez une option dans le menu local Format selon la qualité d'image souhaitée.

Plus la qualité est bonne, plus le fichier sera grand.

**4** Pour créer une image différente à chaque étape de la composition, sélectionnez Générer des images différentes pour chaque étape de la composition.

# **9 <sup>9</sup> Création de thèmes et modèles de diapositive personnalisés**

Ce chapitre s'adresse aux personnes qui souhaitent utiliser les capacités graphiques performantes de Keynote pour créer leurs thèmes et modèles de diapositive.

*Remarque :* Ce chapitre s'adresse aux personnes familiarisées avec les fonctionnalités de design et de mise en forme de Keynote décrites dans les autres chapitres.

Les thèmes de Keynote sont des ensembles prédéfinis de modèles de diapositive, d'arrière-plans, de graphiques, de tableaux et de styles de texte. Dans chaque thème, les modèles de diapositive définissent les attributs de diapositive suivants :

- Â Position par défaut du texte du titre et du corps de texte
- Graphismes d'arrière-plan
- Polices par défaut
- Styles de puces par défaut
- Position par défaut des graphiques, des tableaux et des images (espace réservé à l'obiet)
- Remplissages d'objet et styles de trait pour les objets dessinés et les tableaux
- Styles de graphiques
- Styles de transition
- Â Guides d'alignement

Il est possible de modifier tous les attributs évoqués ci-dessus afin de personnaliser chacun des modèles de diapositive appartenant à un thème. Les modifications apportées à un modèle de diapositive apparaissent sur toutes les diapositives créées à partir de ce modèle. Vous pouvez modifier un modèle de diapo sans affecter les thèmes par défaut disponibles dans d'autres documents Keynote.

Vous pouvez également modifier et enregistrer entièrement un ensemble de modèles de diapositive et le personnaliser avec le logo de votre entreprise par exemple, ou le styliser avec vos créations. Si vous souhaitez enregistrer un ensemble de modèles de diapositives personnalisés afin de les utiliser dans le cadre d'autres présentations, consultez la section "Enregistrement des thèmes personnalisés" à la page 156.

Pour utiliser un modèle de diapositive, ouvrez le classeur de modèles de diapositives et sélectionnez un modèle.

#### **Pour ouvrir le classeur de modèles de diapositive :**

m Choisissez Afficher > Afficher les modèles de diapo (ou cliquez sur Afficher dans la barre d'outils et choisissez Afficher les modèles de diapos).

Une façon simple d'obtenir un modèle de diapositive modifié consiste à importer dans le diaporama actuel une diapositive ou un modèle de diapositive unique depuis un autre diaporama.

#### **Pour importer une diapositive ou un modèle de diapositive unique :**

- **1** Ouvrez le document Keynote contenant la diapositive que vous désirez utiliser.
- **2** Sélectionnez cette diapositive et faites-la glisser à partir du document source dans le classeur de diapositives du document avec lequel vous travaillez.

Un nouveau modèle de diapositive est créé dans votre diaporamaKeynote. Vous trouverez ce nouveau modèle de diapositive dans le classeur de modèles de diapositive.

# Modification de la disposition et de l'arrière-plan des modèles de diapositive

La solution la plus simple pour créer un modèle de diapositive est de se baser sur le modèle qui ressemble le plus à ce que l'on souhaite. Faites défiler les diapos du classeur de modèles de diapositive et dupliquez celle qui vous intéresse.

#### **Pour dupliquer un modèle de diapositive :**

- **1** Sélectionnez le modèle de diapositive dans le classeur de modèles de diapositive.
- **2** Exécutez l'une de ces actions :
	- Choisissez Diapo > Nouveau modèle de diapo
	- Cliquez sur Nouvelle dans la barre d'outils.
- Appuyez sur la touche Retour de votre clavier
- Choisissez Édition > Dupliquer

Vous pouvez modifier des modèles de diapositive à l'aide de l'Inspecteur des modèles de diapo.

#### **Pour ouvrir l'Inspecteur des modèles de diapo :**

- **1** Sélectionnez un modèle de diapositive dans le classeur de diapositives.
- **2** Choisissez Afficher > Afficher l'Inspecteur (ou cliquez sur Inspecteur dans la barre d'outils) puis cliquez sur le bouton Inspecteur de diapo.
- **3** Cliquez sur Apparence.

Insérez des zones de titre et de corps de texte dans vos modèles de diapositive.

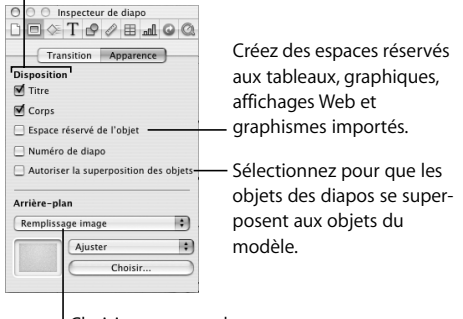

Choisissez une couleur ou une image d'arrière-plan.

### **Modification de l'arrière-plan**

Pour créer des groupes de diapos associées dans une présentation (par exemple pour distinguer ou relier divers sujets), vous pouvez notamment insérer un arrière-plan légèrement différent pour chaque groupe de diapositives. Vous devez pour ce faire créer un groupe de modèles doté des différents arrière-plans choisis.

#### **Pour modifier l'arrière-plan d'un modèle de diapositive :**

**1** Dans le classeur de modèles de diapositive, sélectionnez le modèle que vous souhaitez modifier.

- Â *Si vous créez un arrière-plan en partant de zéro,* nous vous suggérons de commencer par un modèle vierge.
- Â *Pour conserver une copie du modèle original,* exécutez l'une des actions suivantes :
	- Choisissez Diapo > Nouveau modèle de diapo
	- Cliquez sur Nouvelle dans la barre d'outils.
	- Choisissez Édition > Dupliquer
- **2** Sélectionnez les éléments que vous ne souhaitez pas conserver et appuyez sur la touche Suppr.
- **3** Faites vos modifications.
	- Â Utilisez les outils de Keynote pour placer des éléments d'arrière-plan dans le modèle de diapositive.
	- Â Faites glisser les objets externes souhaités (fichiers média, audio, etc.) du Bureau ou du navigateur de média dans le canevas.
- **4** Une fois les éléments insérés à l'endroit voulu, vous pouvez choisir Disposition > Verrouiller (ou cliquer sur Verrouiller dans la barre d'outils) pour éviter de les déplacer involontairement au cours de votre travail.

Toutes les modifications (y compris les ajouts de fichiers externes) apportées au modèle de diapositive apparaissent sur toutes les diapos créées à partir de ce modèle.

#### **Superposition d'objets en arrière-plan et d'objets sur les diapositives**

Lorsque vous modifiez un modèle de diapo, vous pouvez placer des objets au-dessus ou en dessous comme dans une diapo. Tous les objets d'un modèle restent à leur place, qui se trouve, par défaut, à l'arrière-plan (les objets que vous ajoutez aux diapos se superposent aux objets dans le modèle). Cependant, vous pouvez choisir de placer tout objet que vous ajoutez aux diapos individuelles au-dessus ou en dessous des objets de la couche du modèle.

Les couches d'arrière-plan sont couramment utilisées dans le cas des graphismes de canal alpha, où les objets de la diapo apparaissent au travers d'une partir de l'image d'arrière-plan. Pour plus d'informations, consultez la section "Manipulation de cadres photo (graphismes de canal alpha)" à la page 58.

#### **Pour superposer des objets d'une diapo à ceux de la couche d'un modèle :**

- **1** Insérez des objets dans le canevas du modèle de diapositive, en les positionnant et les superposant à votre guise.
- **2** Dans l'Inspecteur des modèles de diapo, sélectionnez "Autoriser la superposition des objets".

*Remarque :* Vous pouvez déplacer des espaces réservés vers l'avant ou vers l'arrière sur un modèle ou une diapo. Pour plus d'informations, consultez la section "Redimensionnement, déplacement et superposition d'objets" à la page 54.

### **Ajout de guides d'alignement**

Vous pouvez créer vos guides d'alignement afin de vous aider à insérer votre texte et vos graphismes de manière harmonieuse dans chaque diapositive. Les guides d'alignement créés dans un modèle de diapositive sont disponibles lorsque vous insérez des objets sur n'importe quelle diapositive utilisant ce modèle.

#### **Pour créer des guides d'alignement dans un modèle de diapositive :**

- **1** Sélectionnez le modèle de diapositive dans lequel vous souhaitez ajouter des guides d'alignement.
- **2** Choisissez Afficher > Afficher les règles.
- **3** Placez le pointeur sur une règle et faites glisser le guide d'alignement jaune à n'importe quel endroit du canevas.

### **Dispositions et styles pour titres et corps de texte**

Les styles par défaut des zones de titre et de corps de texte sont définis dans le modèle d'une diapo. Pour configurer les zones de titre et de corps de texte par défaut d'un modèle de diapositive, vous devez au préalable les insérer dans ce dernier, puis sélectionner le texte et configurer ses attributs à l'aide des sous-fenêtres Inspecteur, comme vous configureriez les attributs de texte de n'importe quelle diapositive. Quand vous changez des réglages de texte, vous pouvez les prévisualiser en créant une diapositive dans le classeur de diapositives, en les appliquant à cette dernière et en les testant avec du texte.

### **Pour insérer des zones de titre et de corps de texte dans un modèle de diapositive sélectionné :**

**1** Ouvrez l'Inspecteur des modèles de diapo et cliquez sur Apparence (si cette option n'est pas déjà sélectionnée).

- **2** Pour ajouter une zone de titre, sélectionnez la case Titre.
- **3** Pour ajouter une zone de corps de texte, sélectionnez la case Corps. Selon le thème et le modèle, le style de texte par défaut peut contenir des puces. Pour configurer un style sans puces par défaut, consultez la section "Mise en forme des textes à puces et des listes numérotées" à la page 44.
- **4** Pour inclure un texte de sous-titre, redimensionnez la zone de corps de texte et insérez-la sous la zone de titre.
- **5** Redimensionnez et réorganisez vos zones de texte.
- **6** Sélectionnez le texte de l'espace réservé et mettez-le en forme en appliquant les styles que vous préférez.

Dans la zone de corps de texte, vous pouvez définir des attributs pour jusqu'à 5 niveaux de texte à puces.

Vous pouvez configurer les marqueurs de mise en retrait pour spécifier la mise en retrait de chaque niveau de texte et l'espace à appliquer entre la puce et le texte.

#### **Pour définir des tabulations de texte à puces :**

- **1** Choisissez Afficher > Afficher les règles.
- **2** Pour configurer la mise en retrait de texte à puces :
	- **a** Sélectionnez une puce.
	- **b** Dans la règle du haut du canevas, repérez le marqueur en forme de carré bleu aligné sur la puce sélectionnée.
	- **c** Faites glisser le marqueur à l'endroit où vous souhaitez mettre la puce en retrait.

Ce marqueur définit la mise en retrait de la puce.

Ce marqueur définit la distance entre la puce et son texte.

**3** Pour déterminer la distance entre la puce et le texte qui lui est associé :

- **a** Sélectionnez une puce.
- **b** Dans la règle du haut du canevas, repérez le marqueur bleu rectangulaire aligné sur le texte de la puce sélectionnée.

**c** Faites glisser le marqueur afin de modifier l'espace entre la puce et son texte.

#### **Application des modifications au cours du travail**

Au cours de votre travail sur un modèle de diapositive, vous pouvez tester vos modifications sur une diapo normale afin d'avoir une meilleure idée de la nouvelle disposition. En faisant un va-et-vient entre la diapositive "test" et le modèle de diapositive, il est possible de procéder à des ajustements précis, par exemple de rallonger ou de raccourcir les traits, ou d'ajouter plusieurs niveaux de retrait. Afficher le texte d'une diapo s'avère particulièrement utile pour ajuster les taquets de tabulation et les espaces entre les lignes.

Pour créer une diapositive de test dans le classeur de diapositives, vous devez créer une diapo à partir du modèle ; si vous effectuez des changements à la diapo remplaçant le modèle, réappliquez le modèle à la diapositive de test à chaque nouvelle modification.

### **Pour réappliquer le modèle de diapositive à une diapositive dans le classeur de diapositives :**

m Sélectionnez la diapositive dans le classeur et choisissez Format > Revenir au format du modèle pour la diapo.

### **Configuration des transitions par défaut**

Il est possible de spécifier un style de transition par défaut pour tous les modèles de diapositive. Les diapos créées à partir de ce modèle utilisent le style spécifié pour passer aux diapos suivantes.

#### **Pour choisir le style de transition par défaut d'un modèle de diapositive :**

- **1** Sélectionnez le modèle de diapositive dans le classeur de modèles de diapositive.
- **2** Dans la sous-fenêtre Transition de l'Inspecteur des modèles de diapo, choisissez un style, un sens et une vitesse de transition.

Pour plus d'informations sur les transitions de diapositives, voir la section "Ajout de transitions entre les diapositives" à la page 119.

# Modification des styles par défaut du texte et des objets

Il est possible de modifier les attributs par défaut d'objets tels que des figures, des zones de texte, des tableaux et des graphiques. Vous pouvez par exemple spécifier que chaque fois que vous cliquez sur Tableau dans la barre d'outils, le tableau par défaut contient un certain nombre de rangs et de colonnes, avec un en-tête et un corps de texte présentant une certaine police et des bordures mises en forme dans une couleur et une épaisseur de ligne spécifiques.

Vous pouvez définir les polices, les couleurs, l'opacité, les ombres, etc. par défaut des zones de texte et des figures. Vous pouvez spécifier le type de graphique (sectoriel, linéaire, etc.) par défaut. Les attributs par défaut doivent être configurés individuellement pour chaque type de graphique.

Vous devez tout d'abord créer l'objet afin qu'il présente les attributs par défaut souhaités puis définir les propriétés à utiliser par défaut pour le modèle actuel ou pour tous les modèles du thème.

### **Pour configurer les attributs par défaut des zones de texte libres, des figures et des graphismes :**

- **1** Dans le classeur de diapositives, créez une diapositive sur le modèle de diapositive que vous êtes en train de concevoir.
- **2** Placez une zone de texte, une figure ou un graphisme sur le canevas.
- **3** Appliquez les propriétés que vous souhaiter utiliser par défaut aux attributs de l'élément.
	- **a** Pour une zone de texte, saisissez du texte dans la zone concernée, sélectionnez le texte puis réglez ses attributs.
	- **b** Pour une figure ou un graphisme, sélectionnez l'objet concerné et réglez ses attributs.
- **4** Une fois l'élément mis en forme comme vous le souhaitez, configurez ses propriétés en propriétés par défaut en le sélectionnant et en exécutant l'une des actions suivantes :
	- Pour attribuer de nouvelles propriétés par défaut uniquement au modèle de diapositive sur lequel vous travaillez, choisissez Format > Avancé > Définir [*un objet*] pour le modèle actuel.
- Pour attribuer de nouvelles propriétés par défaut à tous les modèles de diapositive du thème, choisissez Format > Avancé > Définir [*un objet*] pour tous les modèles.
- **5** Supprimez la zone de texte, la figure ou le graphisme de la diapositive.

#### **Pour choisir les attributs de tableau par défaut :**

- **1** Dans le classeur de diapositives, créez une diapositive sur le modèle de diapositive que vous êtes en train de concevoir.
- **2** Insérez un tableau dans le canevas.
- **3** Sélectionnez le tableau et choisissez ses attributs. Pour plus d'informations, consultez la section "Création de tables" à la page 87.

*Important :* Un tableau contient quatre zones différentes de mise en forme : l'en-tête de rang, l'en-tête de colonne, les bordures intérieures et les bordures extérieures. Pour effectuer des modifications, vous devez configurer tous les éléments d'une zone de mise en forme. Par exemple, pour définir une nouvelle configuration par défaut des en-têtes de rangs, vous devez modifier toutes les cellules de l'en-tête de rang (et pas seulement une cellule).

- **4** Une fois le tableau mis en forme comme vous le souhaitez, configurez les nouvelles propriétés en propriétés par défaut en sélectionnant le tableau et en exécutant l'une des actions suivantes :
	- Pour que les attributs du tableau soient les attributs par défaut du modèle actuel, choisissez Format > Avancé > Définir un tableau pour le modèle actuel.
	- Pour que les attributs du tableau soient les attributs par défaut de tous les modèles du thème actuel, choisissez Format > Avancé > Définir un tableau pour tous les modèles.
- **5** Éliminez le tableau de la diapositive.

#### **Pour choisir les attributs de graphique par défaut :**

- **1** Dans le classeur de diapositives, créez une diapositive sur le modèle de diapositive que vous êtes en train de concevoir.
- **2** Insérez un graphique dans le canevas.
- **3** Sélectionnez le graphique et configurez ses attributs. Pour plus d'informations, consultez la section "Création de graphiques" à la page 101.
- **4** Pour définir les attributs par défaut d'un autre type de graphique, copiez le graphique et collez-le dans une nouvelle diapositive, modifiez son type et configurez ses attributs. Répétez cette opération pour chaque type de graphique.
- **5** Une fois tous les graphiques mis en forme comme vous le souhaitez, sélectionnez-les un par un et configurez les nouvelles propriétés en propriétés par défaut en effectuant l'une des opérations suivantes :
	- Pour que les attributs du graphique soient les attributs par défaut du modèle actuel, choisissez Format > Avancé > Définir [*un graphique* ] pour le modèle actuel.
	- Pour que les attributs du graphique soient les attributs par défaut de tous les modèles du thème actuel, choisissez Format > Avancé > Définir [*un graphique* ] pour tous les modèles.
	- Pour que le type du graphique soit le type par défaut de tous les modèles du thème actuel, choisissez Format > Avancé > Faire de [*graphique*] le type de graphique par défaut.
- **6** Dans la zone de dialogue qui s'affiche, spécifiez le nombre total de séries pour lesquelles vous définissez des attributs.
- **7** Supprimez les graphiques des diapositives.

# Enregistrement des thèmes personnalisés

Si vous modifiez les modèles de diapositive d'un thème et que souhaitez réutiliser ces modifications dans d'autres présentations, vous pouvez enregistrer le thème modifié en tant que thème personnalisé. Une fois votre thème personnalisé enregistré, il apparaît dans le Sélecteur de thèmes. Lorsque vous sélectionnez votre thème personnalisé, il contient également tous les modèles de diapositive que vous avez définis.

#### **Pour enregistrer le thème actuel en tant que thème personnalisé :**

- **1** Choisissez Fichier > Enregistrer le thème.
- **2** Attribuez un nom au thème et choisissez-lui un emplacement.
- **3** Si vous avez ajouté de l'audio ou des séquences et que vous souhaitez les incorporer au thème, sélectionnez Copier l'audio et la vidéo dans le document (vous devrez peutêtre cliquer sur le triangle d'affichage de la zone de dialogue pour afficher la case). *Remarque :* Le document devient beaucoup plus volumineux lorsque vous y ajoutez des fichiers média.

**4** Cliquez sur Enregistrer.

Les thèmes personnalisés sont enregistrés dans le dossier Thèmes de votre disque dur ([Départ]/Bibliothèque/Application Support/iWork/Keynote/Themes). Seuls les thèmes de ce dossier apparaissent dans le sélecteur de thèmes. Si vous conservez votre thème à un autre emplacement, vous pouvez l'ouvrir sous forme de document vide de Keynote et utiliser celui-ci directement pour créer un diaporama.

### **Retour au thème original par défaut**

Si vous avez modifié des modèles de diapositive dans un document et que vous souhaitez revenir au thème original par défaut, réappliquez le thème à votre document.

#### **Pour revenir au thème par défaut :**

- **1** Choisissez Fichier > Choisir un thème.
- **2** Dans le Sélecteur de thèmes, sélectionnez le thème d'origine et la taille de la présentation.
- **3** Assurez-vous que Appliquer les modif. aux thèmes par défaut *n'est pas* sélectionné.
- **4** Cliquez sur Choisir un thème.

### Création d'un thème personnalisé

Si vous désirez créer un thème entièrement nouveau et non pas en créer à partir d'un des thèmes Keynote, le plus facile est d'ouvrir un nouveau document Keynote contenant un seul modèle vierge de diapositive. Effacez du document tous les autres modèles de diapositive. Voici quelques astuces :

- Â Commencez par créer et insérer des éléments d'arrière-plan partagés ainsi que les zones de corps de texte et de titre.
- Â À l'aide d'une diapositive échantillon, testez vos dispositions de texte afin de vous assurer que les lignes du texte sont toutes visibles. Lorsque vous configurez la taille et le positionnement d'une zone de corps de texte, réfléchissez au nombre de puces que vous désirez y insérer.
- Â Avant de créer des modèles de diapositive, configurez l'ensemble des attributs de texte et d'arrière-plan.
- Â En vous basant sur des copies du modèle de diapositive d'origine, créez de nombreuses dispositions différentes de corps de texte et de titre. Les nouveaux modèles de diapositive créés à partir de copies du premier modèle héritent automatiquement de tous ses attributs de texte et d'arrière-plan. Il vous suffira ensuite d'ajuster les dispositions des zones de texte (vous pourrez par exemple supprimer la zone de titre et agrandir la zone de corps de texte afin de créer un modèle de diapositive "pur corps de texte").
- Â Créez dans le classeur de diapositives des diapositives échantillon à partir de chaque modèle que vous créez et insérez des zones de texte libre, des figures ou des images dans chacune d'entre elles si vous souhaitez que les attributs d'objet par défaut soient différents dans les divers modèles de diapositive. Si vous voulez configurer les mêmes attributs d'objet par défaut pour tous les modèles, vous n'aurez besoin de procéder ainsi que pour un seul modèle de diapositive.
- Â Créez huit diapos échantillon dans le classeur de diapositives à partir de chacun de vos modèles de diapositive. Créez un graphique dans une diapositive puis copiez-le et collez-le dans chaque diapositive. Puis convertissez chaque graphique en un type de graphique différent et définissez sa taille et sa position. Effectuez cette opération *avant* de définir les styles de graphique par défaut à l'aide du menu Format.

# **<sup>A</sup> Présentation des raccourcis clavier**

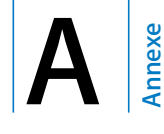

# Ce tableau présente les touches sur lesquelles vous devez appuyer pour contrôler une présentation.

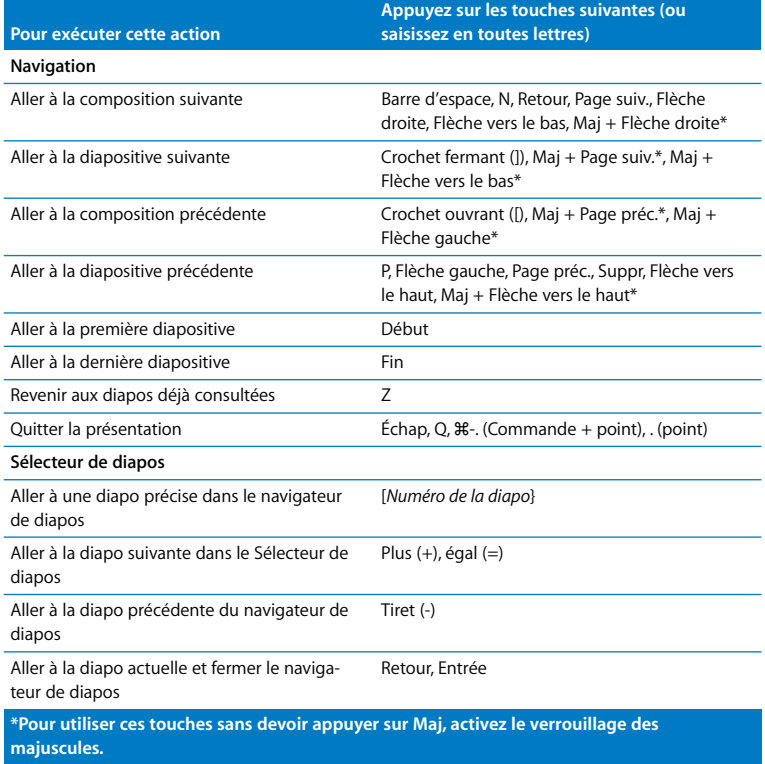

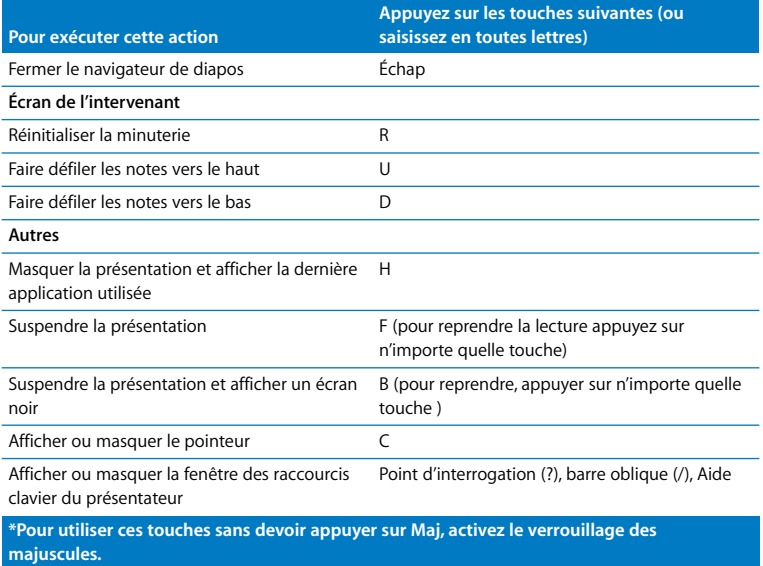

Pour la liste complète des raccourcis clavier, choisissez Aide > Raccourcis clavier Keynote.

# **B <sup>B</sup> Vue d'ensemble des Inspecteurs**

# Inspecteur du document

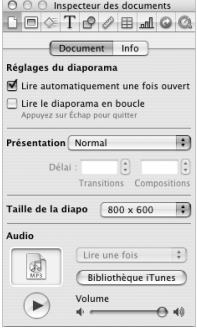

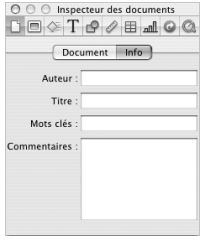

# Inspecteur de diapo

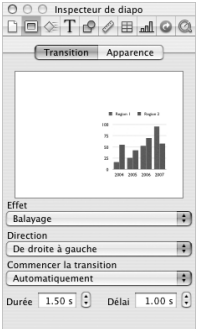

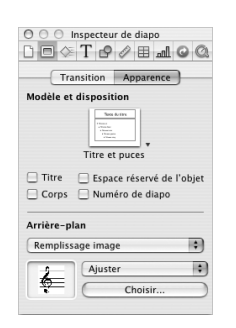

Pour afficher l'Inspecteur des modèles de diapo, sélectionnez un modèle de diapositive dans le classeur de diapositives.

# Inspecteur des compositions

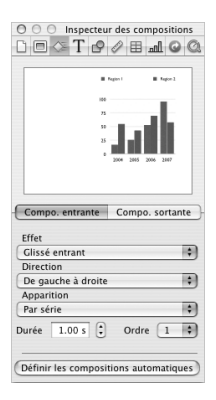

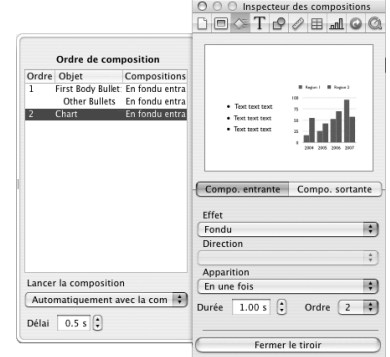

# Inspecteur du texte

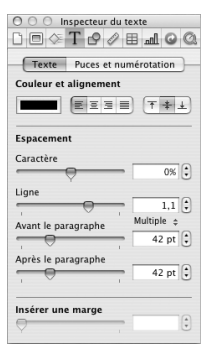

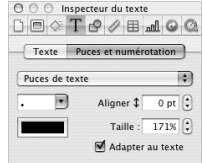

# Inspecteur des graphismes

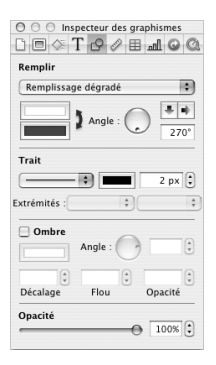

# Inspecteur des mesures

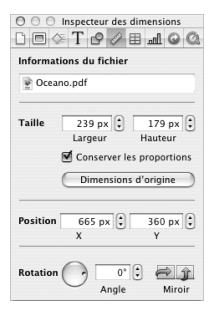

# Inspecteur des tableaux

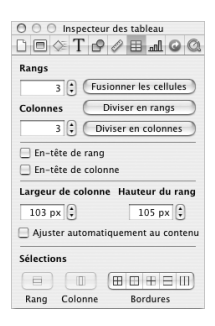

# Inspecteur de graphiques

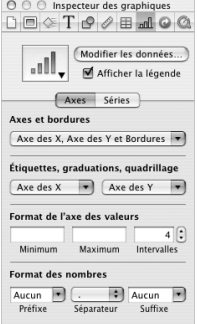

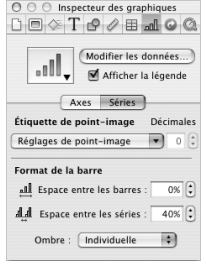

# Inspecteur des liens

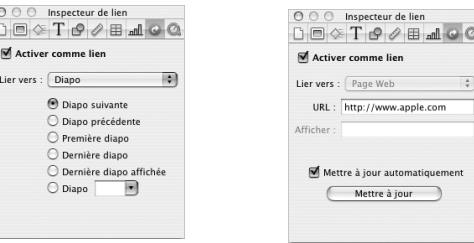

# Inspecteur QuickTime

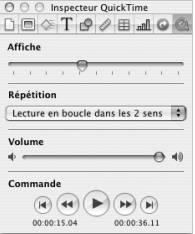

# **Index**

> symbole (dans les commandes de menu) 14

### **A**

adaptation de diapositives à l'écran. *Voir*  découpage affichage en mode navigateur 19 affichage en mode structure 22 impression 24, 140 affichage Web 66 affiche 65 aide 14–15 aide à l'écran 15 ajout graphiques 104 Aiuster 79 alignement objets 35–38 puces 49 texte 46 animation 64 texte 125 *Voir également* compositions d'objet annulation 73 AppleWorks

importation depuis 29, 53 Appliquer les modifications aux thèmes par défaut 157 arrière-plans cellule d'un tableau 98 diapositive 72 modèle de diapositive 149 assistance technique 15 audio 39, 59, 62, 65 axes (des graphiques) 109– 111

### **B**

Barre d'outils personnalisation 26 barre d'outils à propos de 25 bords cellules d'un tableau 97 bordures 80 graphiques 109 bornes 31, 129

# **C**

cadres 58 cadres photo 58 canevas 18 Carte de référence rapide 15 case Activer comme lien 68 case Agrandir les diapos pour qu'elles occupent tout l'écran 139, 121 case Ajuster automatiquement au contenu 95 case "Autoriser la superposition des objets" 151 case Autre écran 136 case Conserver les proportions 85 case "Inclure l'audio" 144 case "Inclure la transparence" 144 case "Lire automatiquement une fois ouvert" 131 cellules. *Voir* cellules de tableau cellules d'un tableau fusion ou division 93 sélection 88 cellules des tableaux alignement du texte 96 cellules du tableau suppression du contenu 91 chiffres graphiques 109 listes 49 classeur de diapositives 19 clavier raccourcis 138 Commande Aller à 39 Commande Avancer d'un plan 55 Commande Reculer d'un plan 55 commentaire 62 compositions. *Voir* compositions d'objets compositions d'objet 121– 127 configuration du double affichage 133 coordonnées X et Y 85 copie audio et séquences dans un document 60 d'audio et de vidéo dans un document 39 images thématiques dans un document 40 copie de sauvegarde version précédente 40 corps de texte 32 ajout à un modèle de diapositive 151

couleur arrière-plan de la diapositive 72 dégradés 77 enregistrement pour un usage ultérieur 76 graphiques 107 objets 76, 77 texte 46 couleur de remplissage 77 couleurs en dégradé 77 création tableaux 87, 104

## **D**

découpage 52, 121, 139 défaut retour 157 déplacement d'objets 85 *Voir également* compositions d'objet dessiner objets 51 diaporamas types 31, 129 diapos mise en retrait 21 suppression 21 diapos à défilement automatique 31, 129 *Consultez également* présentations à lecture automatique diapositives afficher et masquer 21

ajout 31 arrière-plans 72 déplacement 21 ignorer 21 modèles 32, 71 organisation 19 Dimensions d'origine 79, 85 dispositions 151 documents impression 140 documents Flash 142

# **E**

écran de l'intervenant 135– 137 écrans (moniteurs) configuration 132 Éditeur de graphiques 105– 106 effets. *Voir* transitions, compositions d'objet Encart de marge 48, 96 enregistrement audio et séquences 60 audio et vidéo 39 documents 39 images thématiques 40 en-têtes (pour tableaux) 93 *Voir également* titres espace autour du texte (Encart de marge) 48

espace réservé à l'objet 71, 149 Étirer 79 Excel importation depuis 53 exportation de documents Keynote 141–145 extrémités 80

### **F**

faire pivoter des objets 55, 84, 115 Fenêtre Couleurs 28, 75 Fermeture du diaporama 69 feuilles de calcul 105 fichiers multimédias 60 Fichiers PDF 53 fichiers PDF 142 figures 51–52 flèches en tant qu'extrémités de ligne 80 figures 51

### **G**

graphiques 101–117 composition section par section 127 mise en forme 106 graphiques. *Voir* graphiques graphiques à barres 115– 117 graphiques linéaires 117 graphiques sectoriels 113– 115 graphismes

ajout 35 ajout à des cellules de tableau 98 ajouter à des objets 78 graphismes de canal alpha 58 guides d'alignement 35– 38 ajout aux modèles de diapositive 151

**I**

ignorer des diapositives 21 image formats de fichiers 51 images ajout 53 Utilisation de fichiers PDF en tant que 53 Importation documents PowerPoint  $\Omega$ AppleWorks 29 importation fichiers graphiques 53 séquences 64 impression affichage en mode structure 24 indicateur de découpage 95 insérer graphiques 104 insertion graphismes 35 images 53

insertion de tableaux 87 Inspecteur des compositions 121 –127 Inspecteur des diapos 72,  $120$ Inspecteur des documents 62, 130, 131 Inspecteur des graphiques 104, 105–112 Inspecteur des graphismes 77– 83, 98, 116 Inspecteur des liens 67–69 Inspecteur des mesures 84–85 Inspecteur des tableaux 87–96 Inspecteur du texte 45–48 Inspecteur QuickTime 65 Inspecteurs 161–165 compositions 121–127 diapos 72, 120 documents 62, 130, 131 général 27 Graphique 104, 105–112 graphismes 77–83, 98, 116 liens 67–69 mesures 84–85 QuickTime 65 tableaux 87–96 texte 45–48 interligne 46 texte 46

Internet 66 iPhoto 52 iTunes 60, 62

### **L**

lecture d'un diaporama 41, 136 liens 66–70 lignes 80

### **M**

masquage d'images 56– 57 masquer des diapositives 21 menu local Apparition 126 menu local Lier vers 68 menu local Remplissage du symbole 117 Menu local Trait 97 menu local Trait 80 menus contextuels 28 menus contextuels 28 *Voir* menus contextuels mettre en pause une présentation 137 mise en forme bords d'une cellule 97 graphiques 106 tableaux 91 texte des graphiques 107 textes à puces et listes numérotées 44 mise en retrait diapos 21 texte 49

modèles 71 modèles de diapositive 147– 153 modèles de diapositives 32 Modifier la disposition de l'affichage 136 molette angle 78, 82 moniteurs. *Voir* écrans Mosaïque 79 musique 59

### **N**

Navigateur de média 52, 60 ne plus masquer une image 57 niveau d'agrandissement 19 notes création et affichage 24 numéros des diapositives 69, 71, 137, 141 numéros de diapositive 69, 71, 137, 141 numéros de pages. *Voir* numéros de diapos

## **O**

objets ajout de graphismes 78 ajouter des ombres 82 couleur 77

déplacement 54, 85 dessiner 51 faire pivoter 55, 84 redimension 55 redimensionnement 85 réglage de l'opacité 83 regroupement 57 superposition 55 verrouillage 36 ombres 82 opacité 82, 83 organisation des diapos 19, 38

### **P**

pages Web 66–70 palette de couleurs 76 Panneau des polices 27 par défaut, modification graphiques 155 nouveaux documents 30 tableaux 155 texte 154 transitions 153 personnalisés enregistrement des thèmes 156 pointeur 70 polices modification 45, 107 PowerPoint exportation dans 145 importation depuis 29 Préférences sous-fenêtre Diaporama 70, 121, 133

sous-fenêtre Général 23, 30, 40, 70 sous-fenêtre Règles 36–38 Préférences du diaporama 70, 121, 133 Préférences Général 23, 30, 40, 70 Préférences Règles 36–38 Préférences Système 133, 134 présentations afficher ou masquer le pointeur au cours 70 configuration des écrans 131–136 contrôle à l'aide du clavier 138 lecture automatique 31, 129, 130 liens uniquement 31, 131 présentations à lecture automatique 31, 129, 130 présentations à liens uniquement 31 Présentations comprenant uniquement des liens 131 proportions 85 puces adapter au texte 49 alignement 49

modification du symbole 48 réorganisation 24 sélection 23

# **Q**

QuickTime 143

### **R**

raccourcis clavier 28 raccourcis clavier 28, 136, 138, 159–160 Recopie vidéo 134 redimensionnement des objets 85 réglages de la lecture de fichiers multimédias 65 règles 35–38 réglage des tabulations 49 regroupement d'objets 57 Remplir 79 remplissages image 78 reprendre une présentation en pause 137 rognage. *Voir* masquage

### **S**

sélecteur de diapos 137 Sélecteur de thèmes 30, 156 séquences 60, 64, 65 séries et groupes de données 101–103

superposition d'objets 55, 150 suppression de diapositives 21 symbole + (indicateur de découpage) 52, 95 Système Préférences 133, 134

# **T**

tableau cellules, ajuster automatiquement au contenu 95 cellules, redimensionneme nt 95 insertion de rangs et de colonnes 91 tableaux 87–99 composition section par section 126 insertion de rangs et de colonnes 91 sélection 88 supprimer des rangs ou des colonnes 93 tabulations 49–51 taille diapos 30, 138 taille de la présentation 30, 138 texte ajout à un modèle de diapositive 151 ajout de puces 33

ajouter à des figures 52 ajout sans puces 43 ajustement de l'interligne 46 alignement 46 animation 125 graphiques 107 modification de la couleur 46 modification de la police 45 tableaux 96 texte à puces ajout 33 thèmes copie des images thématiques dans un document 40 modification 30, 147– 158 réglage du thème par défaut des nouveaux documents 30 restaurer les styles par défaut 73 sélection 29 utilisation de plusieurs thèmes dans un document 38 titres ajout à une diapositive 33, 71 ajout à un modèle de diapositive 151 touches fléchées 88 tracer

lignes 80

transitions configuration par défaut 153 entre des parties d'une diapositive (compositions d'objet) 121 entre les diapositives 119 transparence 58, 83, 143, 144 types de diaporamas 31, 129

# **U**

unités de mesure modification 36 URL 67, 69, 70

# **V**

verrouillage d'objets 36, 57 version de copie de sauvegarde 40 visite guidée 14 Visite guidée d'iWork 14 Visite guidée de Crossbow 14 volume 65 volume de la lecture 65

### **W**

www 69

# **Z**

zones de texte libres 43 zoomer 19

**172** Index